# 國立臺南大學 會計請購系統操作手冊

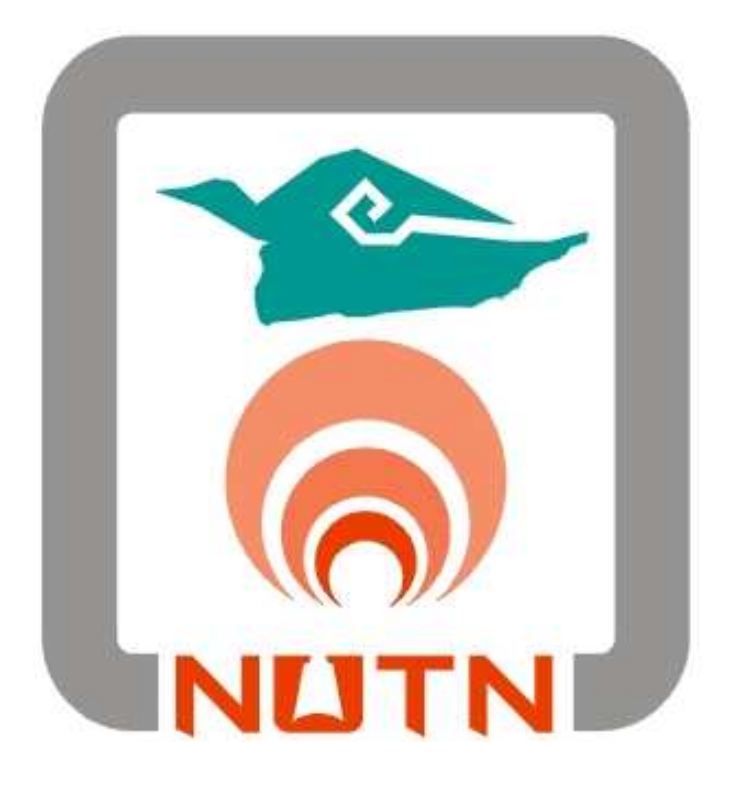

## 中華民國一 00 年二月十四日

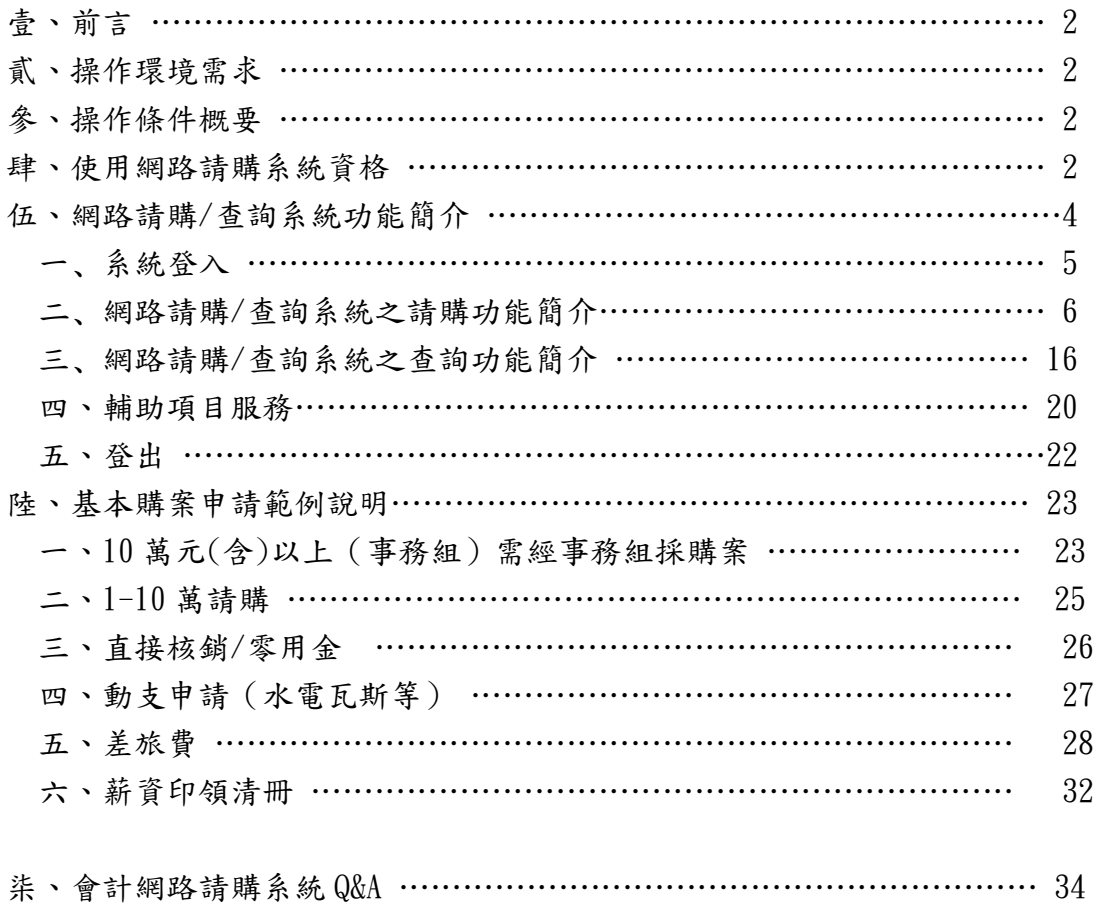

#### 壹、前言:

一、專案計劃請購/查詢系統:

便利專案計劃管制作業的相關人員查詢和提供即時的資訊。利用 www 技術將專案計劃預控 的相關資料,經由本系統提供給特定使用者瀏覽,且提供系所承辦人,輸入相關請購資料並可 做立即性的預算控制。網路請購/查詢系統將依據系所自定的經費分類,顯示統計報表以做為系 所內部控帳之用。

二、計畫請購/查詢系統:

便利計書主持人查詢和提供即時計畫收支的資訊。利用 www 技術將計畫帳務的相關資訊, 透過本系統提供給特定的各計畫主持人查詢瀏覽,而且提供計畫主持人輸入相關請購資料並可 做立即性的預算控制。

#### 貳、操作環境需求:

一、安裝 WIN XP/2000/2003 之 PC

- 二、安裝有可觀看 FRAME 格式 HTML 文件之瀏覽器(建議使用 IE6.0 以上版本)
- 三、能連接學術網路(使用瀏覽器可以連接上本校之首頁)

四、該電腦必須擁有本校校區內的 IP(網路位址)

#### 參、操作條件概要:

一、先取得會計室的授權(系統使用之初帳號及密號由會計室指定)。

- 二、開啟瀏覽器後·在"網址"處鍵入會計室 WEB 站首頁的位址。
- 三、在操作過程中要移動游標時請使用滑鼠或【TAB】鍵。

四、用滑鼠點選 [網路請購] ,進入網路請購查詢系統。

#### 肆、使用網路請購系統資格:

一、計畫主持人

若為計畫主持人,會計室於會計系統建立計畫時會建立計畫主持人帳號及密碼。

二、經費管理人(『工作計畫書』執行者)

若為『工作計畫書』執行者,會計室於會計系統建立工作計畫時會建立執行者帳號及密碼。 三、授權可使用網路請購系統者

若需使用網路請購申請購案且非「計畫主持人」或「工作計畫執行者」,可經由「計畫主持 人」或「工作計畫執行者」於網路請購系統授權使用。

若尚無登入權限者,請於網路請購系統首頁下載【下載→會計室線上請購授權申請書】,填 妥後經由「計畫主持人」或「工作計畫執行者」簽章後交由會計室建立帳號。(如圖 4-1 及 4-2)

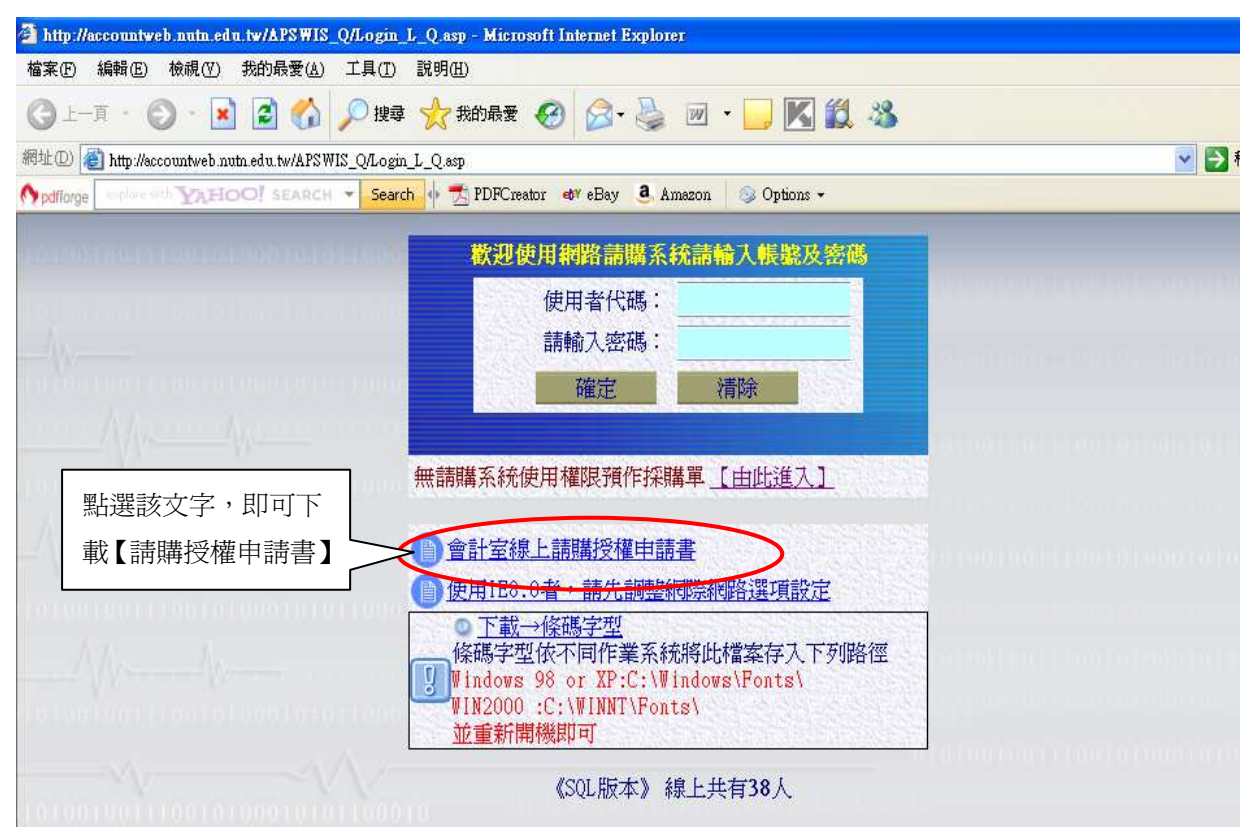

圖 4-1 網路請購登入畫面

| 田                              |                                 |        |   |  |  |  |  |  |
|--------------------------------|---------------------------------|--------|---|--|--|--|--|--|
| 單位∶↩                           | 臧稱∶₽                            | 申請日期:↩ | € |  |  |  |  |  |
| 姓名∶↩                           | 使用者代碼∶↩                         | 密碼→    | ₽ |  |  |  |  |  |
| 申請項目↩                          |                                 | 說明↩    | ₽ |  |  |  |  |  |
| 、部門預算₽                         | 查詢□請購□↩                         |        |   |  |  |  |  |  |
|                                |                                 |        |   |  |  |  |  |  |
|                                |                                 |        |   |  |  |  |  |  |
| 二、計畫管理。                        | 查詢□請購□↩                         | ₽      |   |  |  |  |  |  |
|                                |                                 |        |   |  |  |  |  |  |
|                                | 丶→本系統主要功能乃利用網路之便利性讓使用者藉由瀏覽器提出請  |        |   |  |  |  |  |  |
| 購並控制預算執行狀況, 也提供使用者查詢經費執行之狀況及印表 |                                 |        |   |  |  |  |  |  |
| 功能。↩                           |                                 |        |   |  |  |  |  |  |
|                                | 丶"第一次使用本系統請使用【修改密碼】功能將密碼改變以達保密效 |        |   |  |  |  |  |  |
|                                | 果,使用過程有任何問題請還洽會計室。:"            |        |   |  |  |  |  |  |
|                                |                                 |        |   |  |  |  |  |  |

會計室線上請購授權申請書。

圖 4-2 請購授權申請書

#### 伍、網路請購/查詢系統功能簡介:

#### 一﹑系統登入:

- 1.要使用本系統必須先取得會計室的授權,系統使用之初帳號及密號由會計室指定,各使用者 第一次上線時,請使用「修改密碼〕的功能將密碼改變以達保密安全(請參照P.22);尚未取 得授權之使用者,則請逕洽會計室承辦人。(有關使用者權限設定請參閱附件一)
- 2. 開啟瀏覽器(以下操作範例是使用 IE7.0),於"網址"處鍵入會計室 WEB 站首頁的位址,再按 ENTER 即可看到會計室網站的首頁:如(圖 5-1)所示。

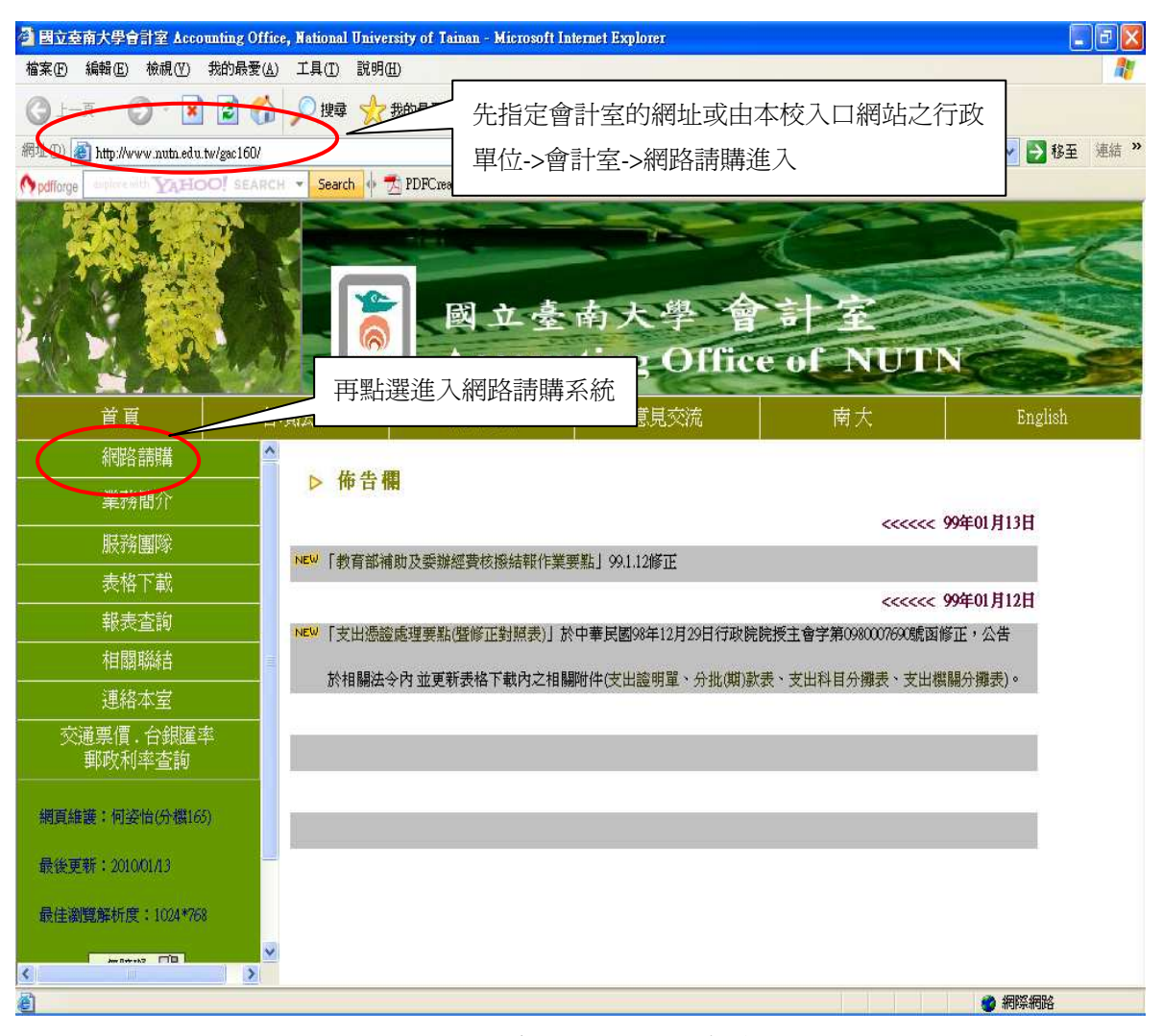

圖 5-1 會計室網站的首頁

3.用滑鼠點選網路請購,可進入網路請購查詢系統的帳號認證書面,如(圖 5-2)所示。 帳號認證操作時,於【使用者代碼欄】鍵入使用者代碼;【密碼欄】鍵入使用者密碼,再以滑鼠 點確定按鈕,若密碼正確即可登入系統。

4. 登入請購/查詢系統主書面後,系統會根據個人的使用權限而顯示不同的選項。如部門的助理 會看見該部門請購查詢按鈕;計畫的助理則會看見計畫請購查詢按鈕。如(圖 5-3)所示。

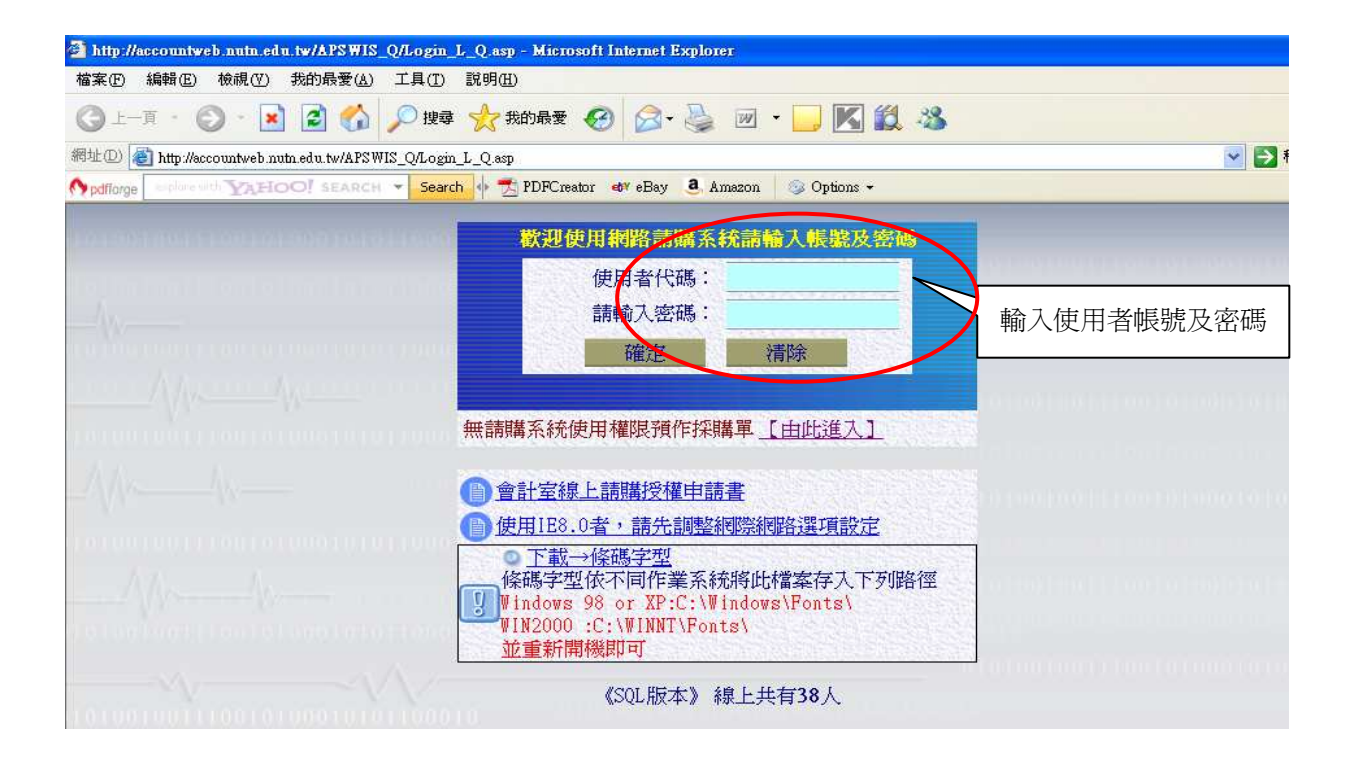

圖 5-2 網路請購/查詢系統登入畫面

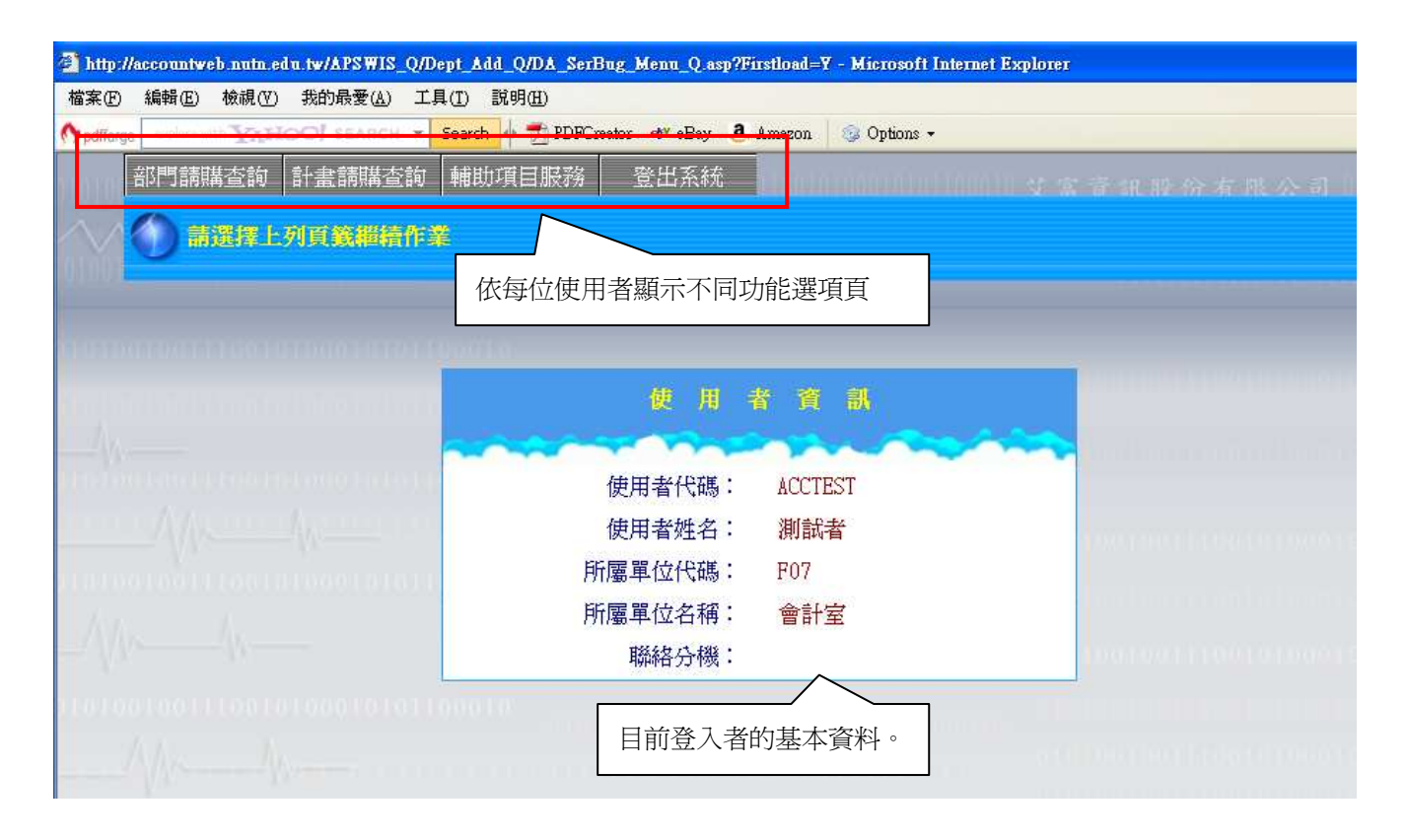

圖 5-3 網路請購/查詢系統登入後主畫面

#### 二﹑網路請購/查詢系統之請購功能簡介

(一)請購查詢下的請購功能,如(圖 5-4)所示。

【新增請購】:申請新的請購案。

【購案管理】:已審請購案之報銷作業、檢視購案審核進度、修改、刪除、列印及查詢。

【會簽作業】:提供預算管理單位進行購案會簽審核的機制。(僅部門預算才有該項功能)

【經費授權】:單一計畫案由會計室授權一人使用,若欲多人使用時則可由計劃主持人授權其 他使用者查詢或請購之權限。

【決標/核銷】:提供事務組,經事物組辦理之購案進行購案決標作業。

【經費分類】:提供使用者,建立該系所自訂的經費分類代碼,提供更為仔細的管理方式。(僅 部門預算才有該項功能)

【購案查詢】:提供使用者查詢己結案或未結案的請購之明細。

【授權查詢】:提功被授權人查詢被授權的計畫及分配的金額。(配合授權到金額機制)

【決標統計】:配合【決標/核銷】作業統計報表。

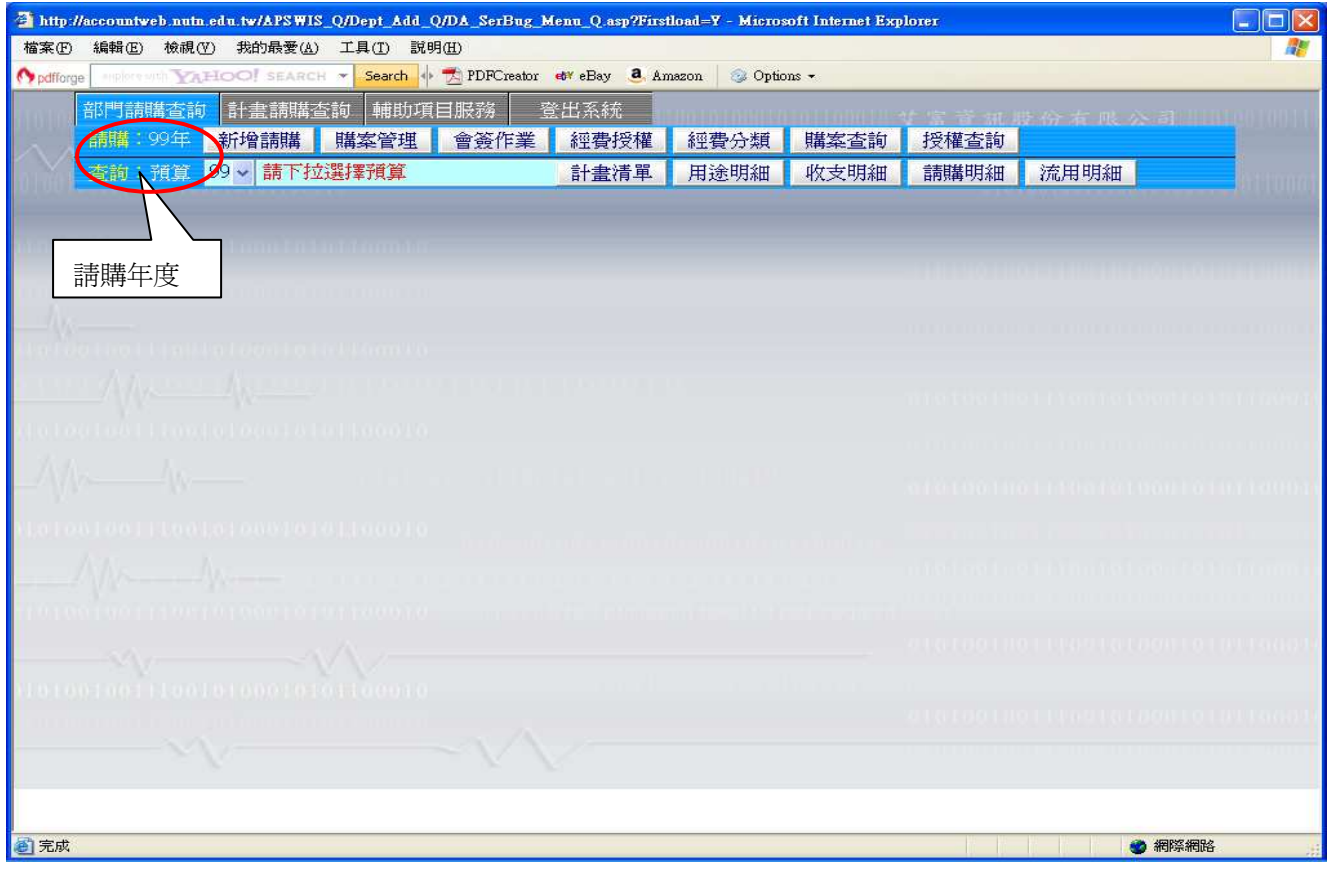

圖 5-4 網路請購/查詢作業畫面

(二)專案計劃請購之請購申請-【新增請購】

1.點選‧部門請購查詢選項,開啟【部門預算】網路請購/查詢作業視窗晝面。 2.用滑鼠點選新增請購,進入【新增請購】視窗畫面:如(圖 5-5)所示。

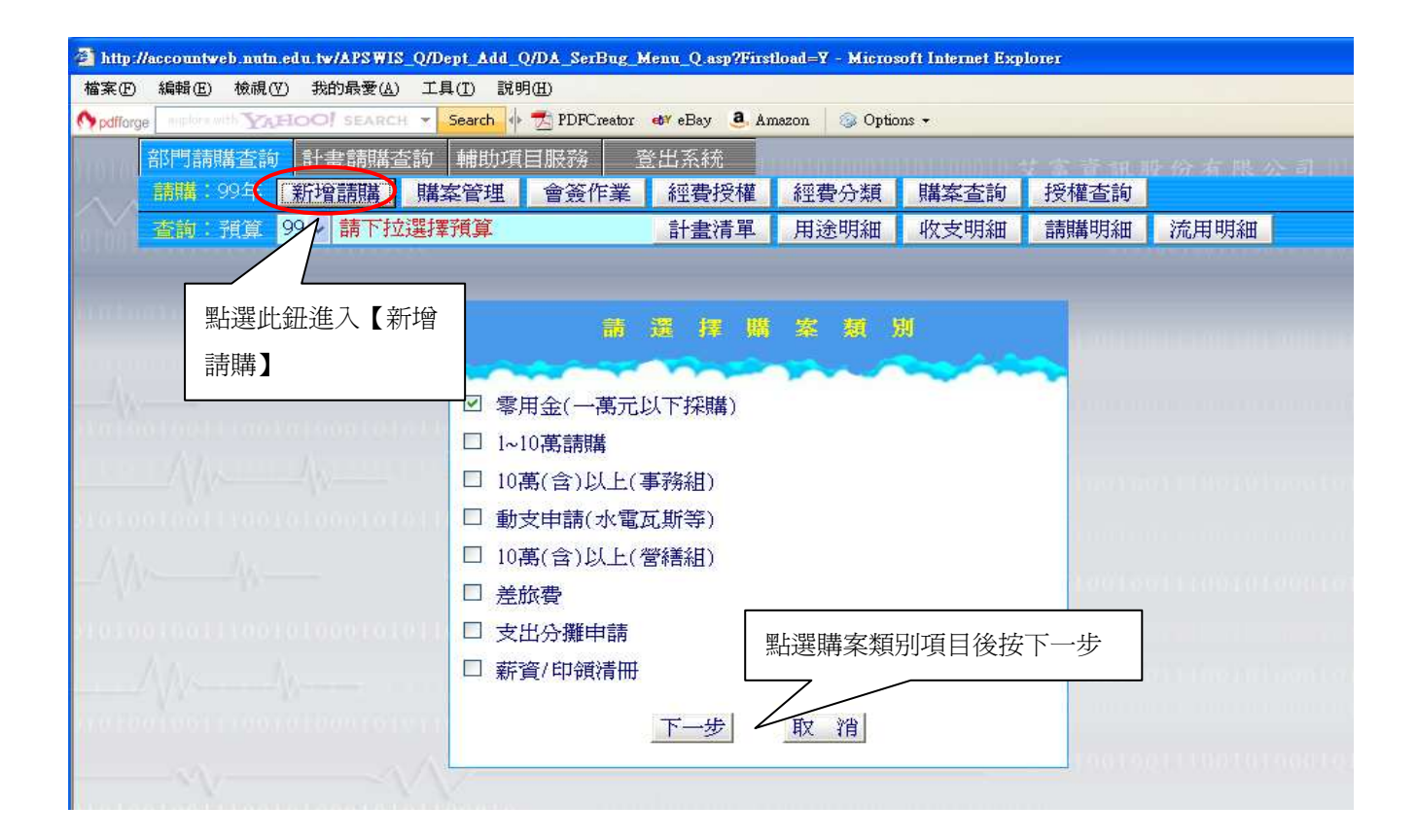

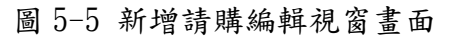

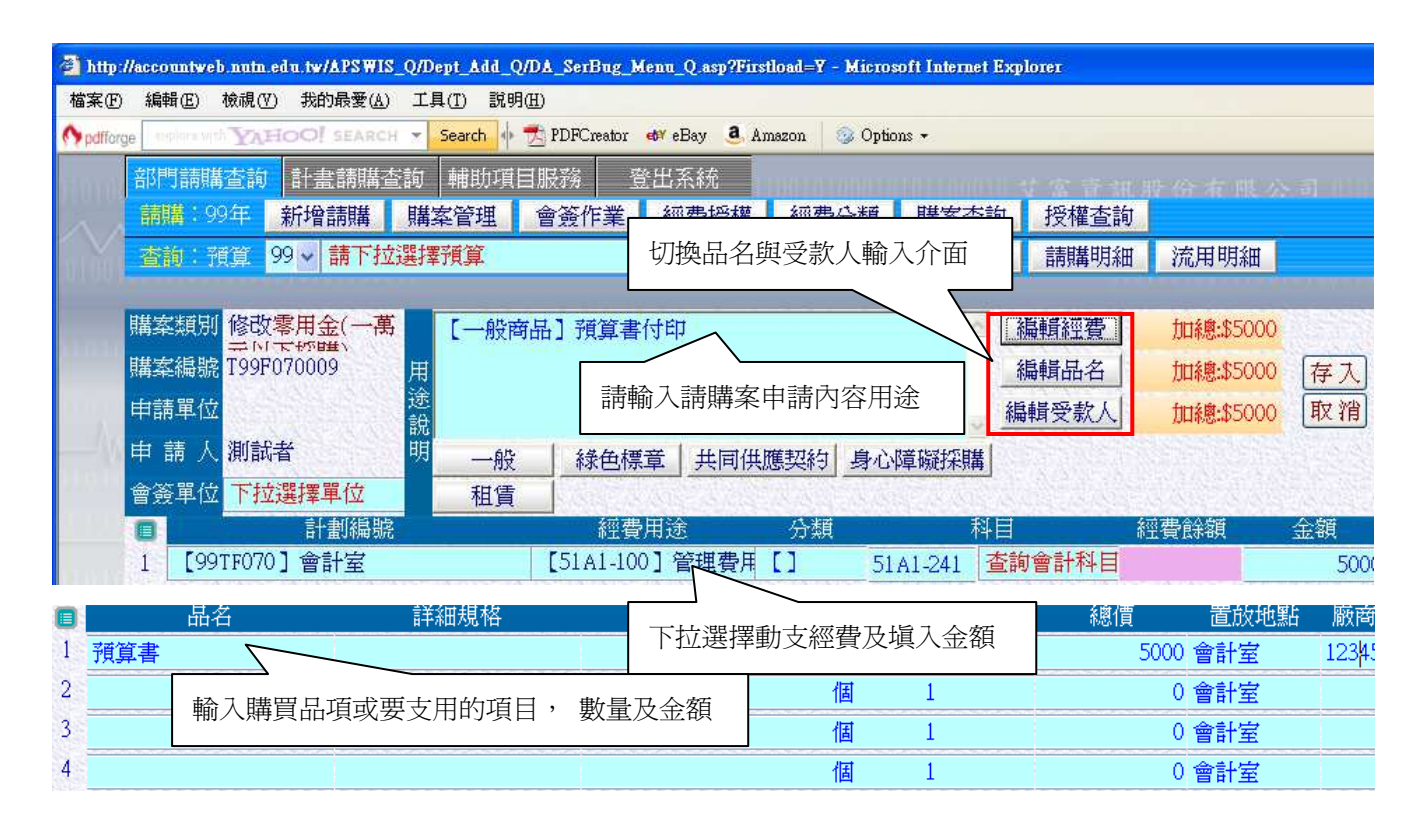

圖 5-6 請購經費品名編輯視窗畫面

| ttp://accountweb.nutn.edu.tw/APSWIS_Q/Dept_Add_Q/DA_SerBug_Menu_Q.asp?Firstload=Y - Microsoft Internet Explorer |                                                                                                    |           |                            |         |                                    |              |             |           |                    |       |                 |          |
|----------------------------------------------------------------------------------------------------|----------------------------------------------------------------------------------------------------|-----------|----------------------------|---------|------------------------------------|--------------|-------------|-----------|--------------------|-------|-----------------|----------|
| ξ(F)                                                                                                    | 編輯(E)                                                                                                    | 檢視(V)     | 我的最愛(A)                    | 工具(T)   | 説明(H)                              |              |             |           |                    |       |                 |          |
| fforge                                                                                                    |                                                                                                    |           | <b>AUGURATION SEARCH +</b> |         | Search PDFCreator et eBay a Amazon |              |             | Options + |                    |       |                 |          |
|                                                                                                    | 部門請購查詢                                                                                                    |           | 計畫講購查詢                     |         | 輔助項目服務                             | 登出系統         |             |           |                    |       | ◎ 普遍股份 有限 公司 ⅡⅢ |          |
|                                                                                                    | 講講                                                                                                    | 99年       | 新增請購                       | 購案管理    | 會簽作業                               | 經費授權         |             | 經費分類      | 購案查詢               | 授權查詢  |                 |          |
|                                                                                                    | 杳詢:預算                                                                                                    |           | $99 -$                     | 請下拉選擇預算 |                                    | 計畫清單         |             |           | 自動顯示經費、品名及受        |       | 流用明細            |          |
|                                                                                                    |                                                                                                    |           |                            |         |                                    |              |             |           | 款人填入的加總金額,亦        |       |                 |          |
|                                                                                                    | 修改零用金(一萬)<br>購案類別<br>【一般商品】預算書付印<br>三八 天竹蛙<br>購案編號 T99F070009                                                                                   |           |                            |         |                                    |              | 可點選該按鈕重新計算。 |           | 加總:\$5000          |       |                 |          |
|                                                                                                    |                                                                                                    |           |                            | 用<br>途  |                                    |              |             |           |                    |       | 加總:\$5000       | 存入       |
|                                                                                                    | 申請單位                                                                                                    |           |                            | 說       |                                    |              |             |           |                    | 編輯受款入 | 加線:\$5000       | 取消       |
|                                                                                                    | 明<br>人測試者<br>申 請<br>一般<br>共同供應契約<br>身心障礙採購<br>綠色標章                                                                                              |           |                            |         |                                    |              |             |           |                    |       |                 |          |
|                                                                                                    | 會簽單位                                                                                                    |           | 下拉選擇單位                     |         | 租賃                                 |              |             |           |                    |       |                 |          |
|                                                                                                    |                                                                                                    |           | 計劃編號                       |         |                                    | 經費用途         |             | 分類        | 科目                 |       | 經費餘額            | 金額       |
|                                                                                                    | FOOTBORD & #14<br>FE1 A1 100 7 空计用电口<br>大部金鞋树口<br>$T1 \times 1$ 0.41<br>CAAA<br>尚未確定<br>填入收據<br>,編輯之後必須輸入發票號碼(收據請按塡入收據)<br> 受款人代碼(廠商統編或個人身份證字號) |           |                            |         |                                    |              |             |           |                    |       |                 |          |
|                                                                                                    | 蛙子                                                                                                    | 自領        | 發票/收據號碼                    | 發票/收據日  | 杳受款人                               | 受款人代碼        |             |           | 受款人姓名              |       |                 | 含稅金額     |
|                                                                                                    |                                                                                                    | П         | AC100000                   |         | 杳受款人                               | A1 **** 6789 |             | 南大印刷行     |                    |       |                 | 5000     |
| 2                                                                                                    | E                                                                                                    | <b>FR</b> |                            |         | 查受款人                               |              |             |           |                    |       |                 | 0        |
| 3                                                                                                    | П                                                                                                    | п         |                            |         | 查受款人                               |              |             |           | 填入受款人代碼,若不知受款人代    |       |                 | $\Omega$ |
|                                                                                                    | П                                                                                                    | 标         |                            |         | 查受款人                               |              |             |           | 碼,可點選查受款人查詢,若查無受   |       |                 | 0        |
| 5                                                                                                    | m                                                                                                    | П         |                            |         | 查受款人                               |              |             |           |                    |       |                 | $\Omega$ |
| 6                                                                                                    |                                                                                                    | <b>FR</b> |                            |         | 杏受款人                               |              |             |           | 款人直接 key-in 受款人姓名。 |       |                 | $\cap$   |

圖 5-7 請購受款人編輯視窗畫面

4. 如上列圖中所示,鍵入相關請購內容於編輯經費、編輯品名、編輯受款人介面視窗中,確 定資料後請按【存入】。若請購之金額己為代墊,可在已代墊勾選起來。若不知受款人之代碼 也可點選查受款按鈕來查詢相關資料。

5. 若無錯誤時,系統會給予該購案一個唯一的購案編號,此購案編號將作為日後查詢時的關 鍵值:如(圖 5-8)所示。

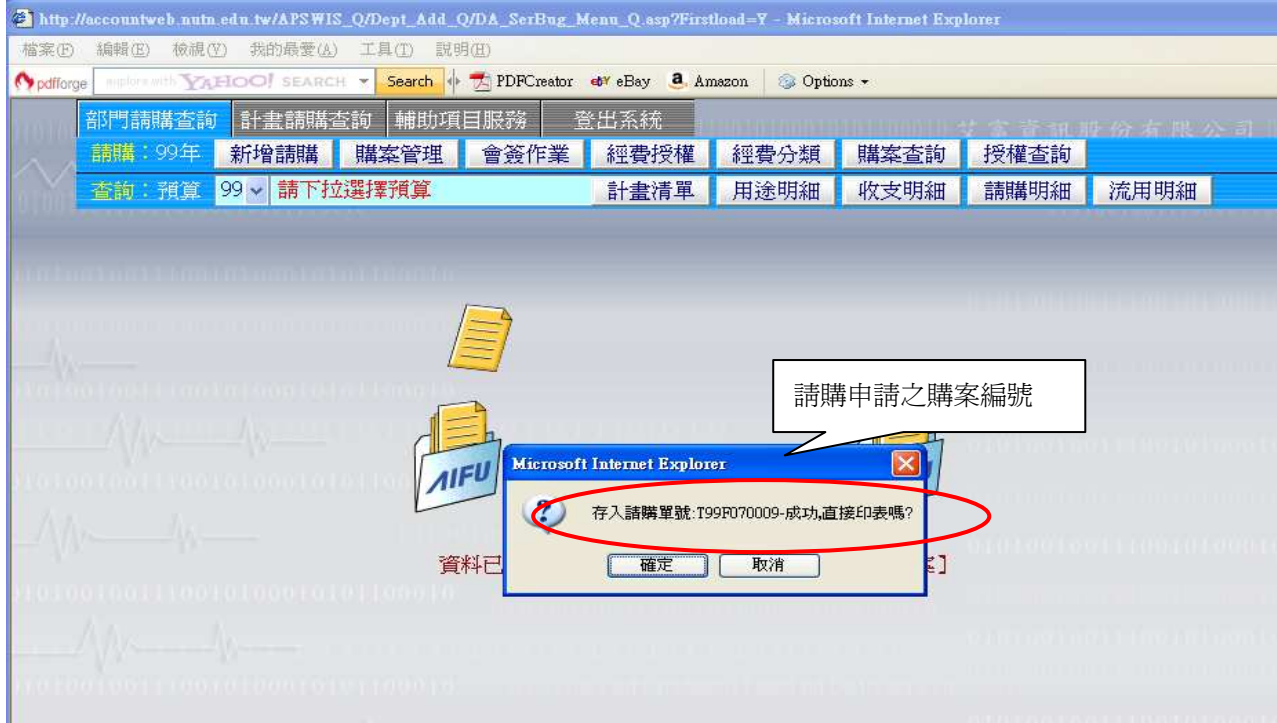

圖 5-8 系統給予購案編號畫面

6.列印請購單(各式網路上報表列印設定請參考 p.39 柒、會計網路請購系統 Q&A 之 Q1.)。 專案計劃請購之請購申請程序即完成,待會計室審核之。待審核完成再執行其他核銷程序。 (三)購案管理

1.用滑鼠點選購案管理,進入【購案管理】視窗畫面:如(圖 5-9)所示。透過簡單的過濾方 式,讓使用者能方便地查詢各種購案類別的購案和購案狀態。購案管理也提供讓使用者修改、 刪除、報銷、複製、列印報表的功能。

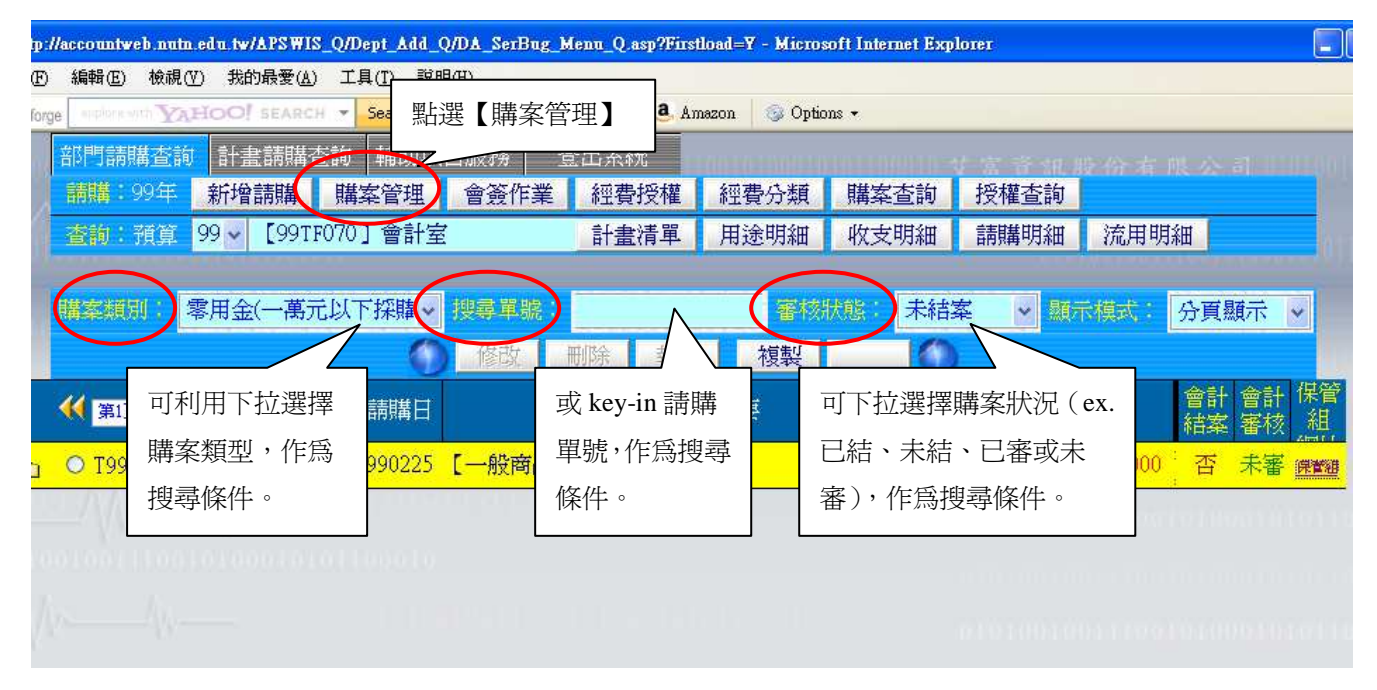

圖 5-9 購案管理畫面一

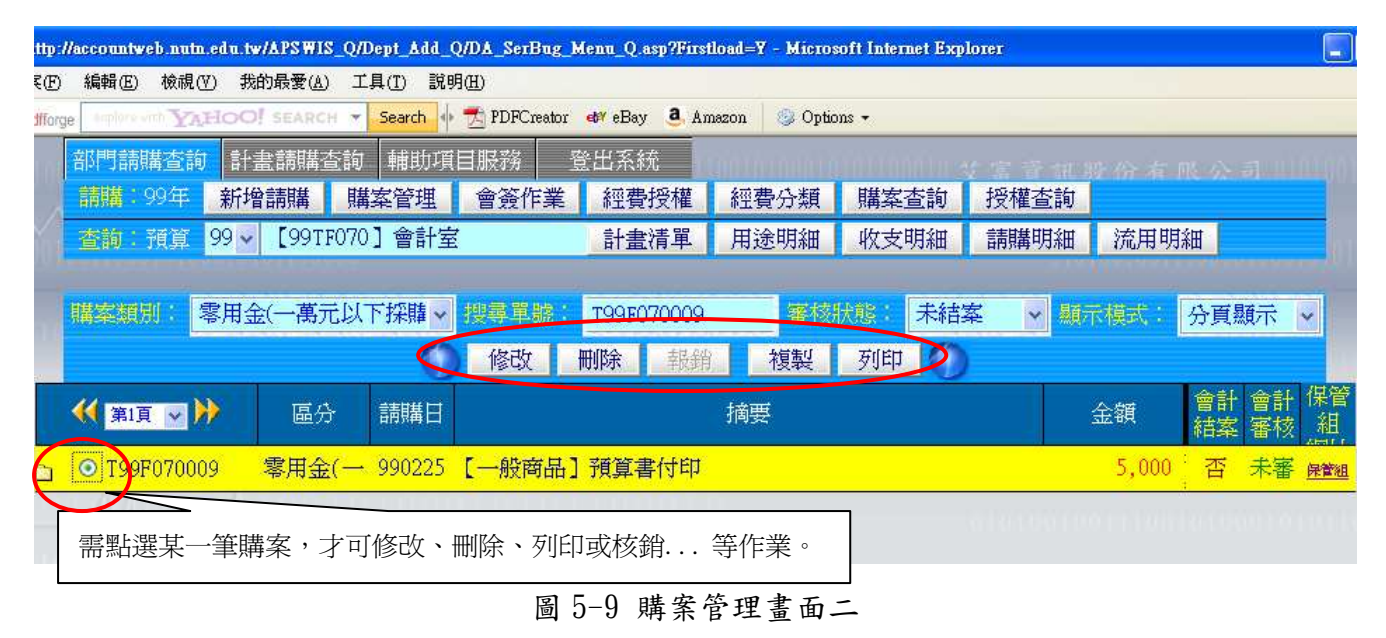

- 2.相同類似的購案,可利用複製功能使請購的程序更為簡單和快速。步驟如下:
- (1)由【購案管理】中搜尋並點選相同類似的購案後,再點選複製功能。
- (2)選取複製的購案後,系統會顯示其相關資料,使用者只要輸入新購案的金額即可;當然您 也可以修改部份的資料,成為您的新購案,如下圖 5-10 所示

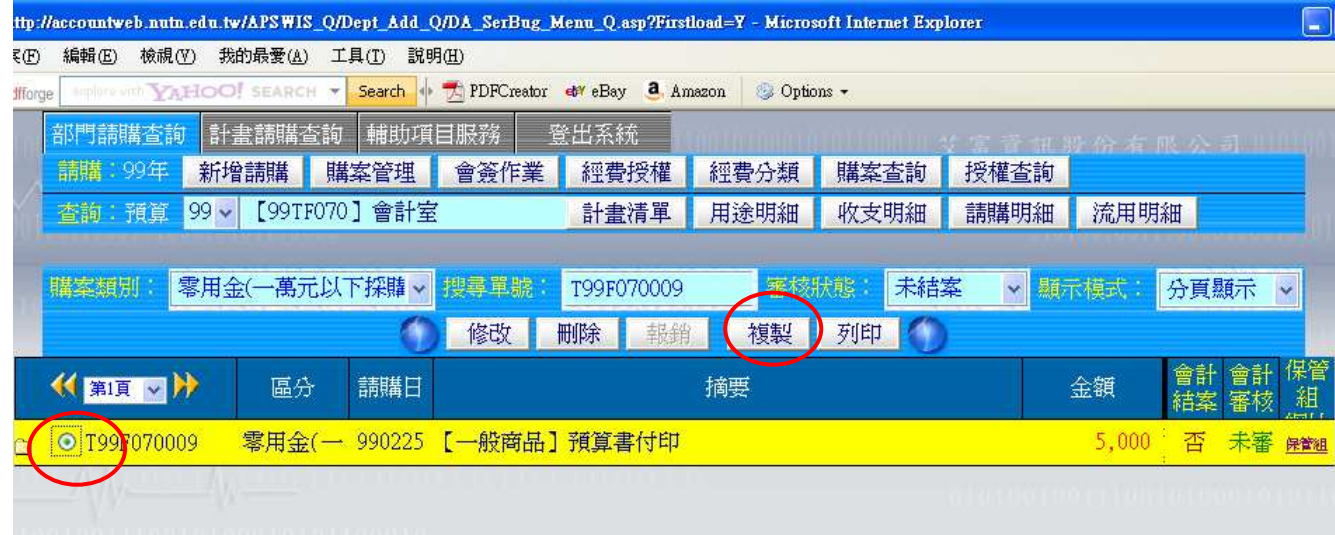

## 圖 5-10 複製購案畫面一

(3)新購案即完成。

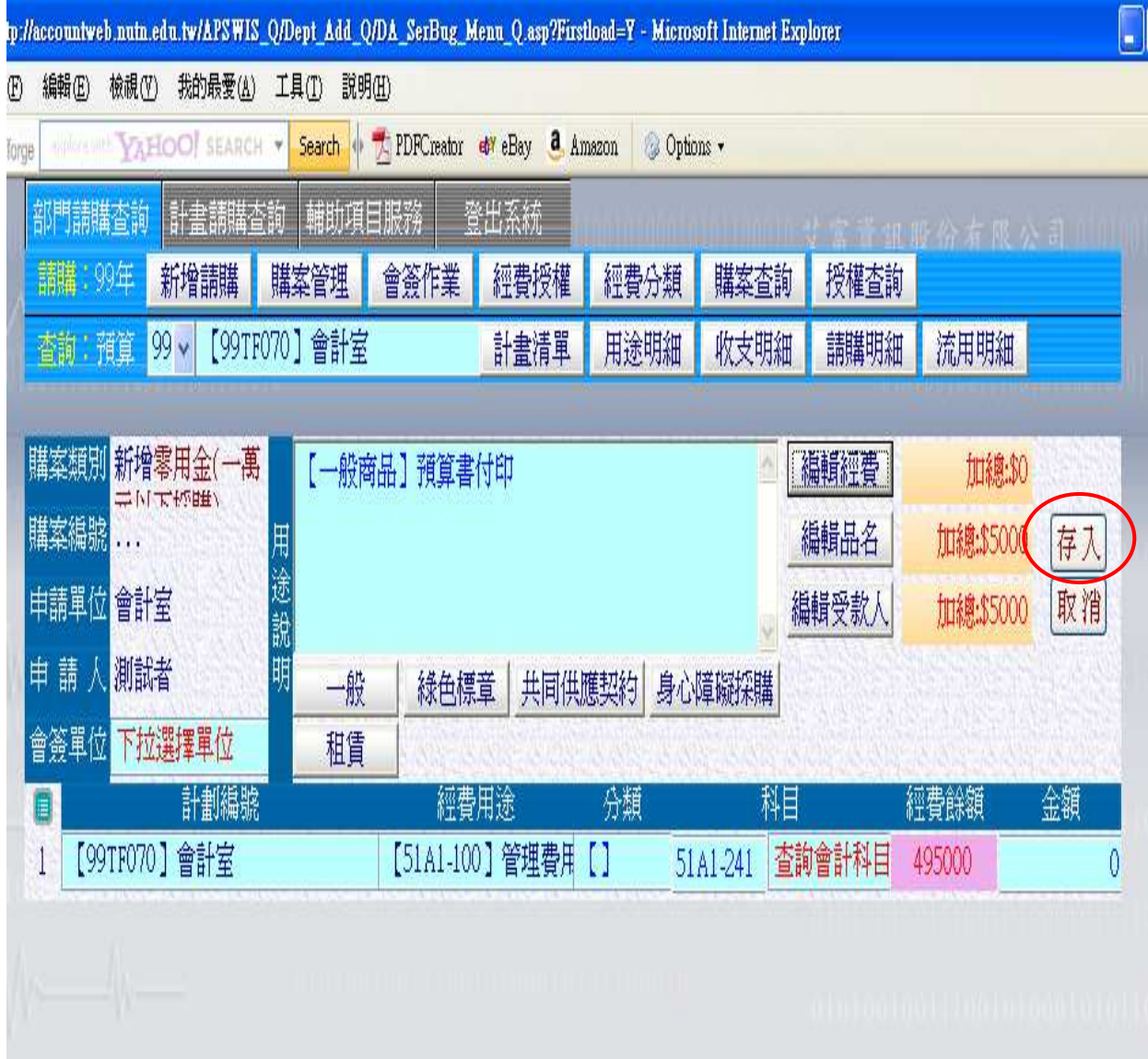

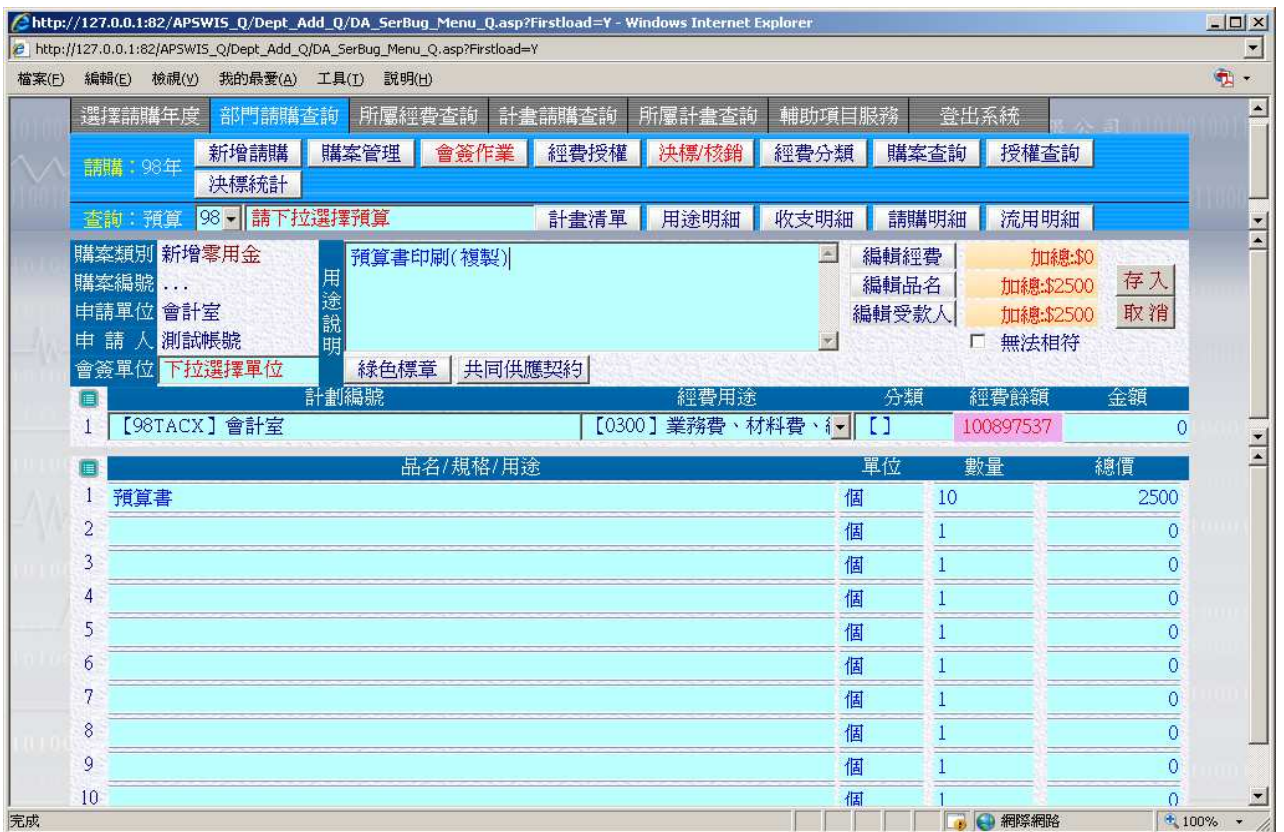

圖 5-10 複製購案畫面二

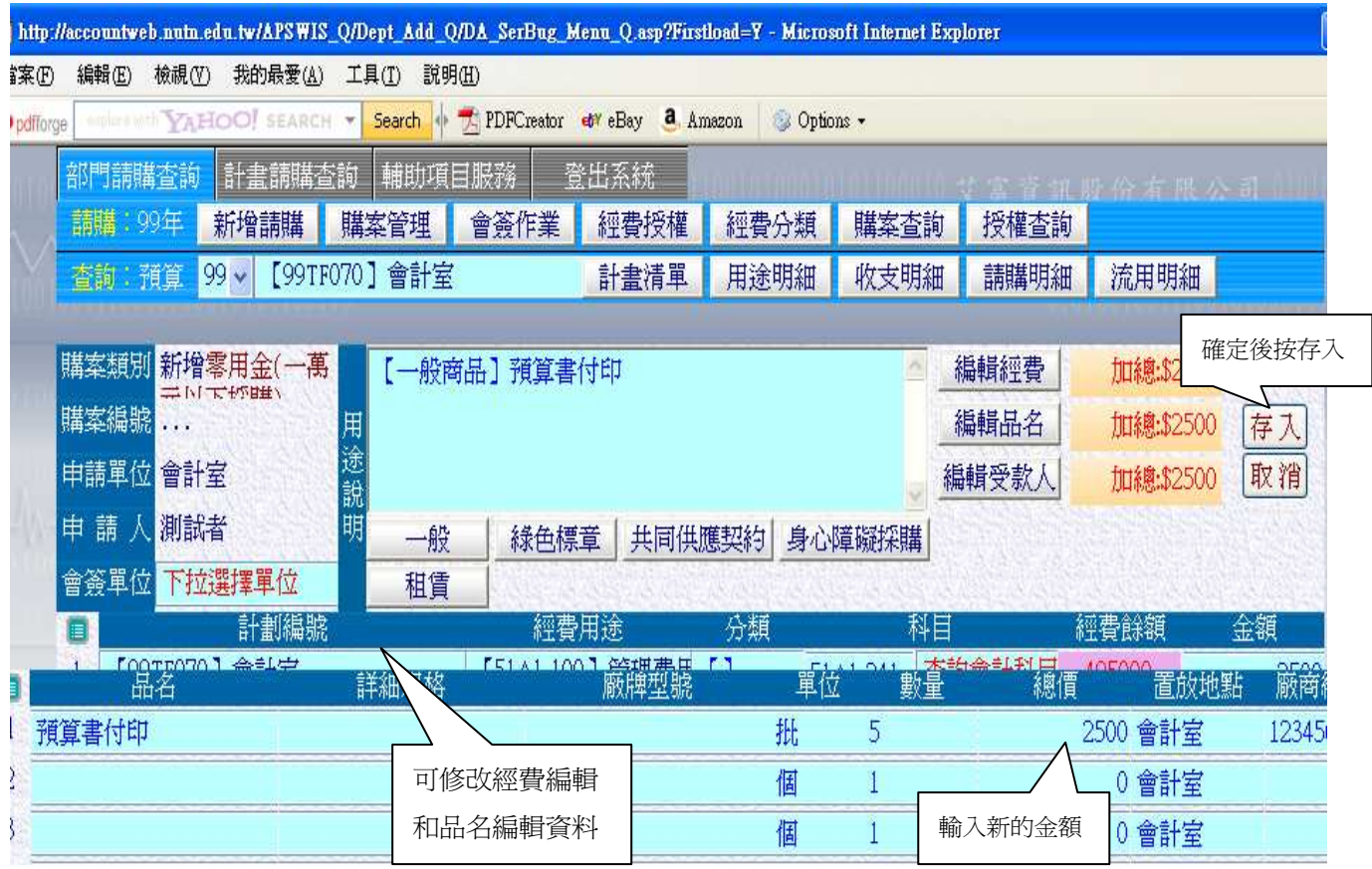

圖 5-10 複製購案畫面三

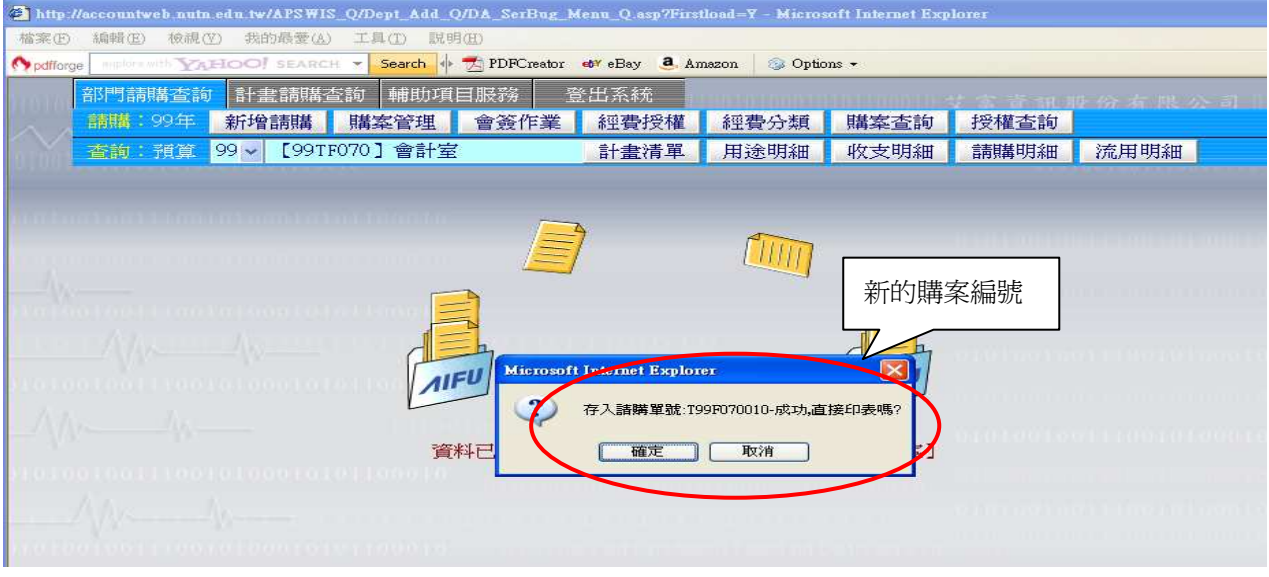

圖 5-10 完成複製新購案畫面

#### (四)會簽單位

若 A 部門的請購申請須挪用到B部門的經費時,則A部門請購時,即要會簽給B部門單位。 當B部門收到A部門的通知後,即用B部門之帳號登入請購系統,到部門計畫請購查詢服務 中,點選【會簽作業】,找到A部門會簽B部門之請購案,選擇簽核將此購案加入B部門的經 費,同時知會A部門後,A部門即可完成跨單位的請購案申請了。如(圖 5-11)所示。

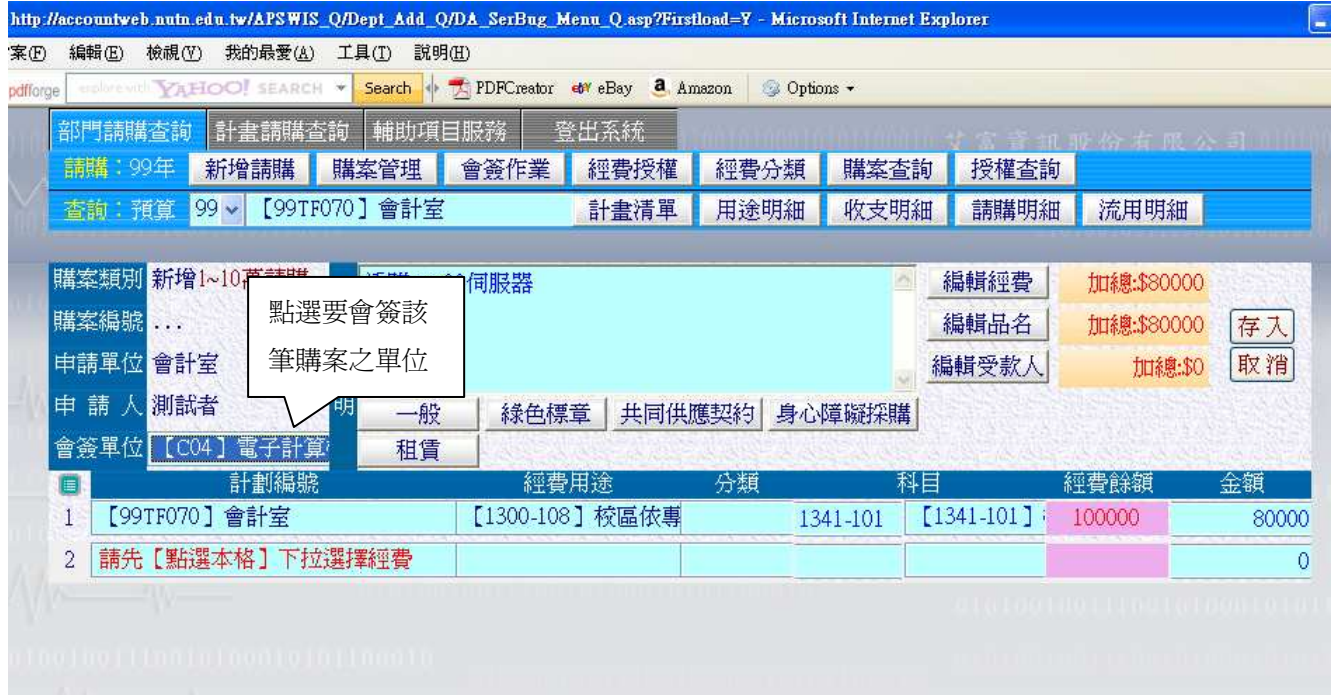

圖 5-11 會簽畫面

#### (五)經費授權

(1.)一般授權:

適用時機:若A計畫的計畫主持人,希望授權給三個助理來使用此計畫的經費;或者是一筆 購案需要用到 A 計畫主持人的計畫與 B 計畫主持人的計畫時,B 計畫主持人可以授權給 A 計畫 主持人讓其可以使用B 計書的經費,我們就可以透過此功能來授權給相關使用者。使用經費

授權的功能,必須使用主持人的帳號登入,如此在下拉〔計劃授權〕時,系統才會顯示出其 可使用計書。點選經費授權,進入【經費授權】視窗書面:如(圖 5-12)所示。

(2.)授權至金額:

適用時機:在先前授權模式下,被授人可支用該計畫全部金額,造成主持人無法控管的情 況,授權至金額,則是提供了計畫主持人對授權人的可請購金額設定一個"停損點",並可追 蹤授權記錄及被授人經費使用狀況。點選【經費授權】,視窗畫面:如(圖 5-13)所示。

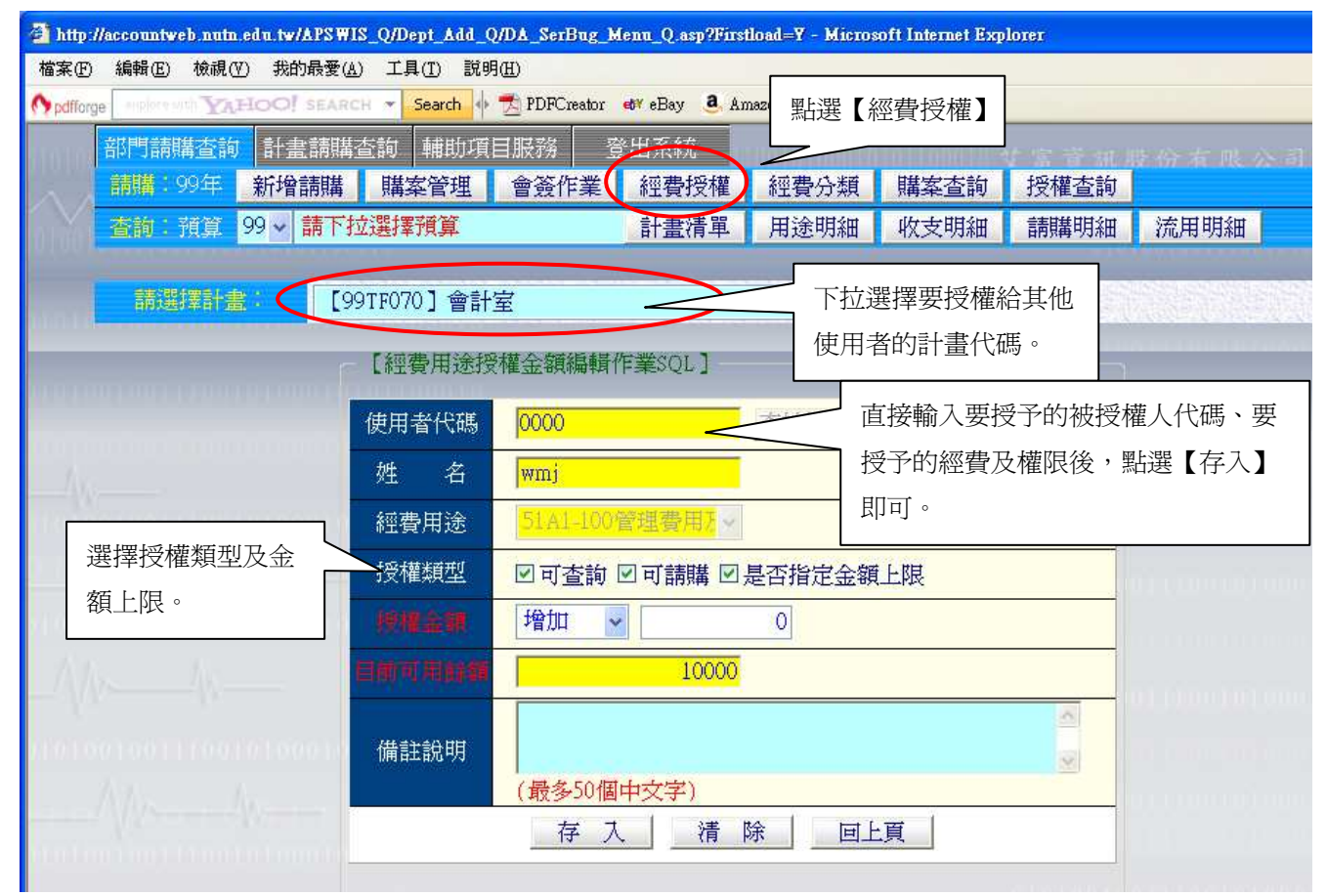

#### 圖 5-12 經費授權畫面

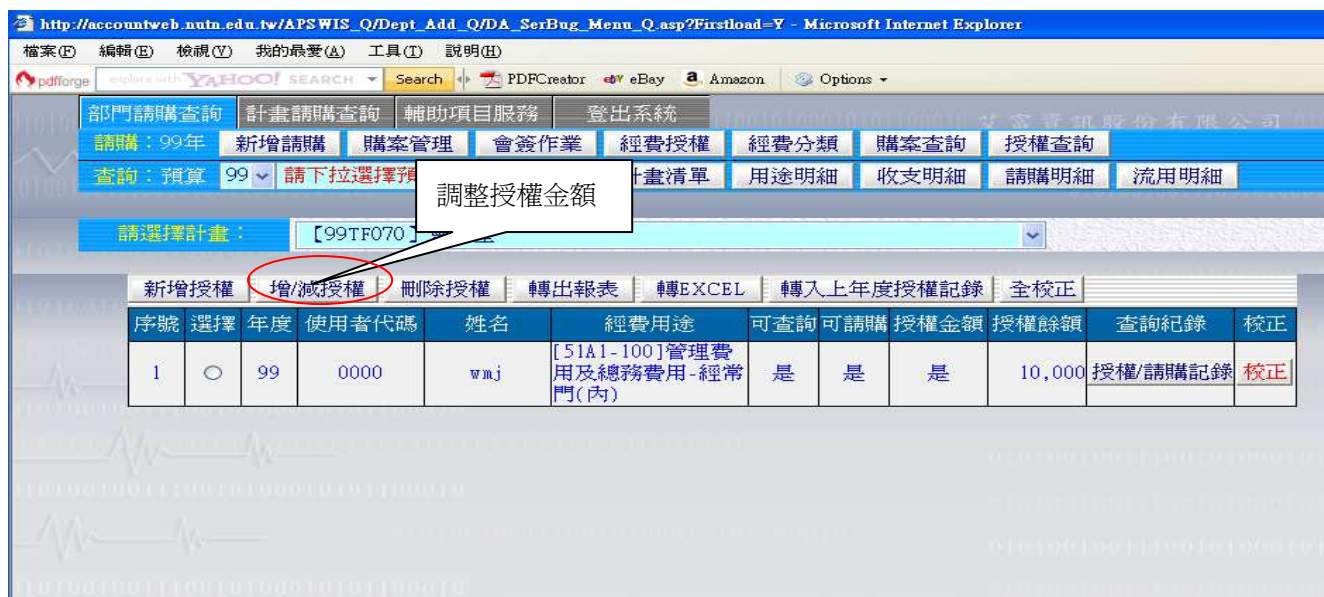

圖 5-13 經費授權記錄畫面

(六)經費分類

經費分類可提供使用者自訂分類的類別。讓使用者可以根據自訂的類別將購案進行分類,方 便使用者管理。如依系所、組別、用途等等其他任何可以做為管理之分類。【注意】計畫請購 查詢無此項功能。

(1)點選經費分類,進入【經費分類】視窗畫面。

(2)輸入自訂類別的代號和名稱,完成設定之後按【存入】。此時在新增請購視窗的〔經費 編輯〕中的分類欄位裡,即可產生自訂的類別代碼和名稱了:如(圖 5-14)所示。

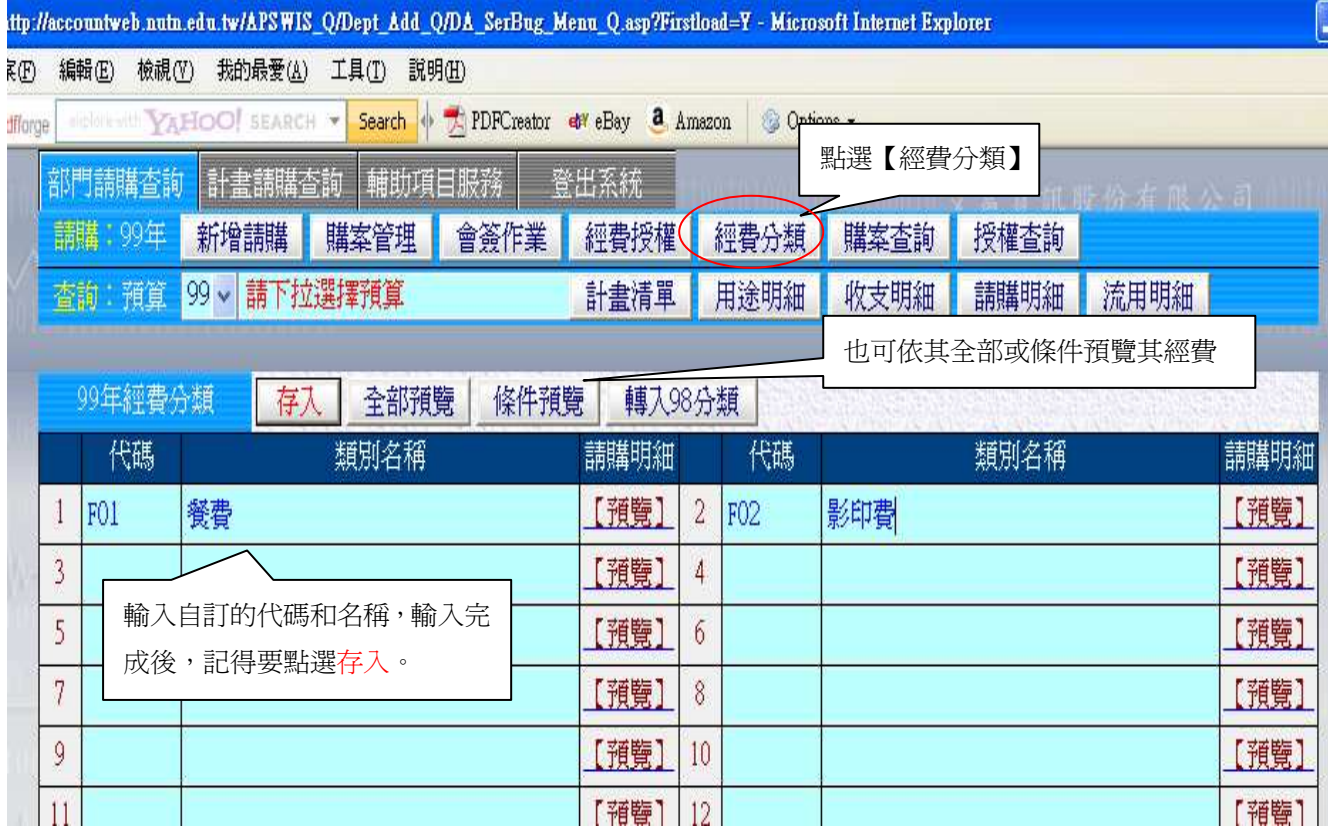

圖 5-14 經費分類設定畫面

(七)購案查詢

透過購案查詢的功能,可以知道計畫曾經做過那些購案的記錄。

點選【購案查詢】的按鈕之後,會出現【部門預算請購查詢條件設定】的書面,讓使用者可 以簡單的過濾出欲查詢的購案:如(圖 5-15)所示。

完成設定過濾條件之後,按下【查詢】按鈕,系統會將此計畫在過濾條件範圍內的購案全部 顯示出。此書面也提供了列印跟轉出 EXECL 的功能,讓使用者進行資料的加工或統計的工作: 如(圖 5-16)所示。為方便使用者於網頁上直接瀏覽,查詢的結果會以較大字體及版面顯示, 但列印時,為方便印在 A4 Size 上,要列印時需點選【切換列印格式】進行列印。

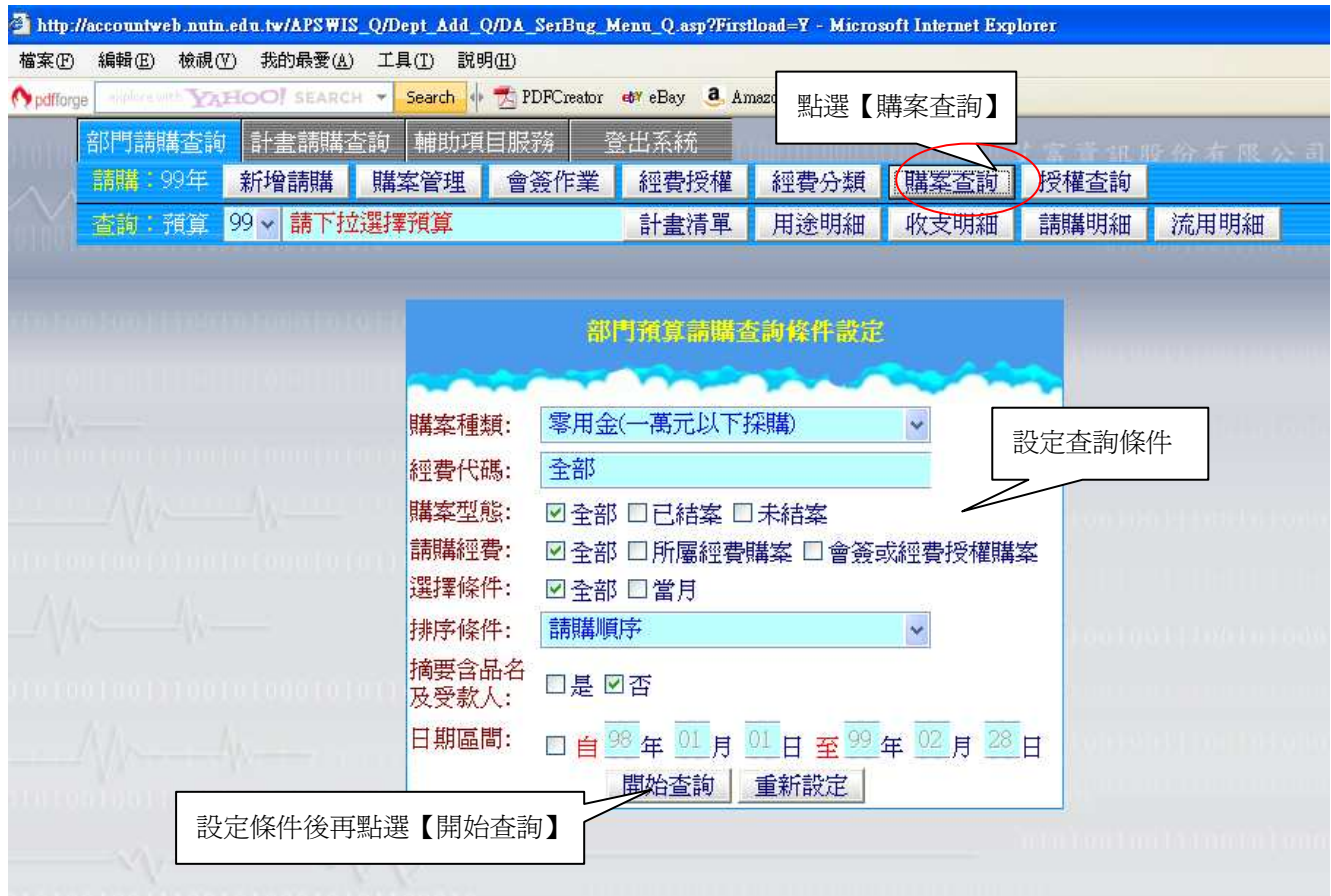

圖 5-15 購案查詢條件過濾介面

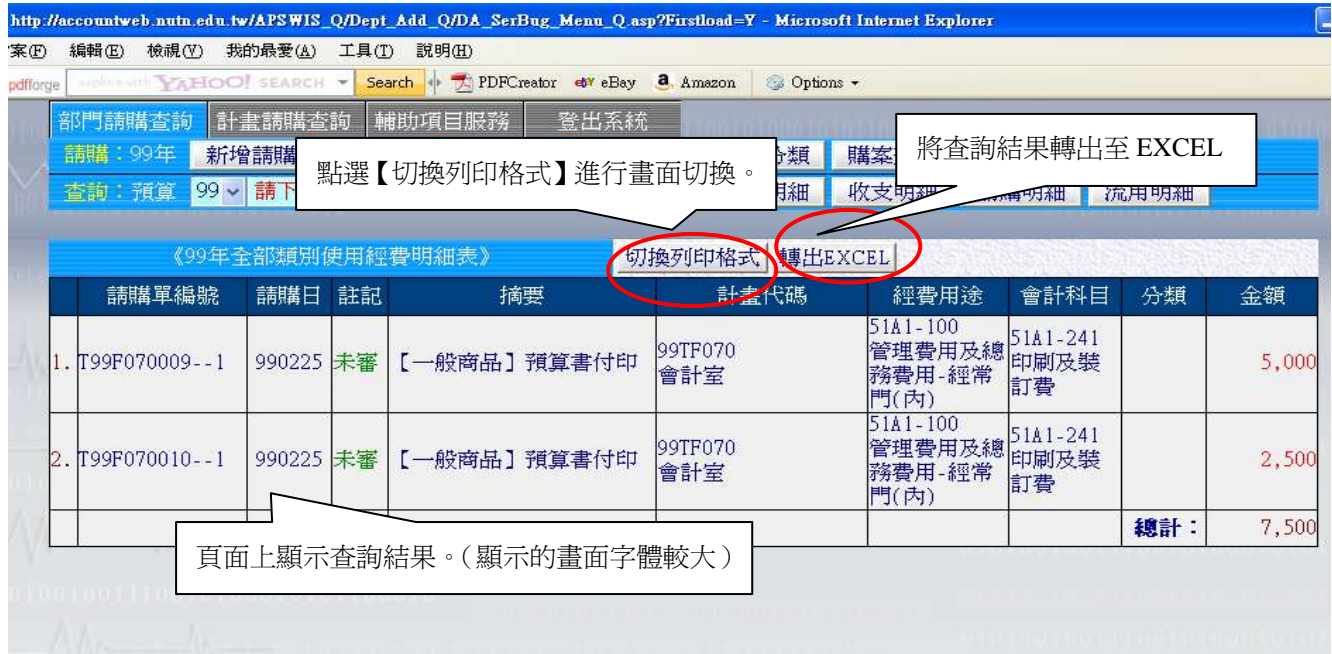

| 編輯(E)<br>檢視(V) | 我的最愛(A)                        | 工具(I)   | 説明(H)     | p://accountweb.nutn.edu.tw/APSWIS_Q/Dept_Add_Q/DA_SerBug_Menu_Q.asp?Firstload=Y - Microsoft Internet Explorer |                  |                                                        |        |           |          |
|----------------|--------------------------------|---------|-----------|----------------------------------------------------------------------------------------------------|------------------|--------------------------------------------------------|--------|-----------|----------|
| forge          | <b>SEARCH VAHOO! SEARCH V.</b> |         | Search of | PDFCreator et eBay <b>a</b> Amazon                                                                            |                  | Options -                                              |        |           |          |
| 部門請購查詢         | 計畫講購查詢                         |         |           | 登出系統<br>輔助項目服務                                                                                                |                  |                                                        |        |           | 百組股份有限公司 |
| 講講: 99年        | 新增請購                           | 購案管理    |           | 經費授權<br>會簽作業                                                                                                  | 經費分類             | 購案杳詢                                                   | 授權查詢   |           |          |
| 查詢 預算          | $99 -$                         | 請下拉選擇預算 |           | 計畫清單                                                                                                    | 用                | 直接列印出查詢結果                                              |        | <b>耳細</b> | 流用明細     |
|                |                                |         |           |                                                                                                    |                  |                                                        |        |           |          |
|                |                                |         |           |                                                                                                    | 列印               |                                                        |        |           |          |
|                | 請購單編號                          | 請購日期    |           |                                                                                                    | 《99年全部類別使用經費明細表》 | 經費用途                                                   | 會計科目   |           | 金額       |
|                |                                |         | 註記        | 摘要                                                                                                    | 計畫代碼             | 51A1-100                                               |        | 分類        |          |
| 1.             | T99F070009--1                  | 990225  | 未審        | 【一般商品】預算書付<br>印                                                                                               | 99TF070<br>室指會   | 管理費用及總51A1-241<br>務費用 經常                               | 印刷及裝訂費 |           | 5,000    |
|                |                                |         |           |                                                                                                    |                  |                                                        |        |           |          |
| 2.             | T99F070010-1                   | 990225  | 来審        | 【一般商品】預算書付<br>印                                                                                               | 99TF070<br>會計室   | 門(內)<br>51A1-100<br> 管理費用及總51A1-241 <br>務費用 經常<br>門(內) | 印刷及裝訂費 |           | 2,500    |

圖 5-16 購案查詢查詢結果

#### 三、網路請購/查詢系統之查詢功能簡介

查詢功能,提供查詢該計畫詳細的資料,包括經費用途明細、收支明細與請購明細等等,可 以讓使用者隨時掌握自己計畫經費的使用狀況。並在每個查詢結果的畫面提供列印與轉 EXECL 功能,提供使用者加工處理的延伸。使用查詢功能必須先點選欲查詢的計畫之後,如(圖 5-17) 所示。選定計畫之後,才能作後續的查詢功能。

(一)專案預算查詢功能:

查詢功能可以讓使用者,隨時掌握計書經費的使用情形,而且每個查詢結果的書面,都提供 列印與轉出 EXECL 之功能,讓使用者可以對其相關資訊做其他的資料處理。為方便使用者於 網頁上直接瀏覽,查詢的結果會以較大字體及版面顯示,但列印時,為方便印在 A4 Size 上, 要列印時需點選【切換列印格式】進行列印。

1.計畫清單:列出指定預算計畫截至目前為止的執行狀況。

2. 用途明細:列出指定計書,且列出其經費用途總執行狀況與其動支率。

3.收支明細:列出指定計畫之收支及請購明細(包括已審及未審購案)。

4.請購明細:列出指定計畫之所有己/未結案及己/未審的請購狀態和用途明細表。

5.流用明細:呈現指定計畫之預算截至目前為止的分配及流用狀況。(僅部門預算才有該功能)

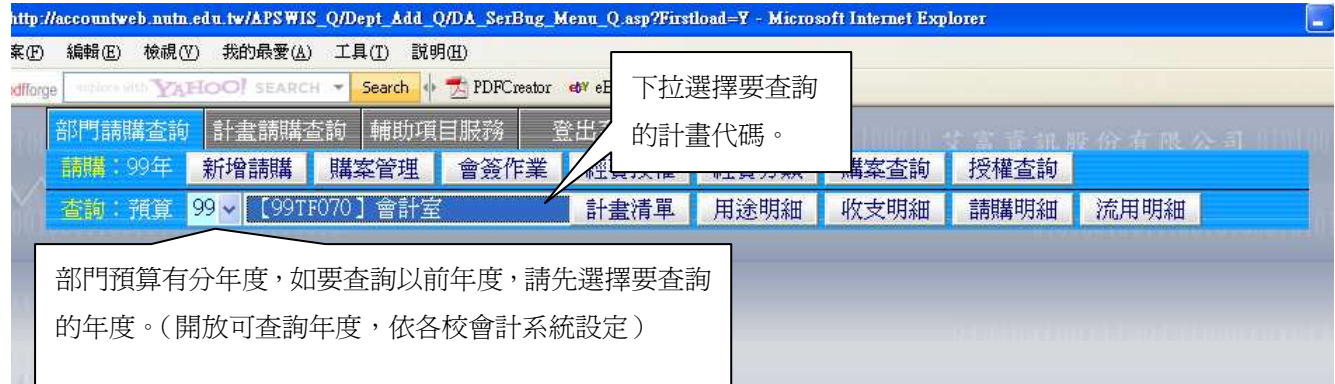

圖 5-17 網路請購查詢系統主畫面

(二)請購查詢之操作

1.點選【部門請購查詢】或【計畫請購查詢】。

2.先點選下拉選擇預算,選取欲查詢之部門預算或計畫代碼,便可執行其他相關的查詢功能。

(三)查詢功能視窗晝面:

1.計畫清單:詳細的列出該計畫的分配數、收入數、實支數與計畫餘額等相關計畫資訊:如(圖 5-18)所示。

2.用途明細:將此計畫所包含的經費用途做一詳細列表,並包含各個經費用途的執行率與動支 率相關統計數字。如(圖 5-19)所示

3.收支明細:此功能會統計此計畫所有收與支的明細,若此購案已結案並且開傳票者,則會將 傳票編列出。如(圖 5-20)所示

4.請購明細:此功能詳細地將此計畫所有的購案列出,包含請購與核銷的紀錄,若使用者有其 他形式的需求,也可將其轉成 EXECL 後,再作加工其他利用。此功能提供一個簡單的過濾介 面,可以讓使用者設定,如(圖 5-21)所示。其結果如(圖 5-22)所示。

5.流用明細:此功能將部門預算的流用狀況完整呈現,但計畫請購查詢無此功能。如(圖 5-23) 所示。

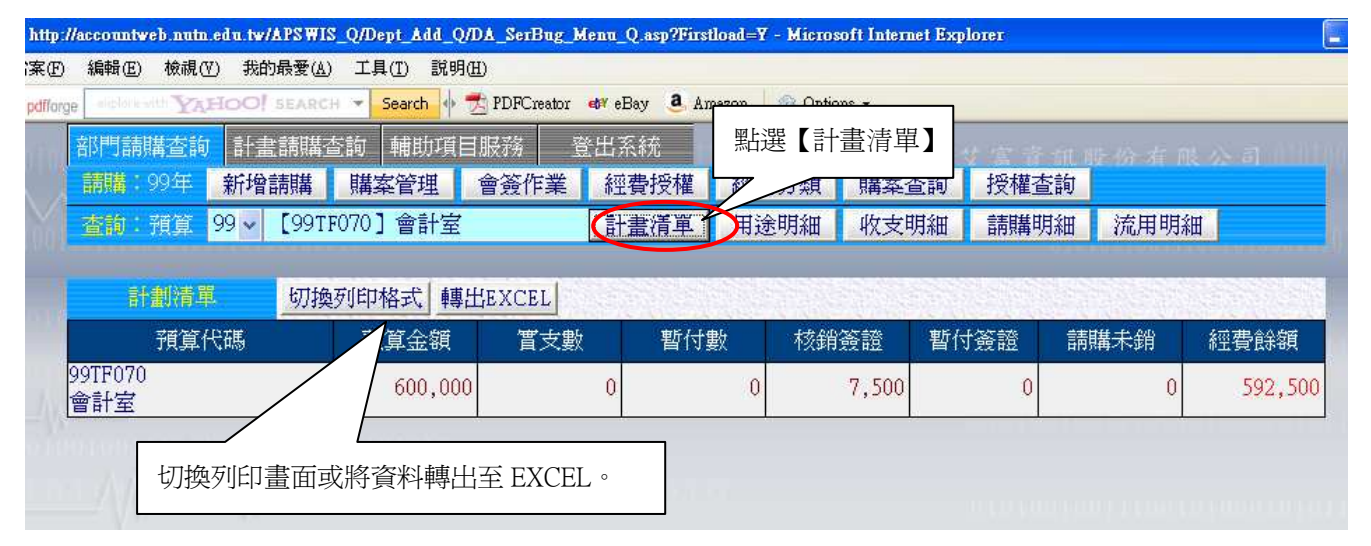

#### 圖 5-18 計畫清單範例畫面

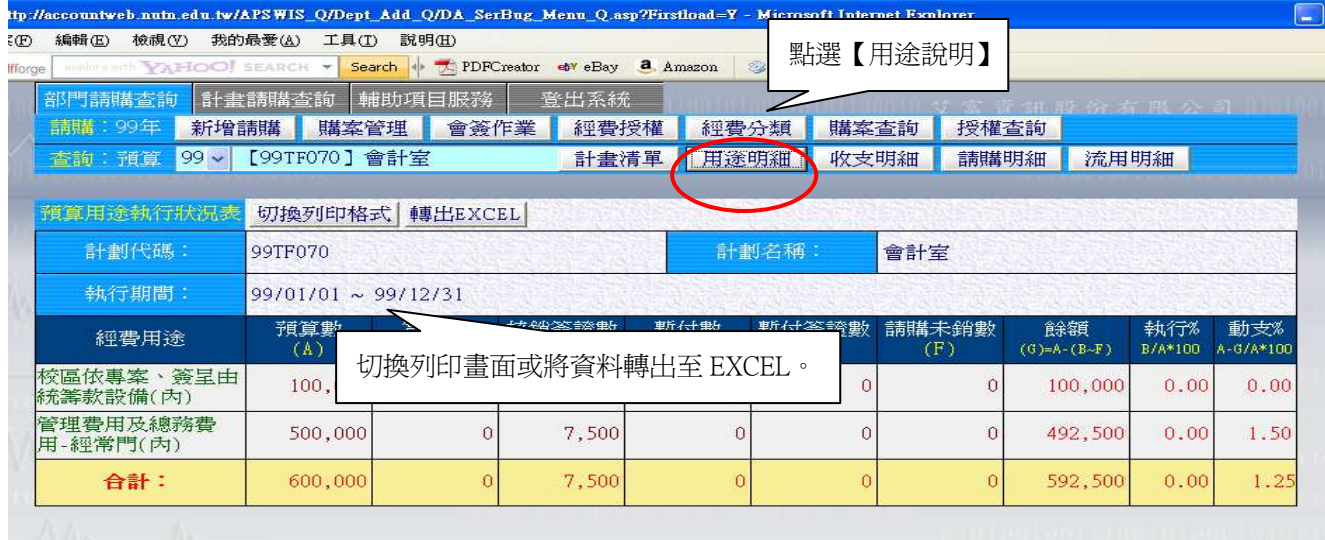

圖 5-19 用途明細範例畫面

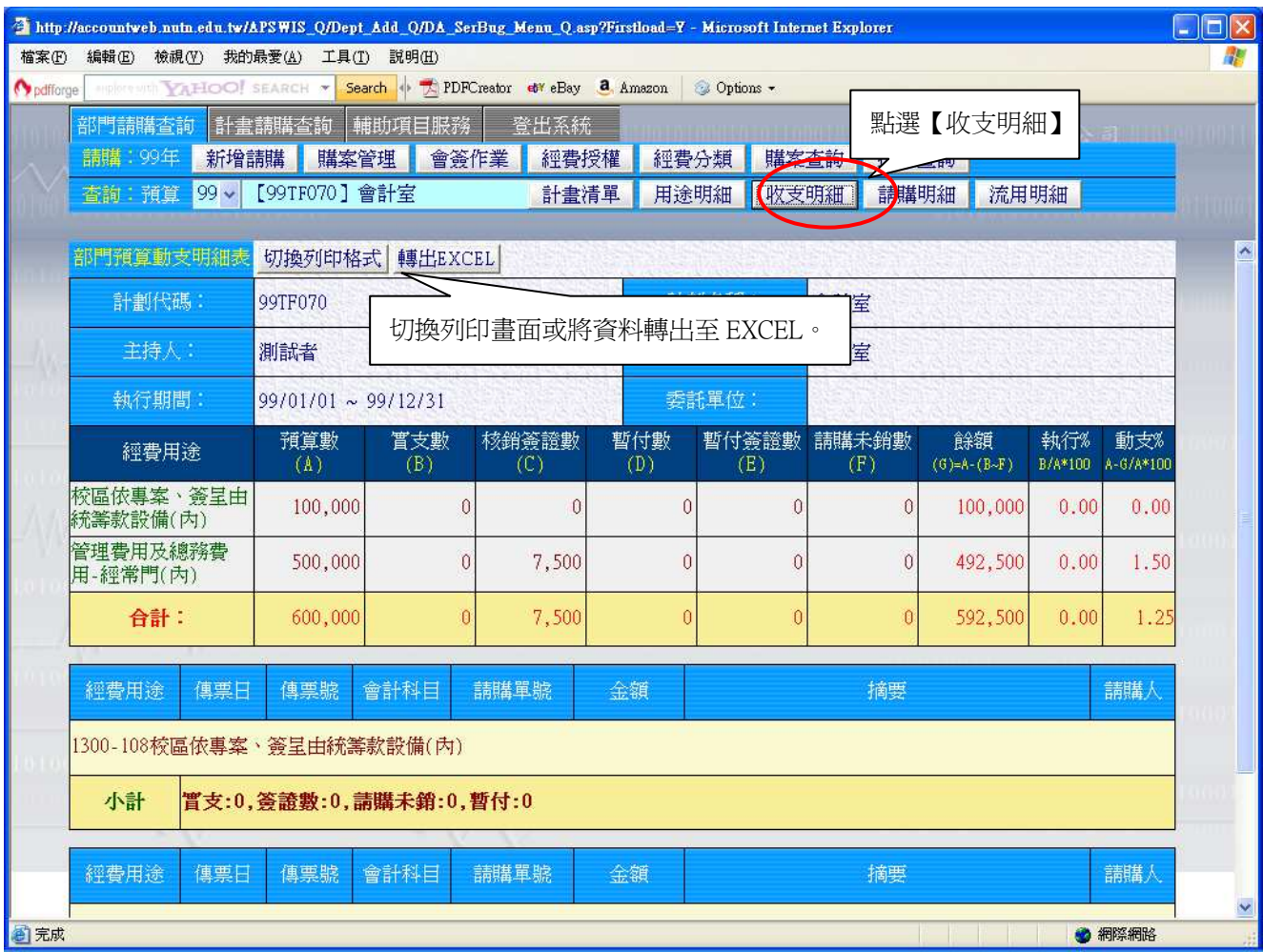

## 圖 5-20 收支明細範例畫面

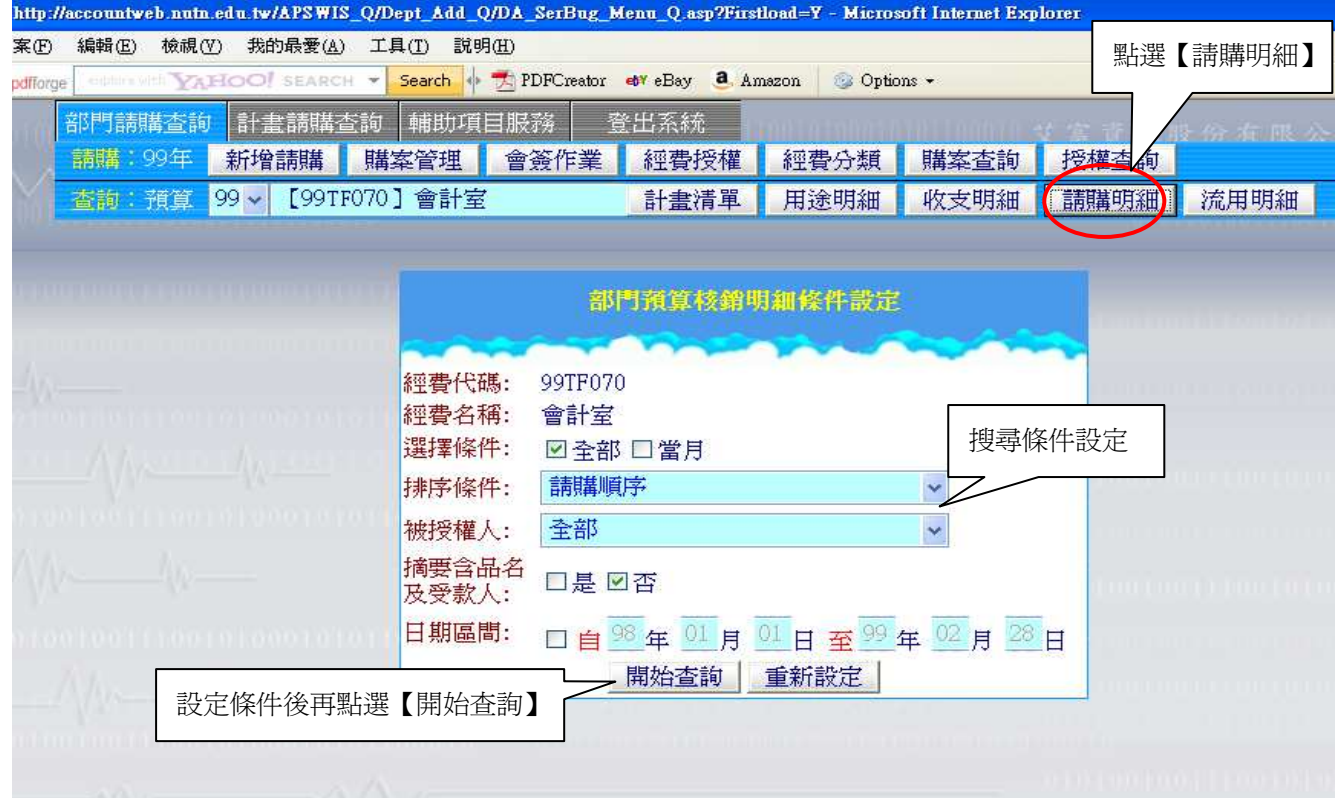

## 圖 5-21 請購明細範例畫面

| 輔助項目服務<br>部門請購查詢<br>計畫請購查詢<br>登出系統<br>11 生宝音 机磨份有限 公司 11 11 |                                 |            |              |                      |              |              |                     |      |                          |
|-------------------------------------------------------------|---------------------------------|------------|--------------|----------------------|--------------|--------------|---------------------|------|--------------------------|
| 請購: 99年                                                     | 購案管理<br>新增請購                    | 會簽作業       | 經費授權         | 經費分類                 | 購案查詢         | 授權查詢         |                     |      |                          |
| $99 -$<br>杳詢: 預算                                            | 【99TF070】會計室                    |            | 計畫清單         | 用途明細                 | 收支明細         | 請購明細         | 流用明細                |      |                          |
| 預算請購明細表                                                     | 切換列印格式                          | 轉出EXCEL    |              |                      |              |              |                     |      |                          |
| 計劃代碼:                                                       | 99TF070                         |            |              | 計劃公論:                | 命計安          |              |                     |      |                          |
|                                                             |                                 |            |              | 切換列印畫面或將資料轉出至 EXCEL。 |              |              |                     |      |                          |
| 執行期間:                                                       | $99/01/01 \approx 99/12/31$     |            |              |                      |              |              |                     |      |                          |
| 經費用途                                                        | 預算數<br>(A)                      | 置支數<br>(B) | 校銷食證數<br>(C) | 暂付數<br>(D)           | 暂付簽證數<br>(E) | 請購木銷數<br>(F) | 餘額<br>$(G)=A-(B-F)$ | 執行%  | 動支%<br>B/A*100 A-G/A*100 |
| 校區依專案、簽呈由<br>統籌款設備(內)                                       | 100,000                         | $\Omega$   | n            | $\theta$             | 0            | 0.           | 100,000             | 0.00 | 0.00                     |
| 管理費用及總務費<br>用-經常門(內)                                        | 500,000                         | $\theta$   | 7,500        | $\theta$             | $\Omega$     | $\theta$     | 492,500             | 0.00 | 1.50                     |
| 合計:                                                         | 600,000                         | $\Omega$   | 7,500        | $\theta$             | $\mathbf{0}$ | $\Omega$     | 592,500             | 0.00 | 1.25                     |
| 列印日期:990226校區依專案、簽呈由統籌款設<br>備(內)(1300-108)                  |                                 |            |              |                      |              |              | 第1頁                 |      |                          |
| 請購編號<br>請購日                                                 | 摘要                              | 請購數        | 嘗支數          | 核銷<br>簽證<br>暫付數      | 暫付<br>簽證     | 狀態<br>類別     | 傳票號                 | 請購   | 會計                       |
|                                                             |                                 |            |              |                      |              |              |                     |      |                          |
| 合計數:                                                        | 請購數:0 嘗支數:0 核銷等請:0 暫付數:0 暫付等請:0 |            |              |                      |              |              |                     |      |                          |
|                                                             |                                 |            |              |                      |              |              |                     |      |                          |

圖 5-22 請購明細畫面

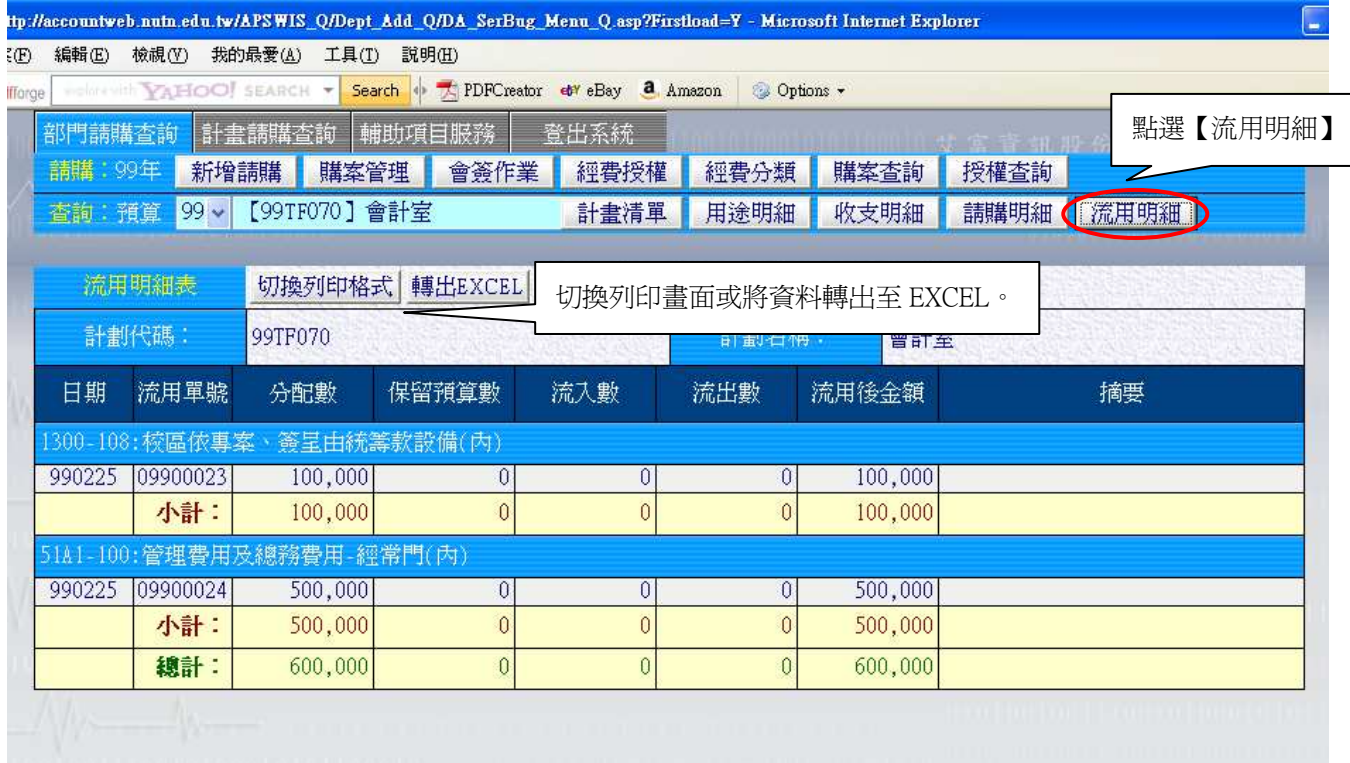

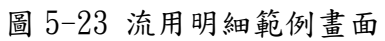

#### 四、輔助項目服務

輔助功能提供使用者在使用電腦上的一些注意事項,希望藉由輔助功能的幫助,減少使用者 再使用此系統的困擾。其功能如(圖 5-24)所示。

|                                          | http://accountweb.nutn.edu.tw/APSWIS_Q/Dept_Add_Q/DA_SerBug_Menu_Q.asp?Firstload=Y - Microsoft Internet Explorer<br>▬ |
|------------------------------------------|----------------------------------------------------------------------------------------------------|
| 検視(V)<br>我的最愛(A)<br>工具(T)<br>編輯(E)<br>案田 | 説明(H)                                                                                                    |
| sphofflox                                | explore with VAHOO! SEARCH v Search + T PDFCreator + eBay a Amazon<br><b>Cobons</b> -                                 |
| 部門請購查詢   計畫請購查 <mark>絢   輔助項目服務</mark>   | ● 登出系統<br>  川川川  山   等音部形分右根 公司                                                                                       |
| 輔助說明<br>常見問題                             | 更改密碼                                                                                                    |
|                                          | 點選【輔助項目服務】頁籤                                                                                                    |
|                                          |                                                                                                    |
|                                          |                                                                                                    |
|                                          |                                                                                                    |

圖 5-24 輔助項目服務功能

#### (一)常見問題

提供使用本系統尚須注意的電腦操作細節。如(圖 5-25)所示。

| http://accountweb.nutn.edu.tw/APSWIS Q/Dept Add Q/DA SerBug Menu Q.asp?Firstload=Y - Microsoft Internet Explorer                                                                                              |                                                                                                    |
|----------------------------------------------------------------------------------------------------|----------------------------------------------------------------------------------------------------|
| 檔案(F) 編輯(E) 檢視(Y) 我的最愛(A) 工具(T) 説明(H)                                                                                                    |                                                                                                    |
| Search PDFCreator et eBay a Amazon<br>odfforge<br><b>INDIANATION SEARCH *</b><br>Options -                                                                                                    |                                                                                                    |
| 輔助項目服務<br>部門請購查詢 計畫請購查詢<br>登出系統<br>輔助說明<br>更改密碼<br>常見問題                                                                                                    |                                                                                                    |
|                                                                                                    | $\hat{\phantom{a}}$                                                                                                    |
| 網路請購作業常見問題<br>一、表單上印不出條碼?<br>*T97D10917*<br>表單出現如: *T9800200001*<br>A:解決方法:下載:條碼字型<br>T97D10917<br>依不同作業系統將此檔案存入下列路徑<br>Windows 98 or XP --> C:\Windows\Fonts\<br>$W1N2000$ --> $C: \W1NNT\$ Ponts<br>並重新開機即可 |                                                                                                    |
| A: 取消表頭/表屋註記文字<br>(程式無法控制,但IE僅需設定一次,設定即可固定)<br>不勾選)<br>http://127.0.0.1/APSWIS Q/TMP PAG Q/N<br>皆清成空白)<br>空白)                                                                                                 | 二、各式網上報表列印時,表頭及表尾出現非報表內容的註記文字?<br>1. 如為 NETSCAPE 使用者:檔案>設定列印格式>(頁首/頁尾選項皆<br>2.如爲LE.4.0 使用者:檔案>設定列印頁格式 >(頁首/頁腳欄位<br>3.如爲LE.5.0 使用者:檔案 >版面設定>(頁首/頁腳欄位皆清成 |
| 粘存單<br>$+0.011(1)$<br>三、為何列印時會超出紙張範圍?<br>制,但IE僅需設定一次,設定即可固定)<br>1. 紙張大小: A4<br>2.邊界: 上下左右均設為 0 mm                                                                                                    | <u>I BOLINO I LUBULAI BOLLA LIULAA</u><br>A: 請重設IE功能表內的 [檔案] > [設定列印格式] (程式無法控                                                                         |
| ■完成                                                                                                    | ● 網際網路                                                                                                    |

圖 5-25 常見問題

(二) 輔助說明

提供本系統各功能的簡單說明。如(圖 5-26)所示。

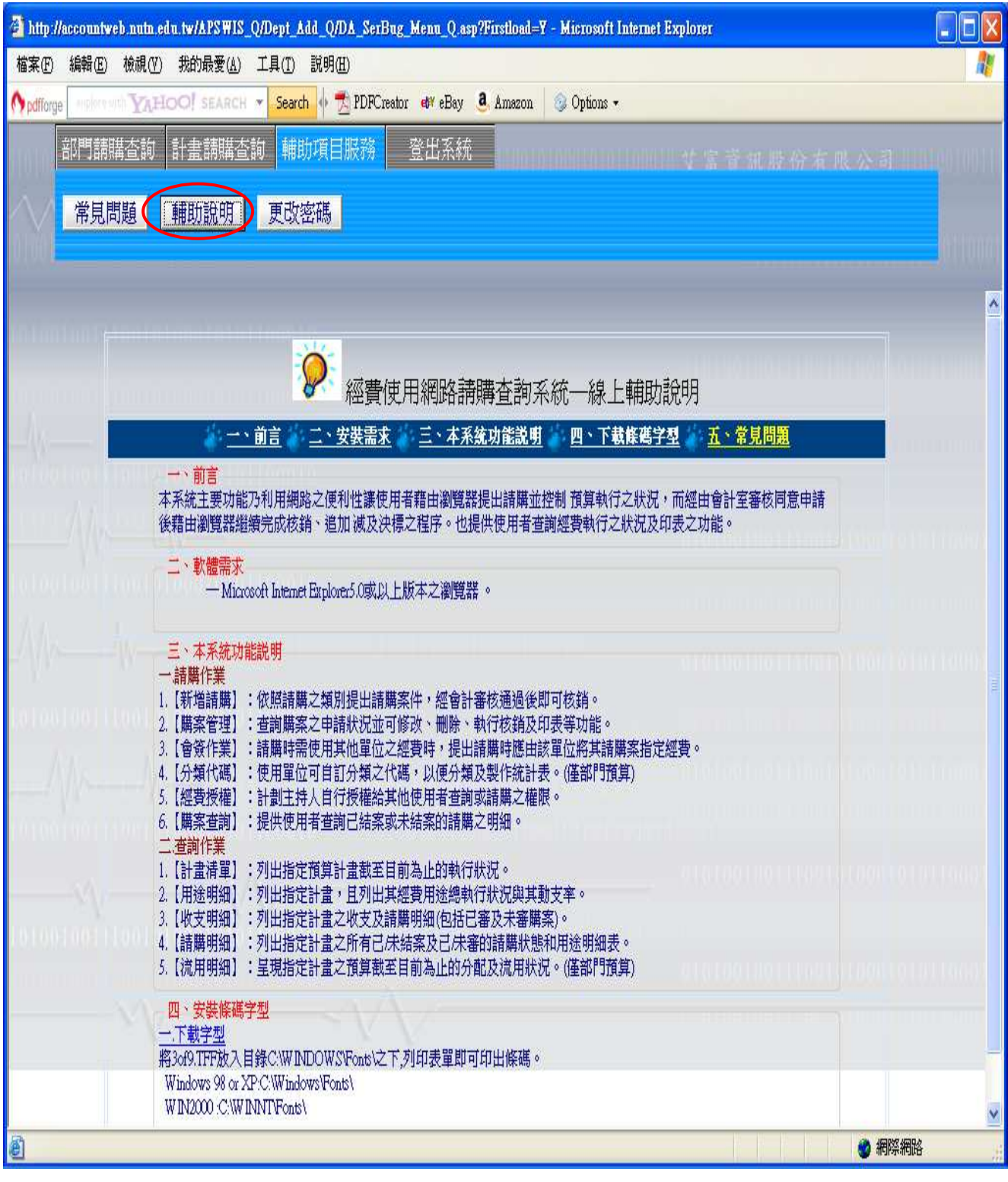

圖 5-26 輔助說明

(三)更改密碼

可在此修改使用者的登入密碼。如(圖 5-27)所示。

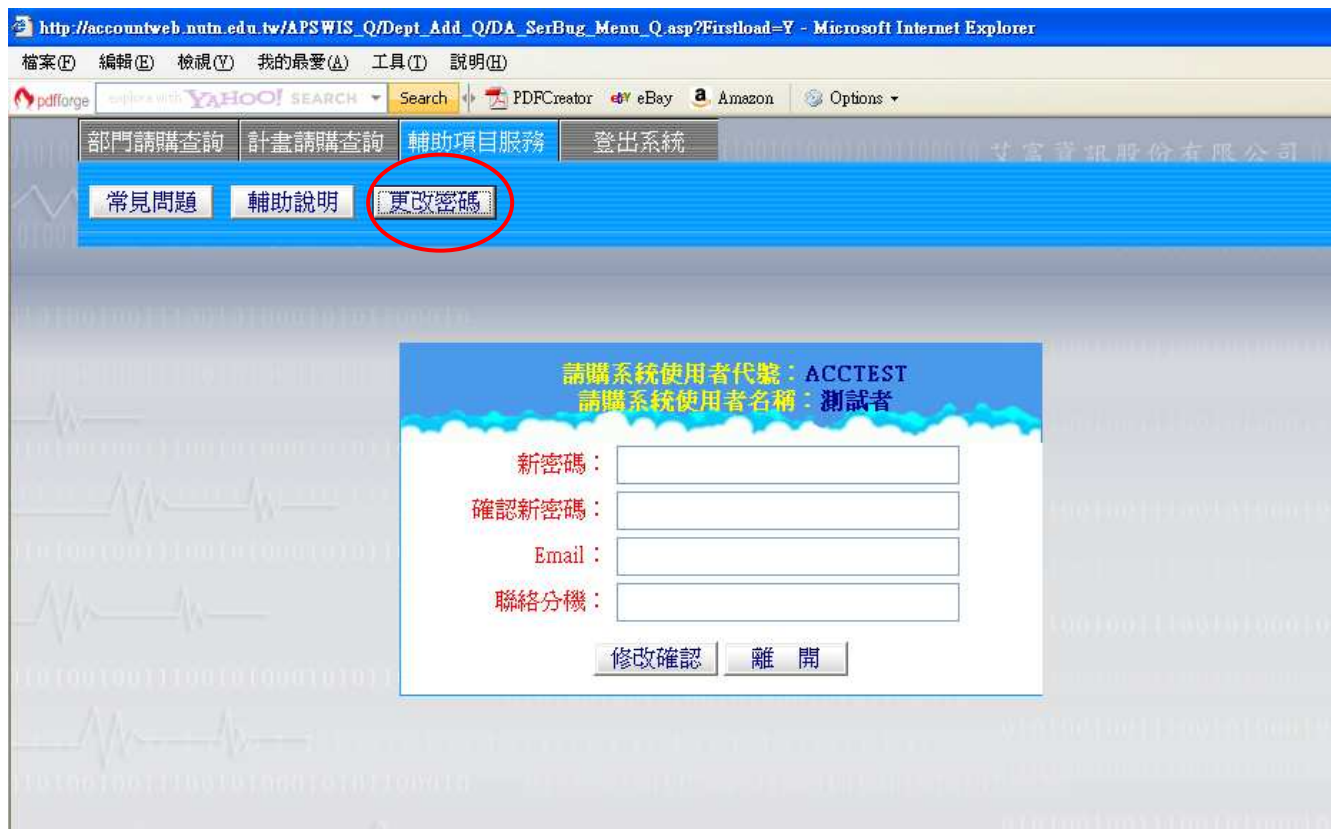

圖 5-27 更改密碼

### 五、登出

當使用者使用完網路請購服務之後,欲離開此系統,點選登出系統的按鈕即可登出本系統。 如(圖 5-28)所示。

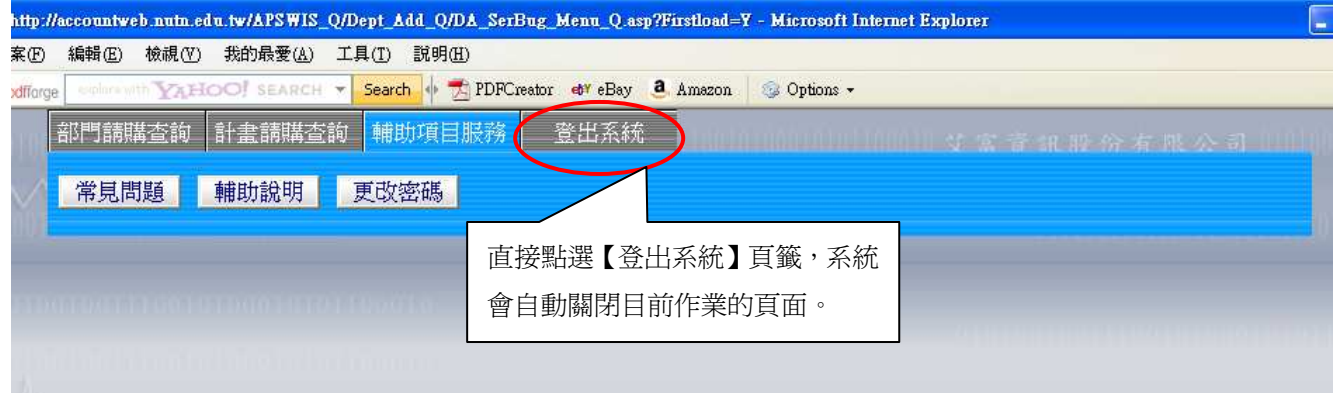

圖 5-28 登出系統

## 陸、基本購案申請範例說明:

一、10 萬元(含)以上(事務組)需經事務組採購案

(10 萬元(含)以上(營繕組)僅無編輯採購細項,餘相同)

作業程序如下:

1.進入系統:點選部門請購查詢新增請購

2.點選請購類別→下一步

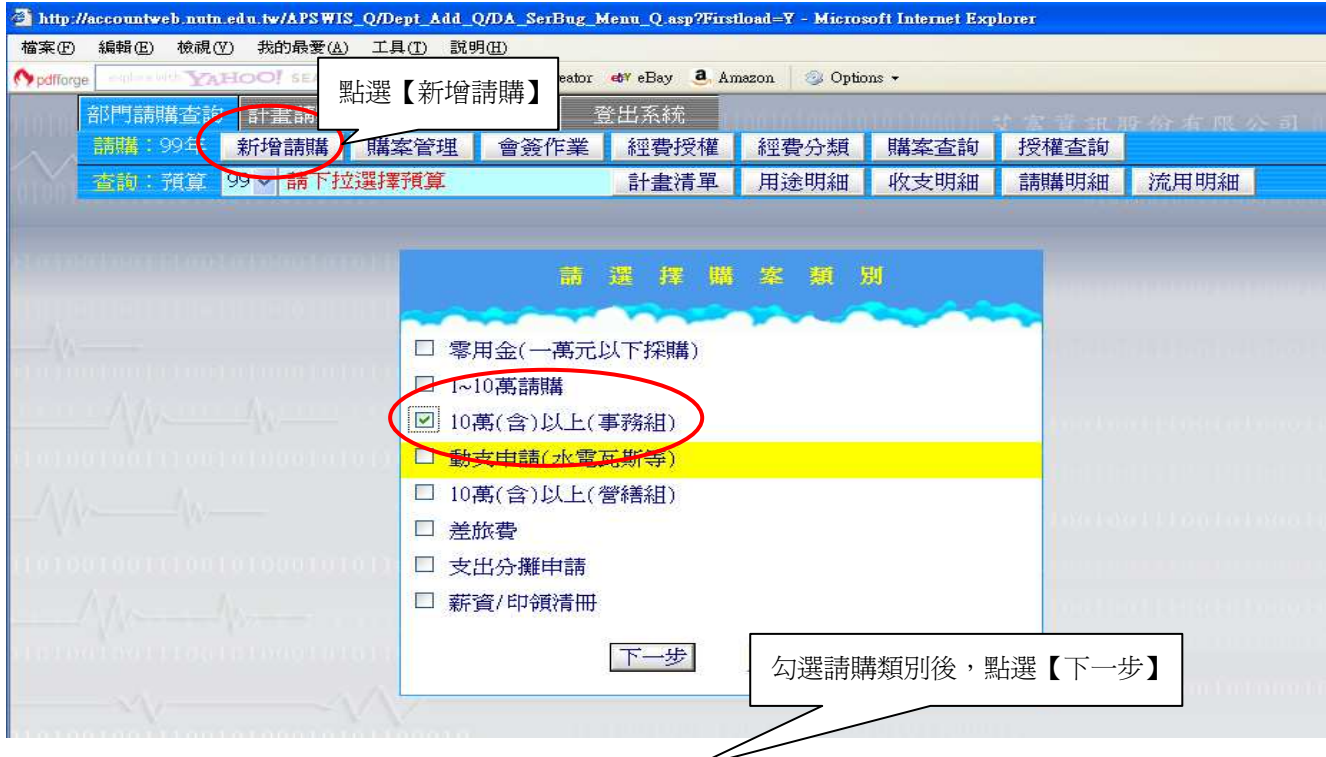

#### 3.下拉選擇動支經費及勾選採購明細

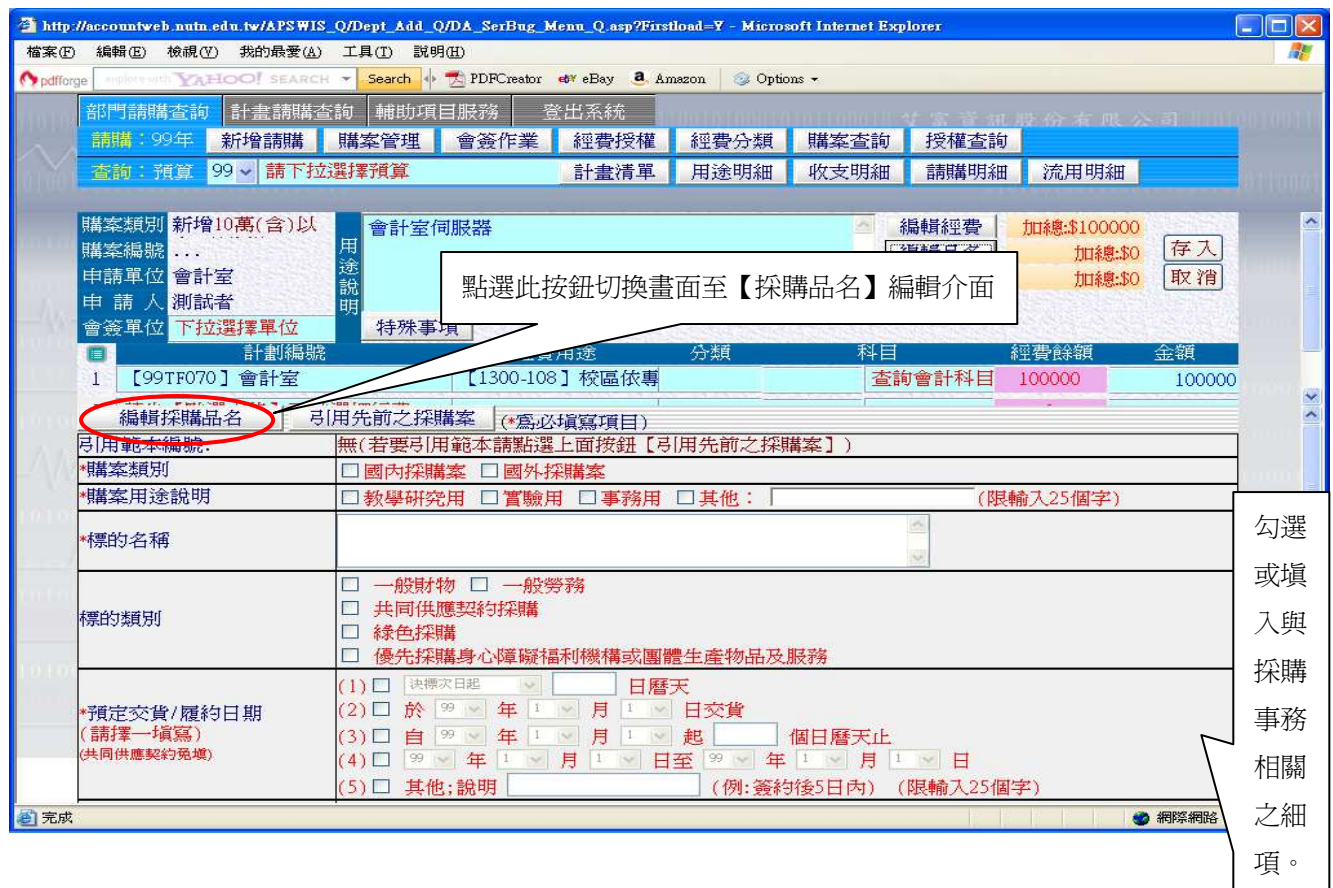

## 4.點選【編輯採購品名】按鈕,切換畫面至輸入實際購買之品項→存入

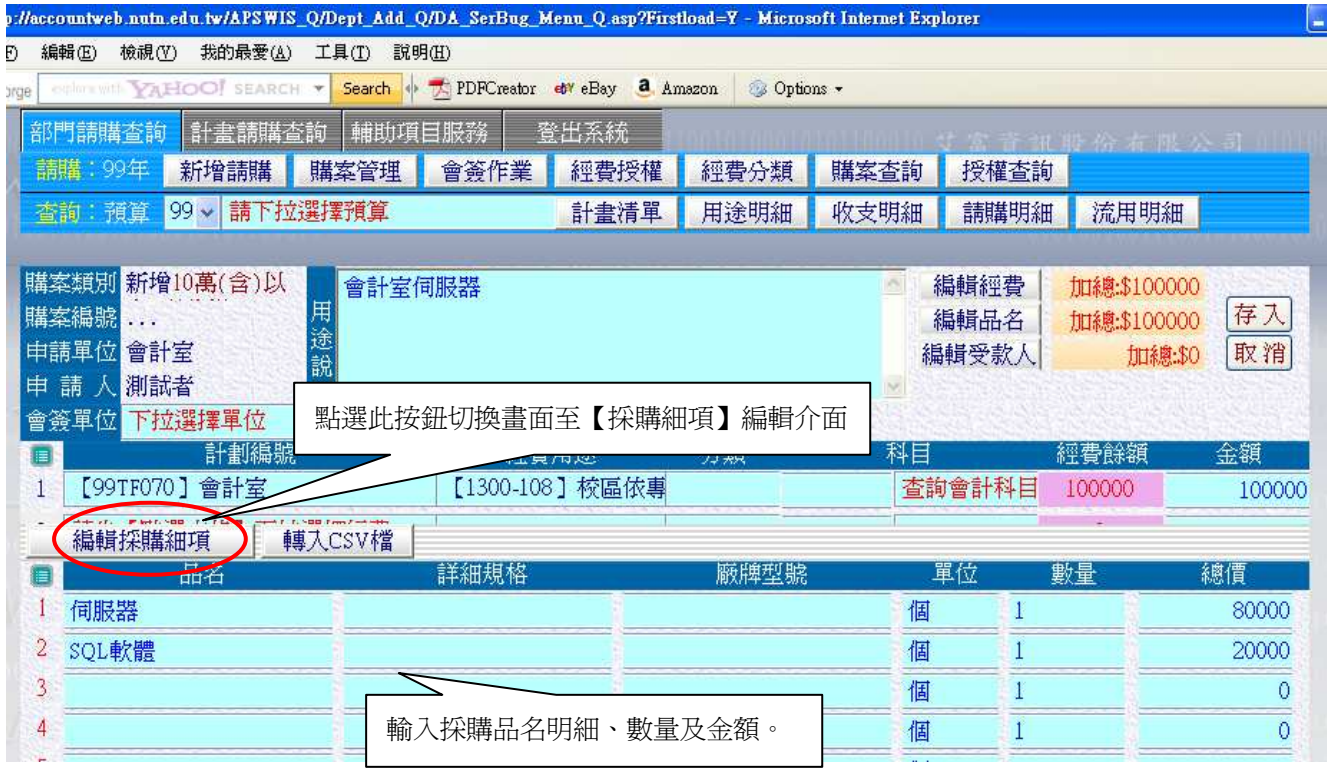

## 5.存入後印出採購申請單→送至事務組進行採購流程。

#### 

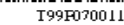

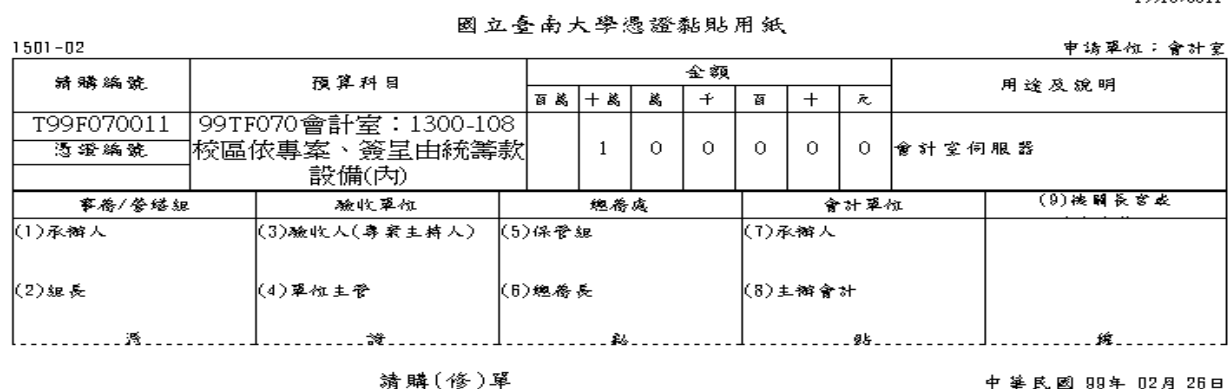

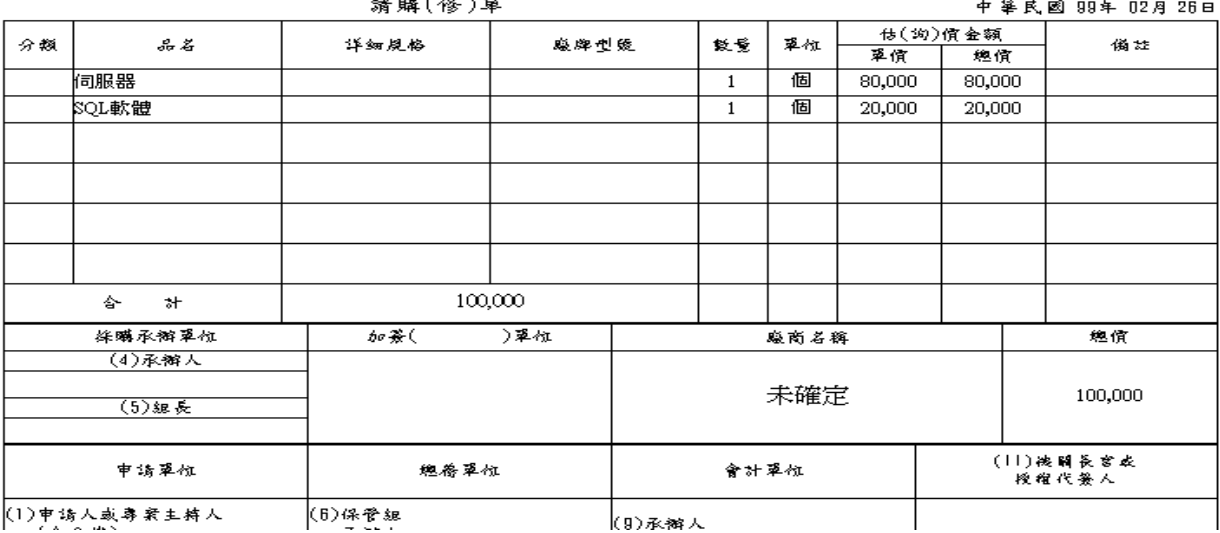

二、1-10 萬請購

作業程序如下:

1.進入系統:點選部門請購查詢新增請購

2.點選請購類別→下一步

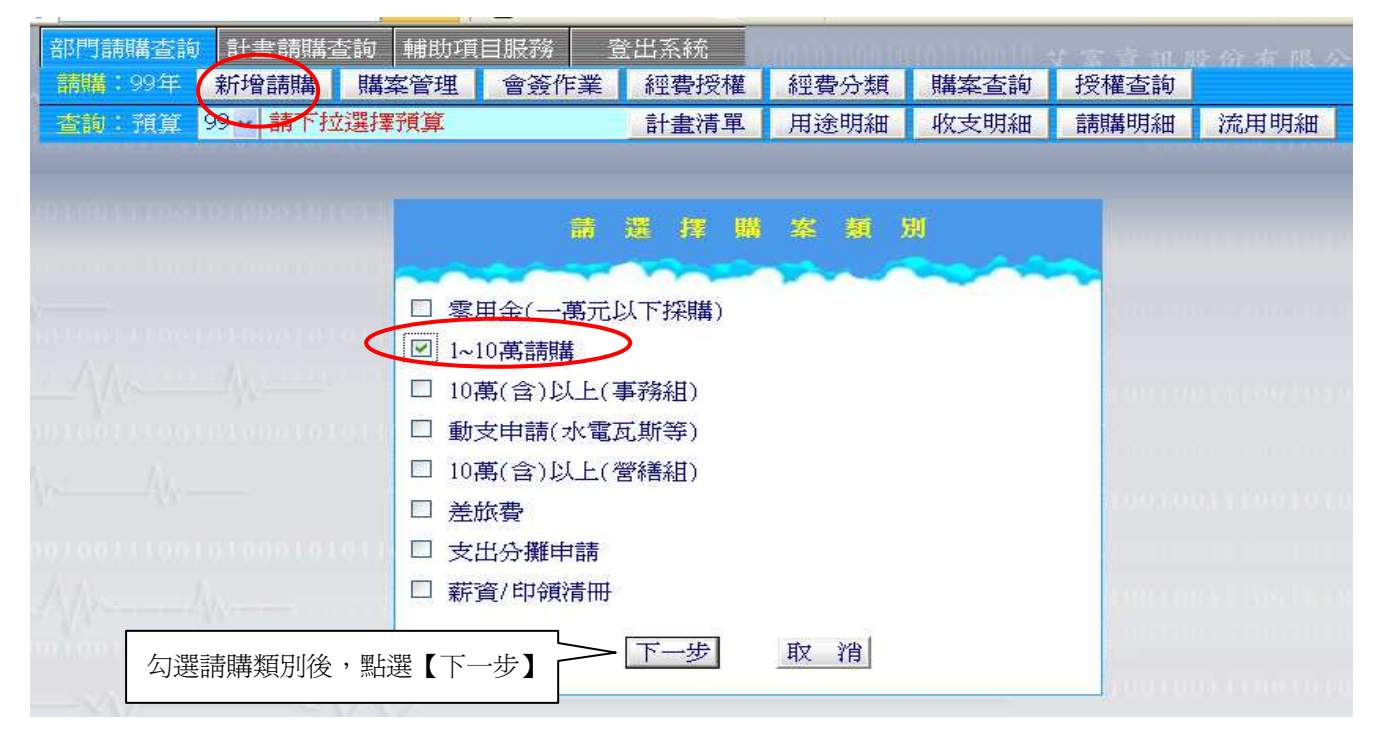

3. 下拉選擇動支經費及輸入購買之品項明細資料(同10萬元(含)以上(事務組))→存入

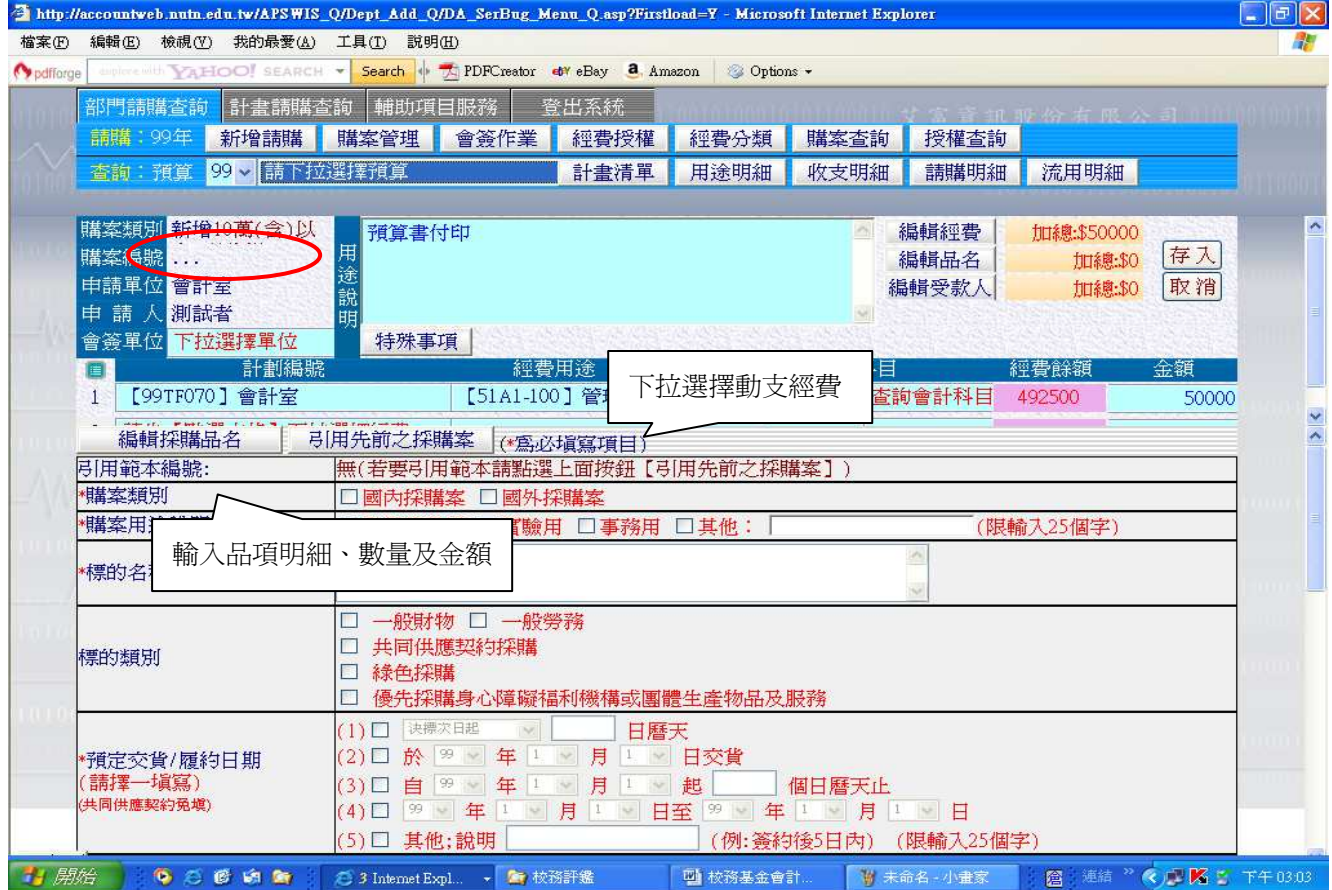

4. 存入後印出請購單→進行公文流程。

5. 若通審核後,再進入購案管理,點選購案再點選報銷按鈕。

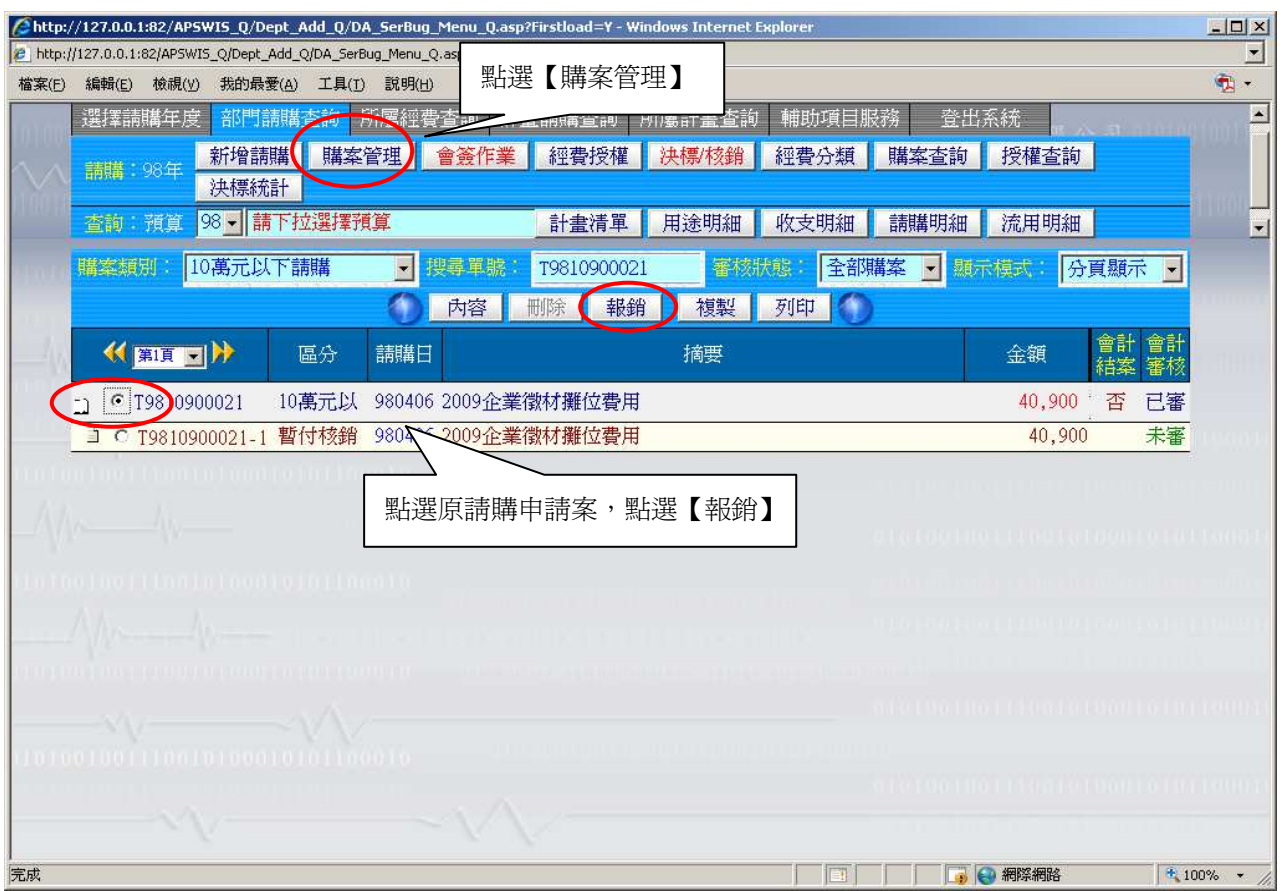

#### 三、直接核銷/零用金

作業程序如下:

1.進入系統:點選部門請購查詢新增請購

2.點選請購類別→下一步

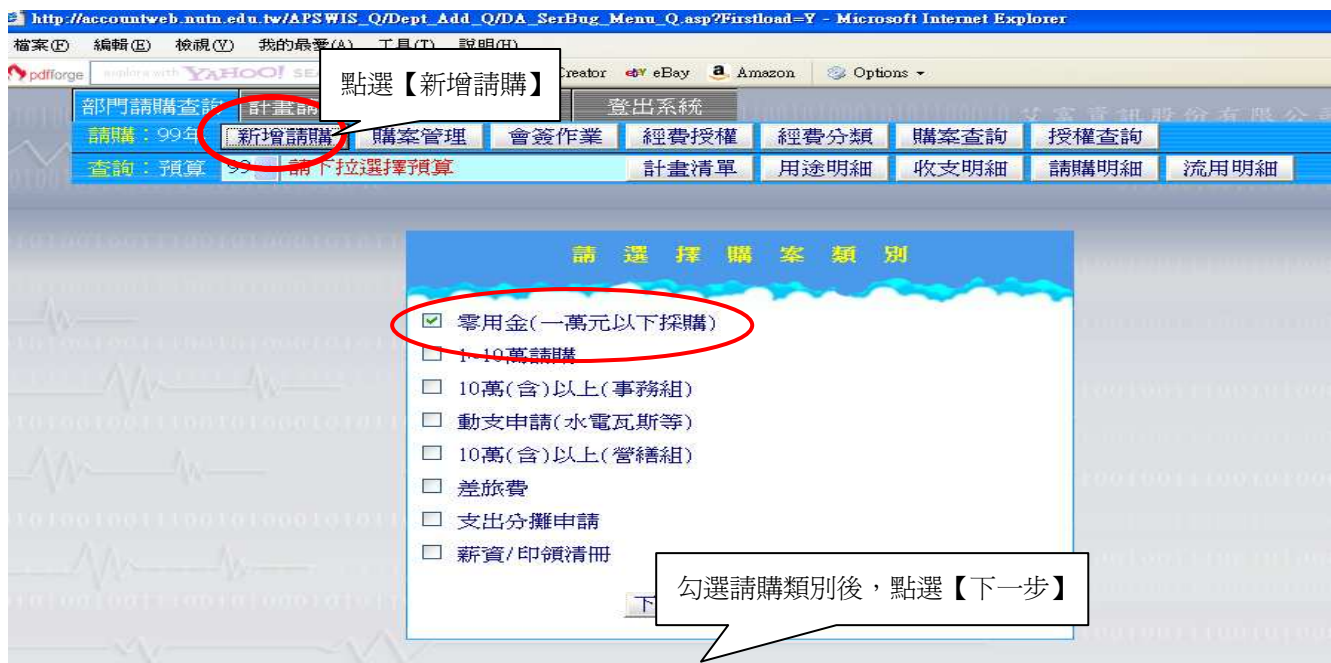

#### 3.下拉選擇動支經費、輸入支出品項明細及受款人資料

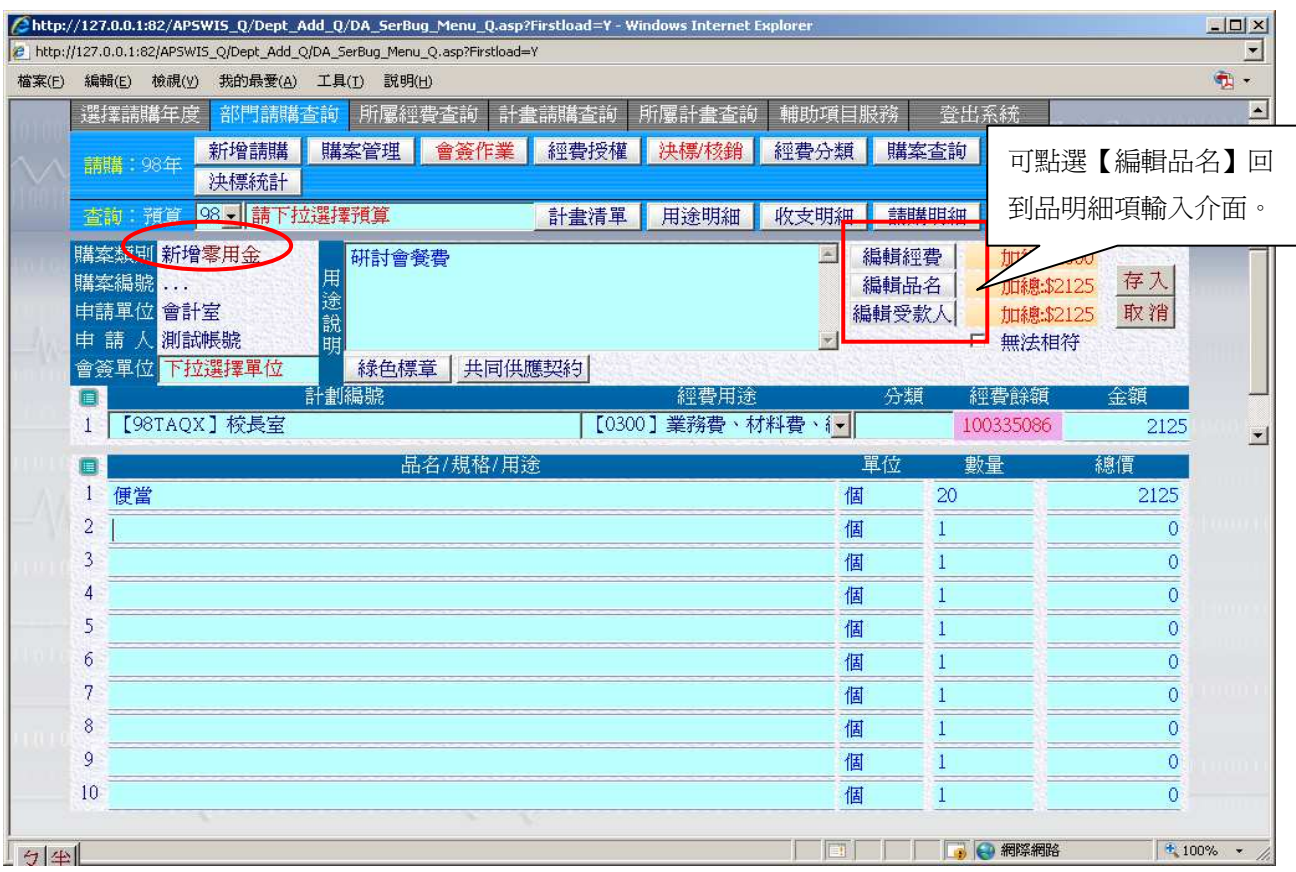

#### 4. 輸入相關資料於受款人編輯視窗裡→存入

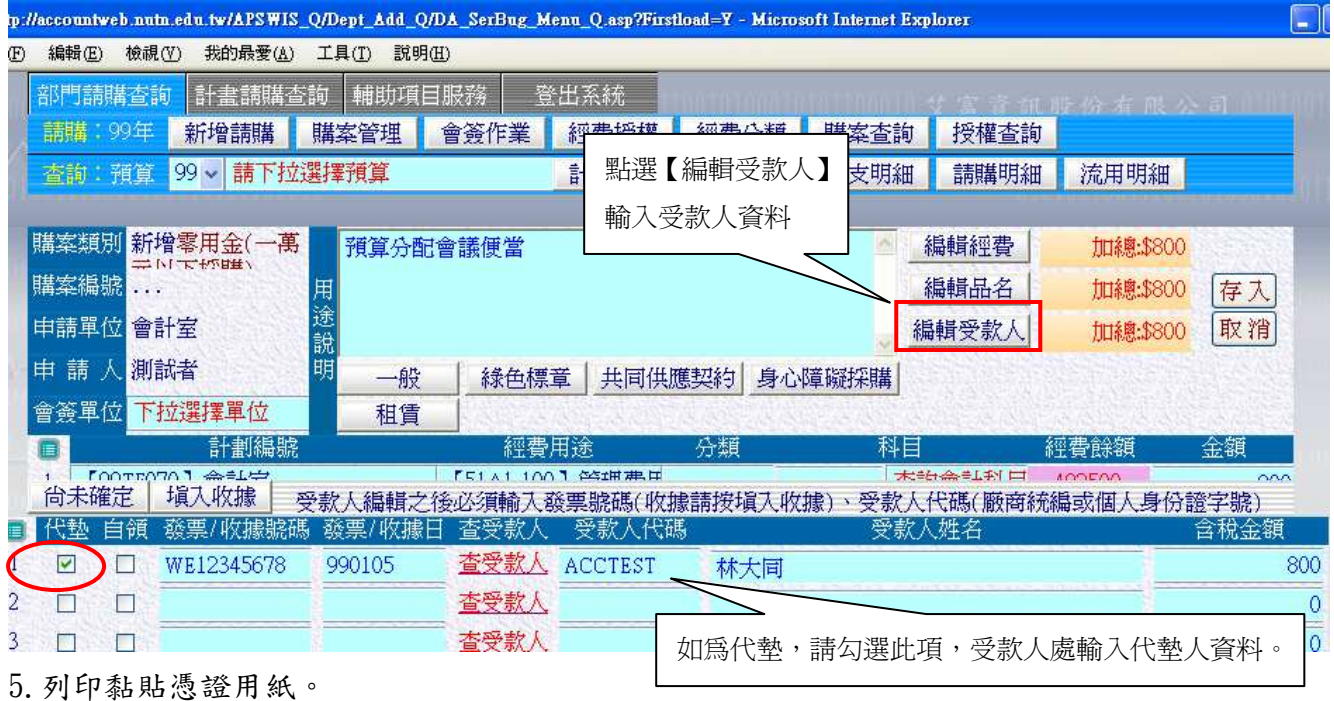

6.黏貼憑證用紙送至會計室。

四、動支申請(水電瓦斯等)

水電瓦斯等獨佔商品請購作業因金額可能超過10萬元,但不需依政府採購法程序,故單獨 成為一個採購項目,作業程序同 1-10 萬請購程序,惟本類請購程序奉核後應將請購資籵送會計

## 室開立傳票付款後將收據黏貼送至會計室結案。

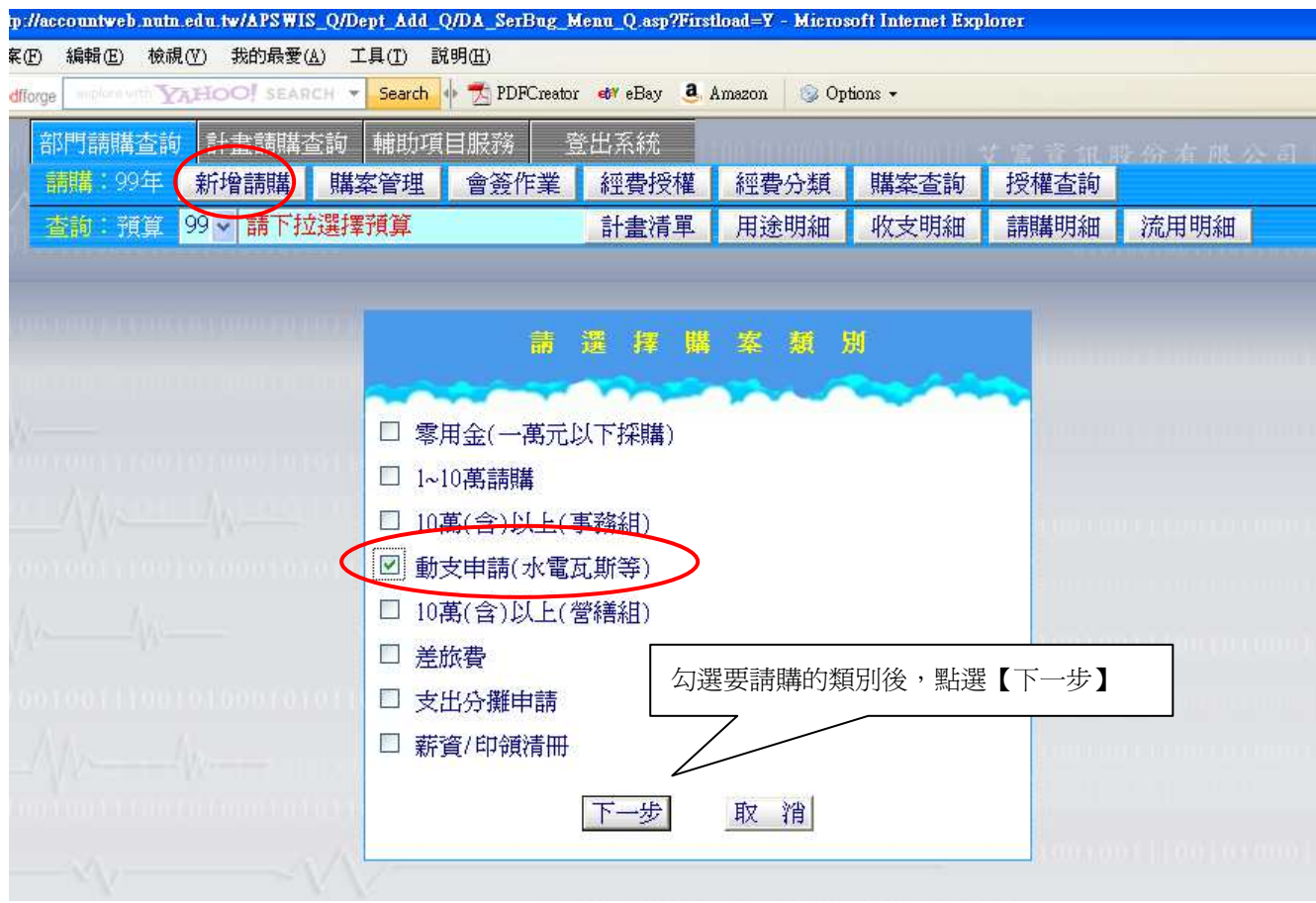

五、差旅費

作業程序如下:

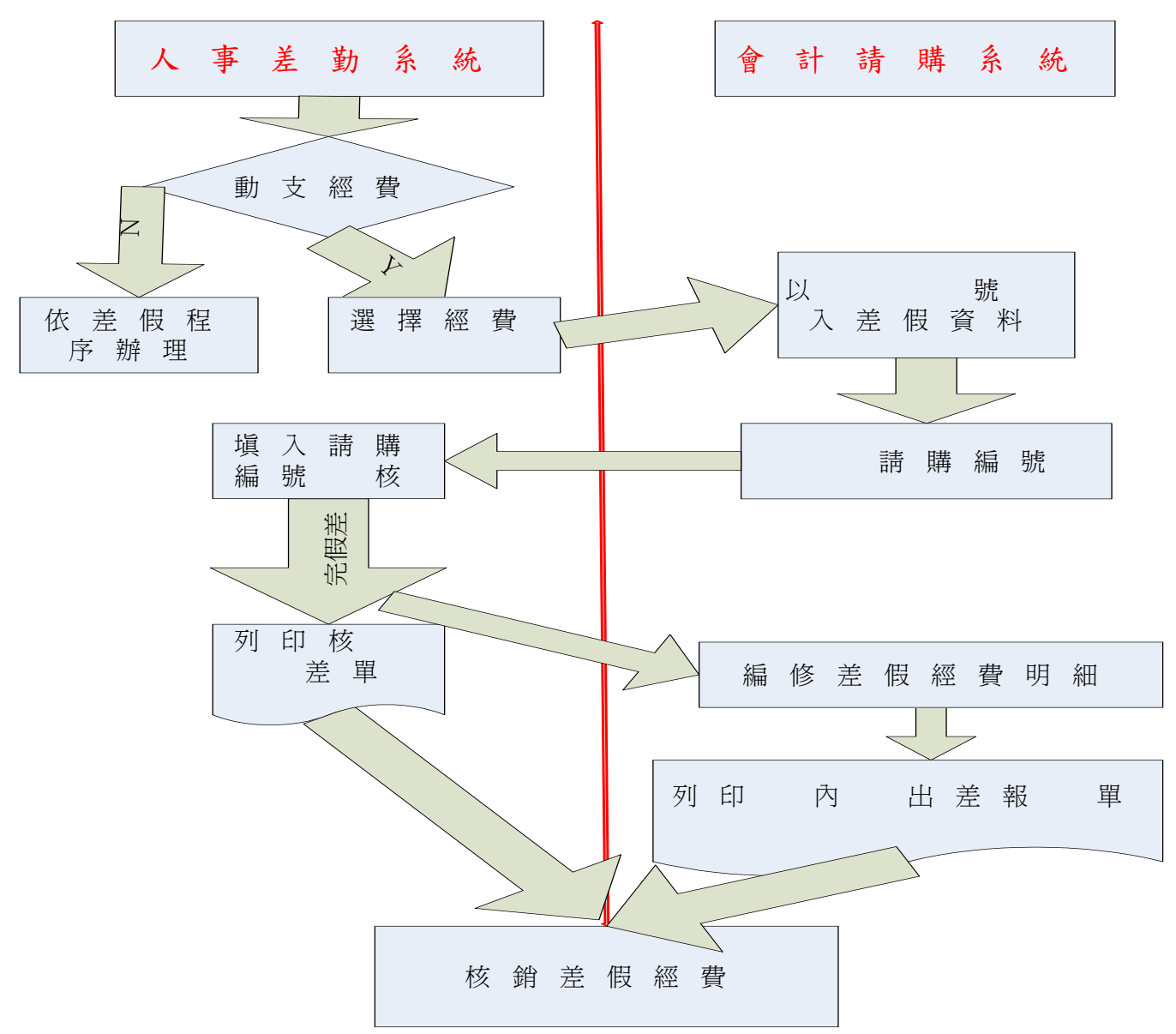

#### 1.進入系統:點選部門請購查詢新增請購

#### 2.點選請購類別→下一步

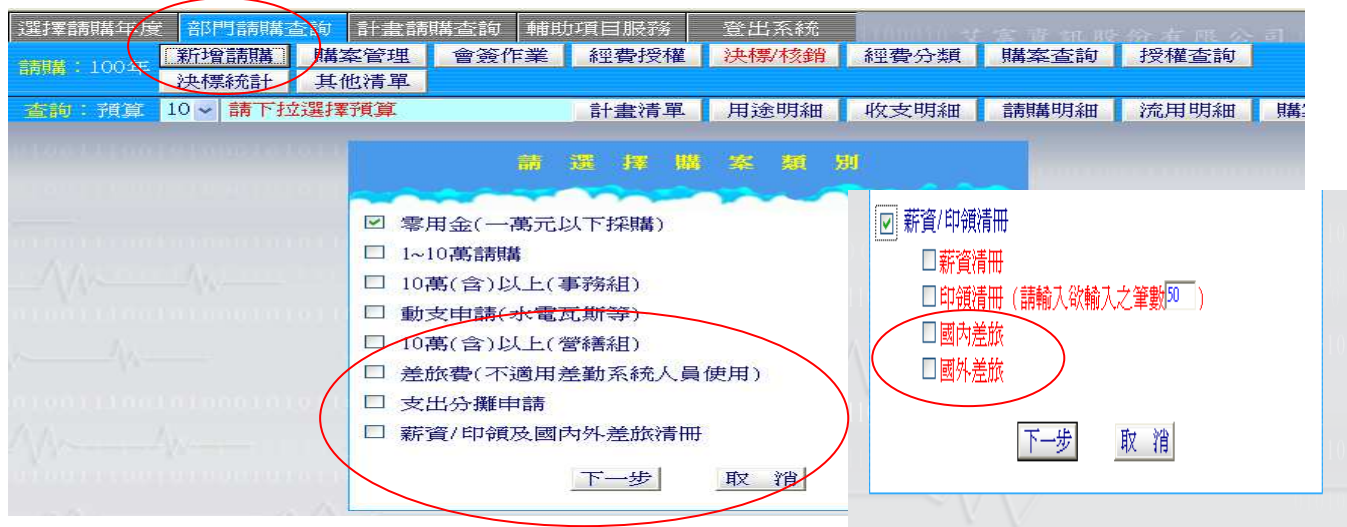

#### 3.滙入差假勤資料。

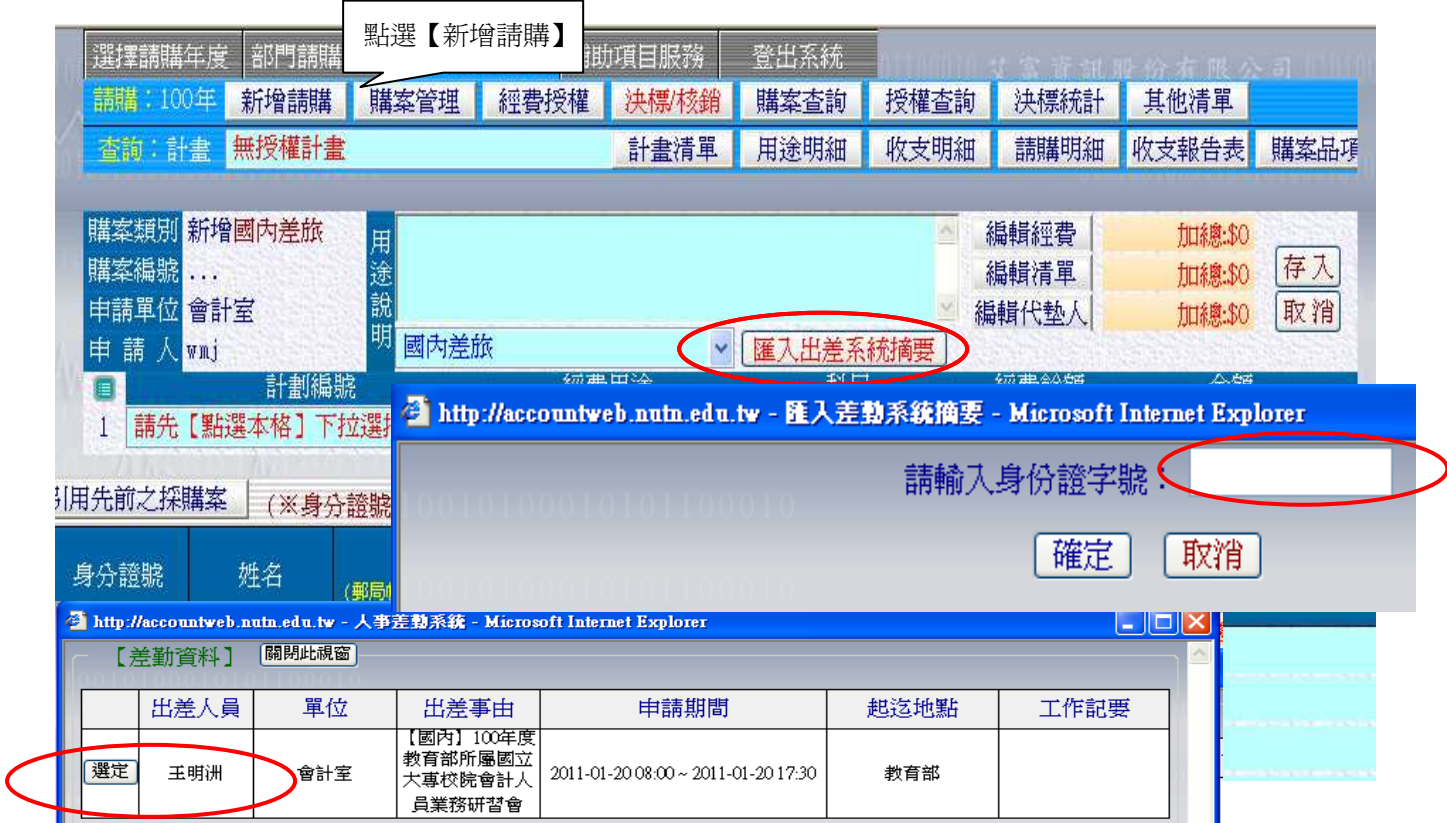

## 4.編修差假資料後存入產生簽證編號

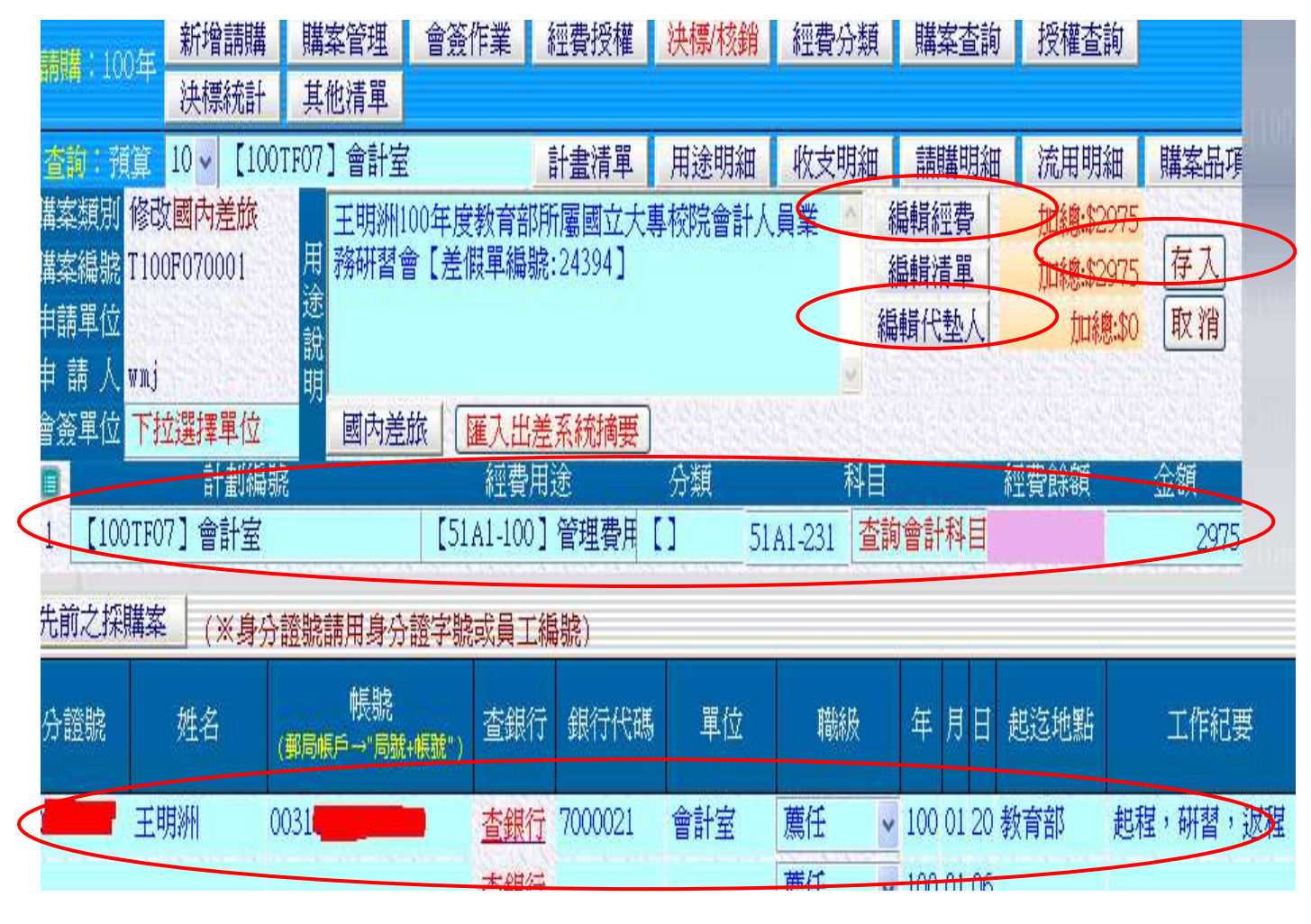

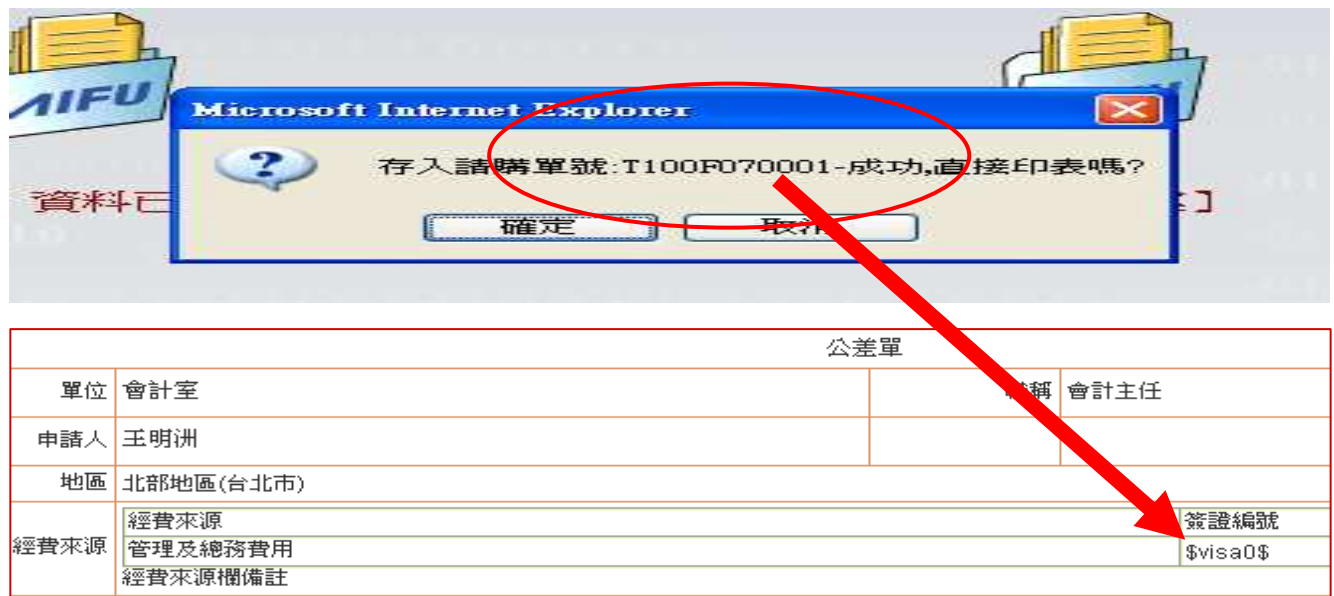

#### 出差後,修改原請購單差旅費資料

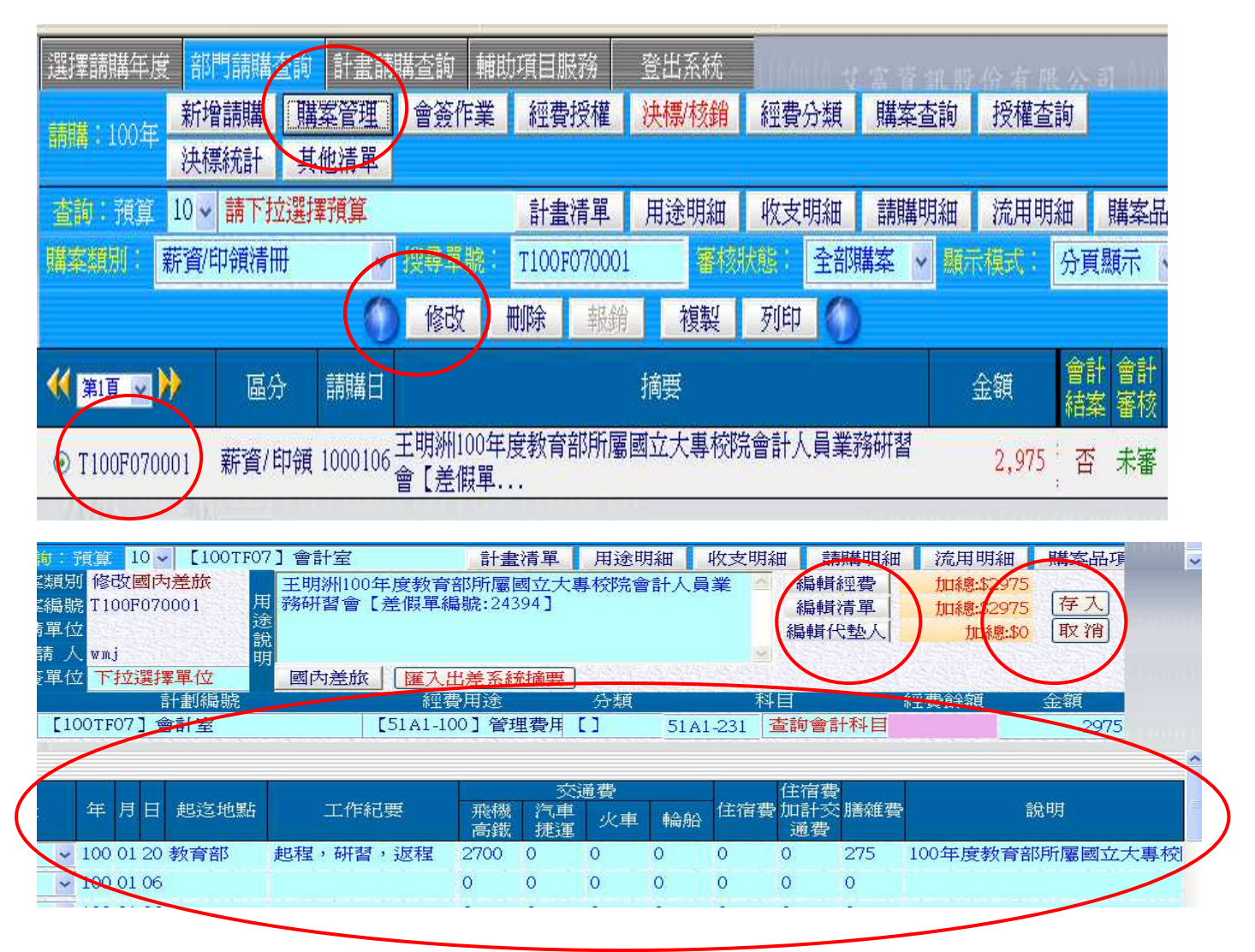

存入後,可列印國內外差旅費報告表。

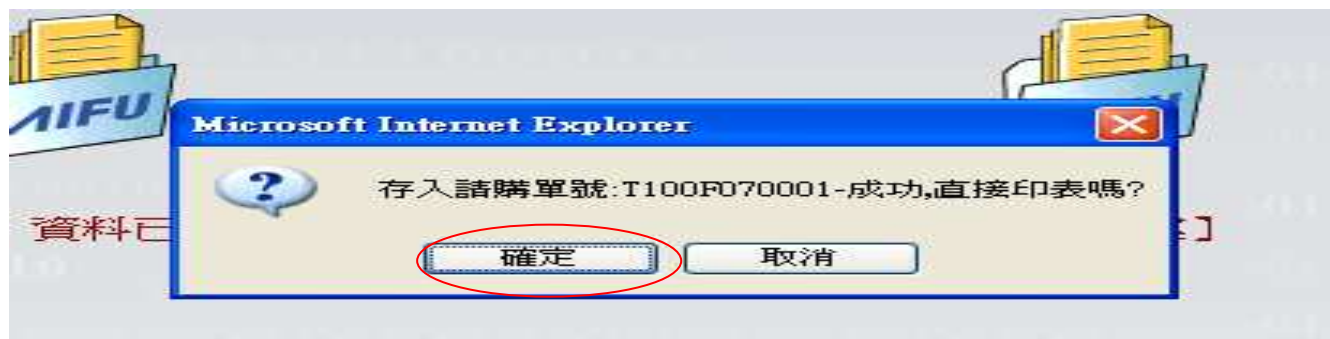

# **THE REPORT OF THE CONFUSION**

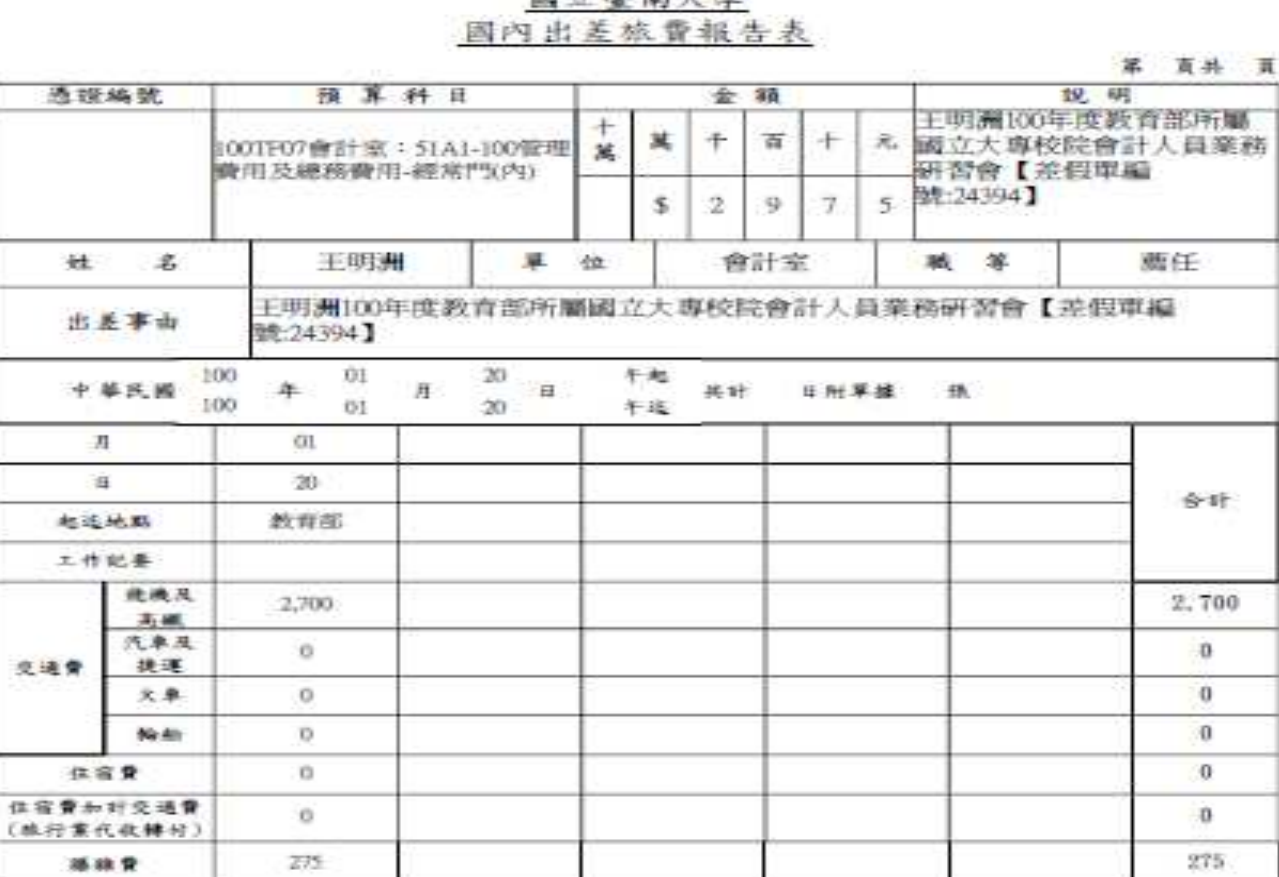

# 国立基本大學

總計 新台幣貳仟玖佰柴拾伍元整 (\$2,975) 身分理號:V)\*\*\*\*\*\*\* 戶名:王明洲 : 朝號:中華部政府世有關公司部政存障碍金 備註 单位主管<br>8季现长反象 · 宝 ·<br>未 · 所 · 中 -2) 人 事 室 簽 證<br>(總務處 事務組)<br>補差日期及職級相符 計畫主持人 出差人 會計室 校長 (無長)

## 六、薪資印領清冊

享禄党教

作業程序如下:

1.進入系統:點選部門請購查詢新增請購

2.點選請購類別→下一步

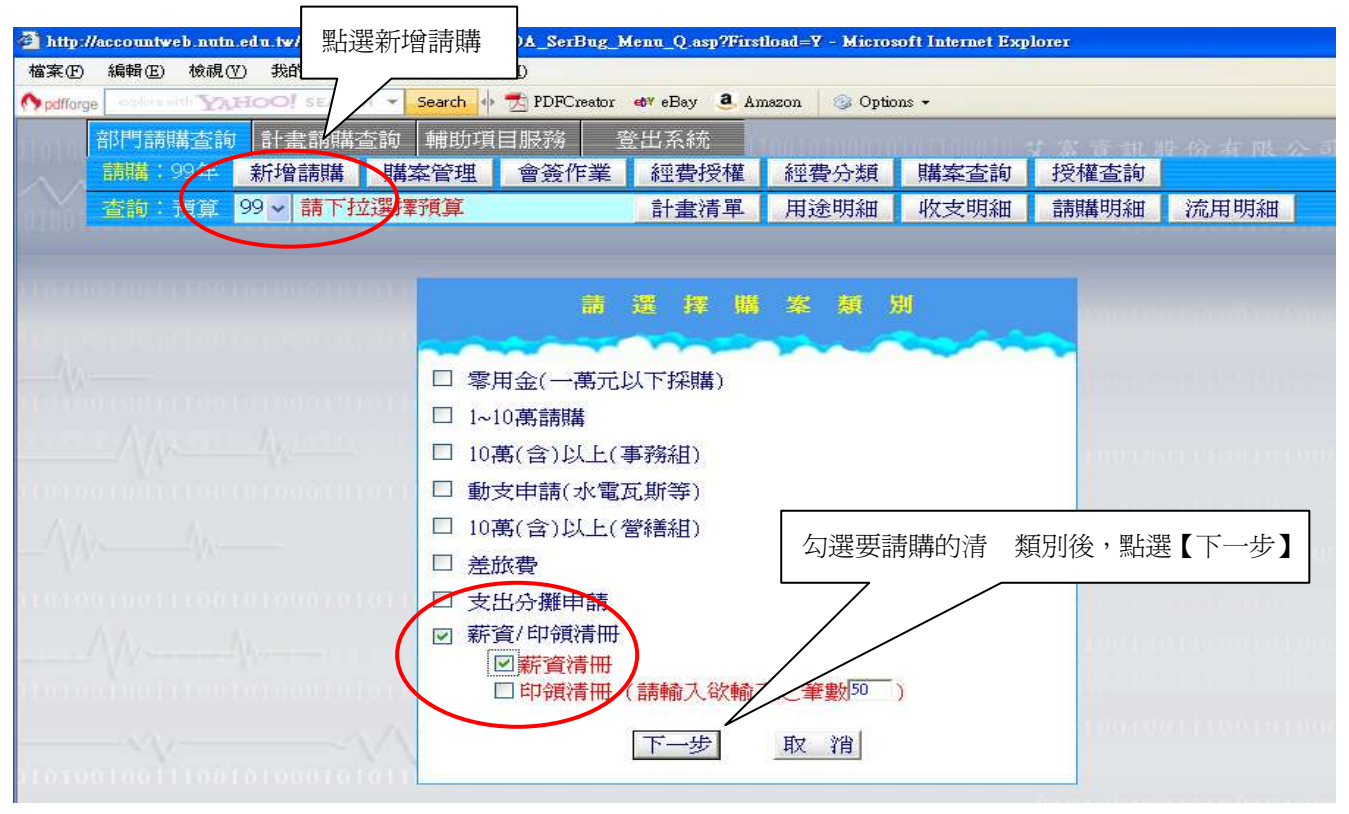

3.依據上一步所選不同類別清冊,原品名編輯處,改變成清冊明細輸入介面,如有代墊,請點 選【編輯代墊人】,輸入代墊人資料。

薪資清冊

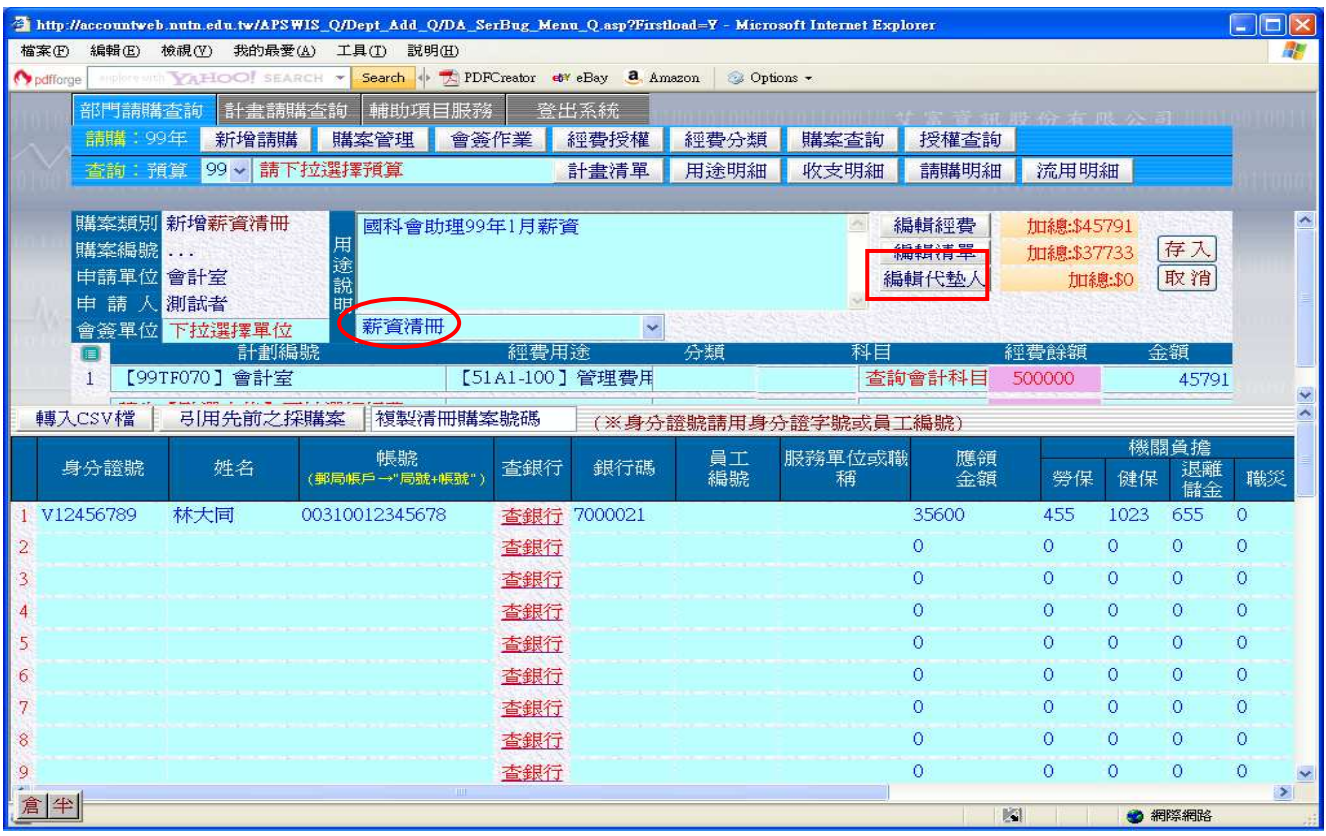

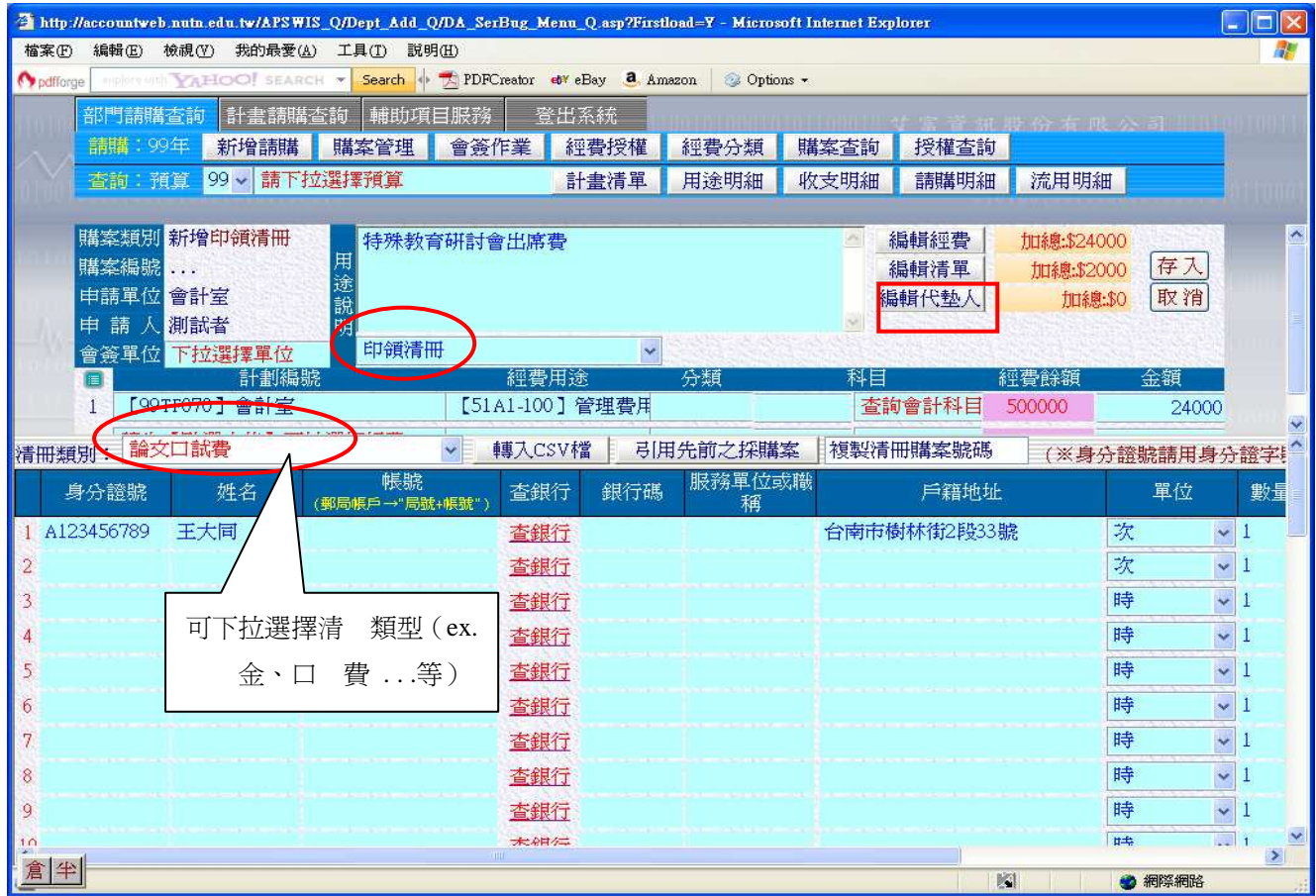

4. 存入後,可印薪資清冊或選擇印領清冊種類。

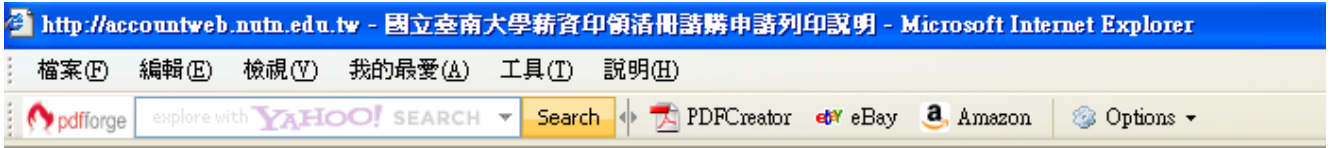

### 請將列印格式改為【橫式】

## 設定方法:【檔案】→【設定列印格式】→【方向】→【選擇橫印】

#### 工讀費臨時工資清冊

計畫主持費/兼任助理費清冊

急難救助金/獎助學金/競賽獎金清冊

年終獎金清冊

論文口試満冊

各項費用清冊

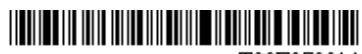

T99F070014

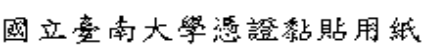

申請單位:會計室

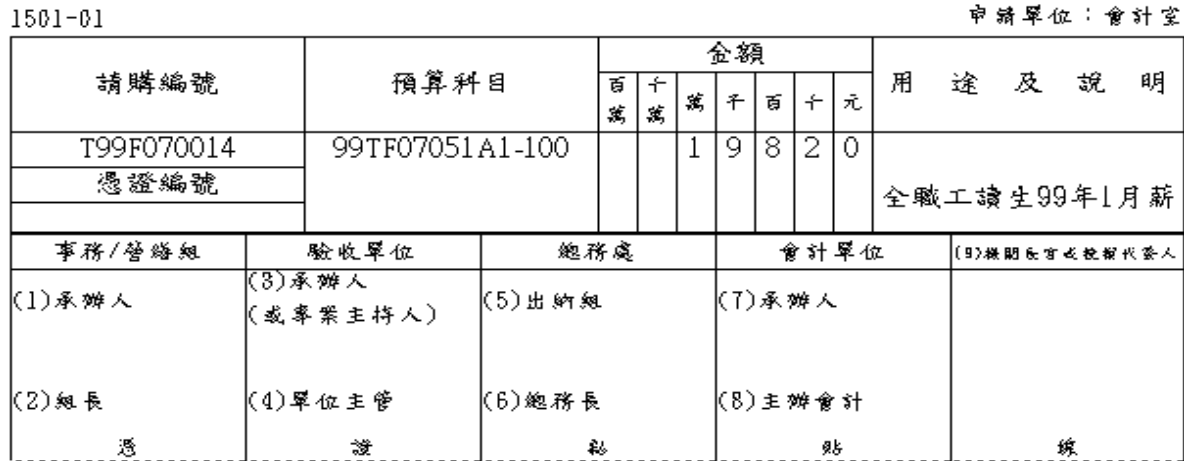

PS. 人事費(印領清冊)請豁貼在簽章欄上面, 直接在印領清冊下方簽章欄簽章即可

費用動支請示單

中華民國 99年 03月 02日

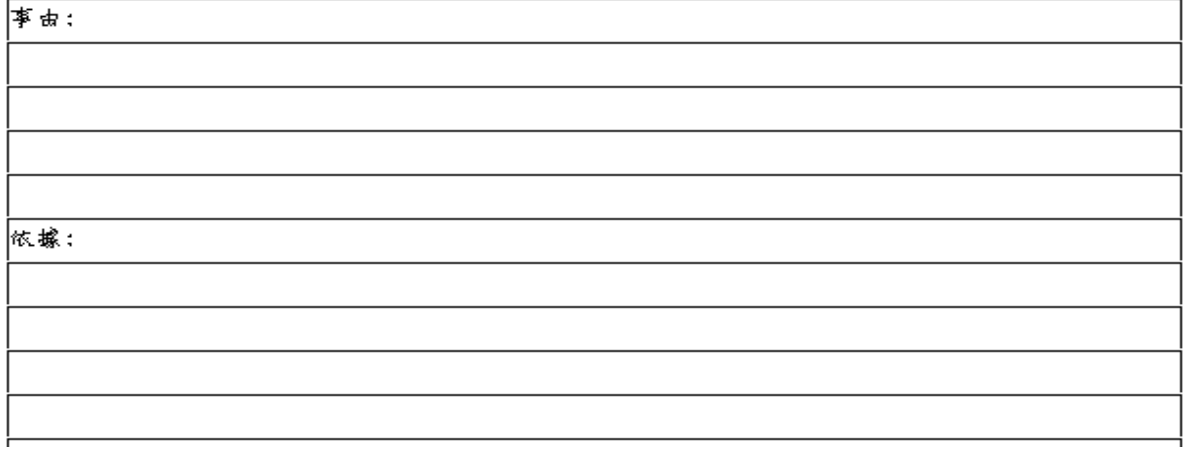

### 國立臺南大學專任助理暨全職工讀生 年 月新資清冊

#### T99F070014

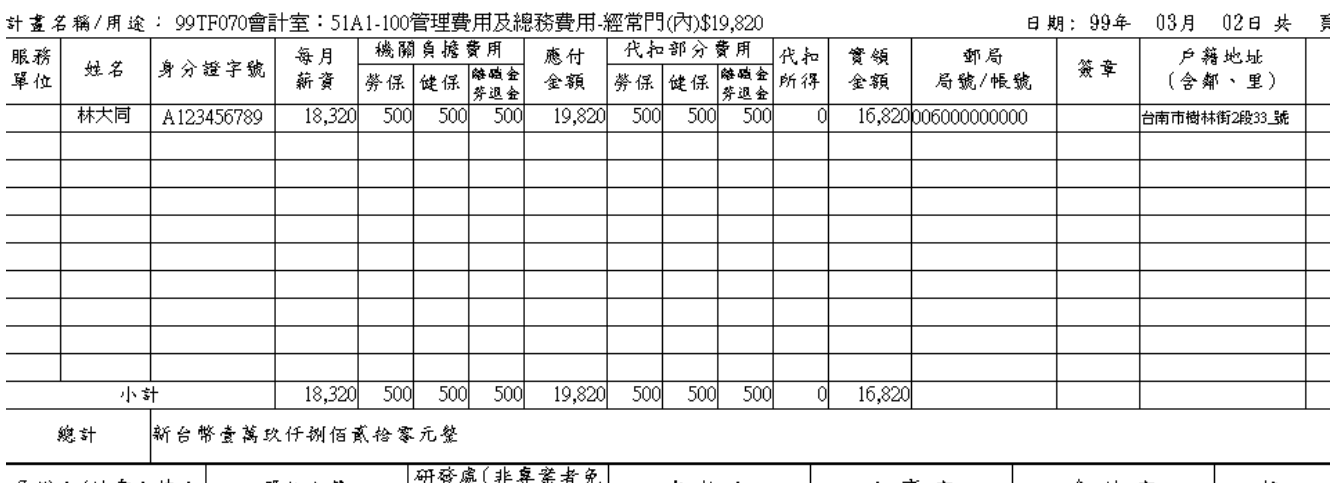

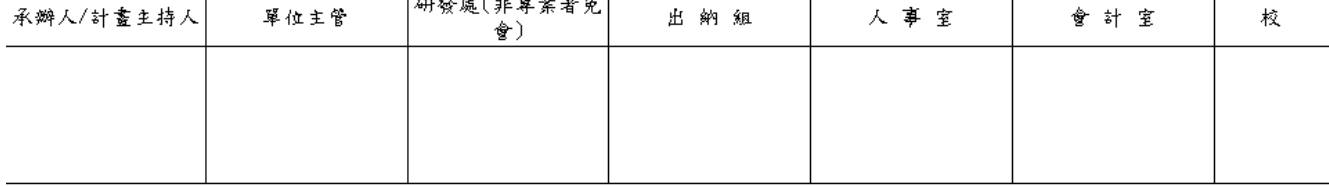

## 

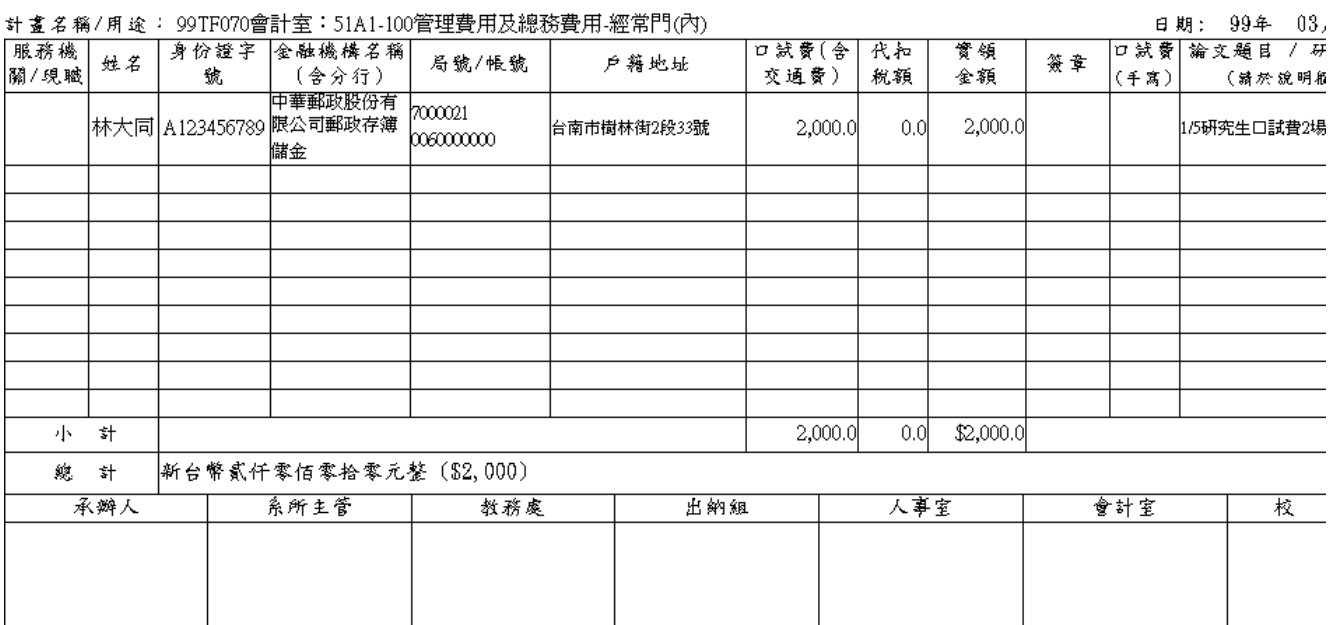

## 柒、會計網路請購系統 Q&A:

Q1.各式網路上報表列印時,表頭及表尾出現非報表內容的註記文字? 以及列印時會超出紙張範 圍?

Ans:請於 IE 網頁的檔案下「設定列印格式」,更改設定。此設定只需更改一次即可,除非該單 機系統重新 install。

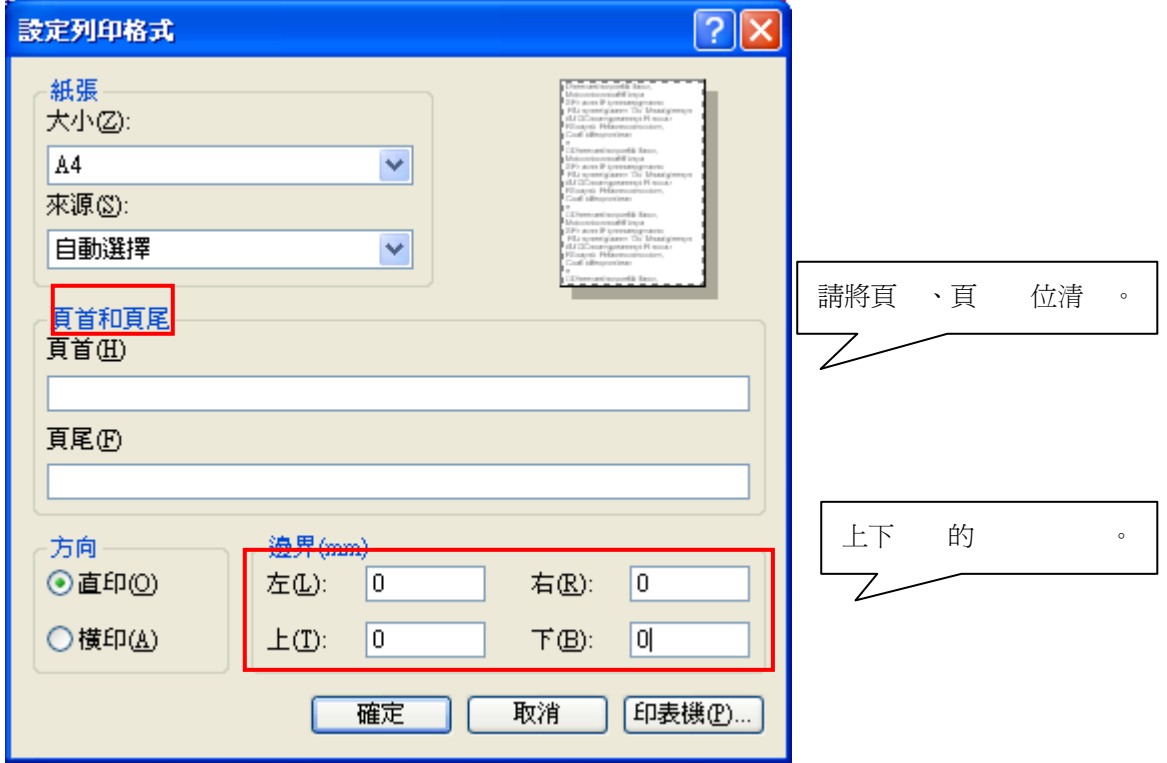

Q2. 網頁上顯示內容為舊資料或他人的申請資料?

Ans:清除暫存資料,請點選工具/網路網路選項/設定,將⊙自動,改點選⊙每次查閱畫面時, 即可解決。

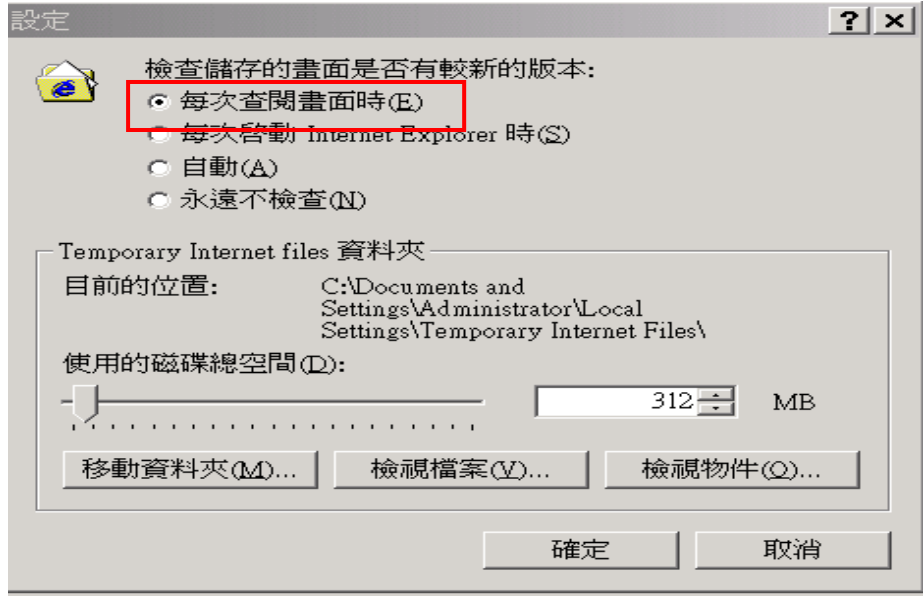

Q3.登入系統輸入帳號/密碼後,畫面只呈現空白?

Ans:主要是因為瀏覽器本身或網站外掛的工具列,皆有攔截彈跳視窗功能,將此功能設定調整 後即可正常顯示。(畫面來源 104 評量中心)

1.瀏覽器本身攔截功能:

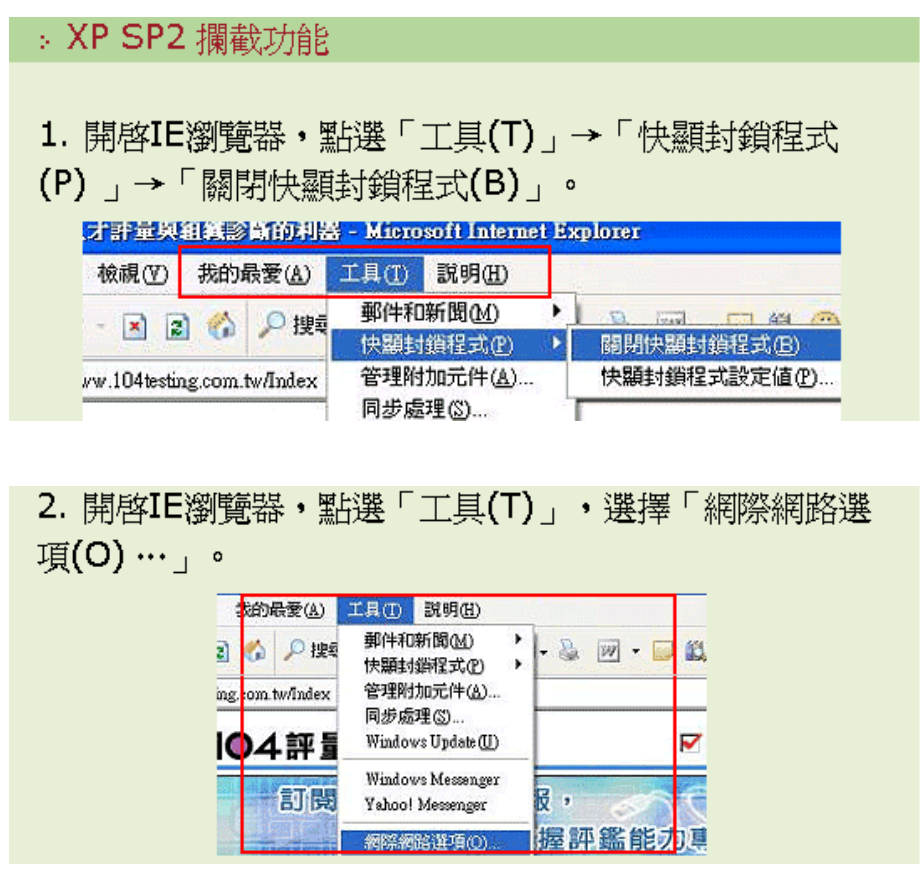

3. 網際網路選項中的隱私權,在「快顯封鎖程式」區塊, 檢查是否有勾選「封鎖快顯(B)」。

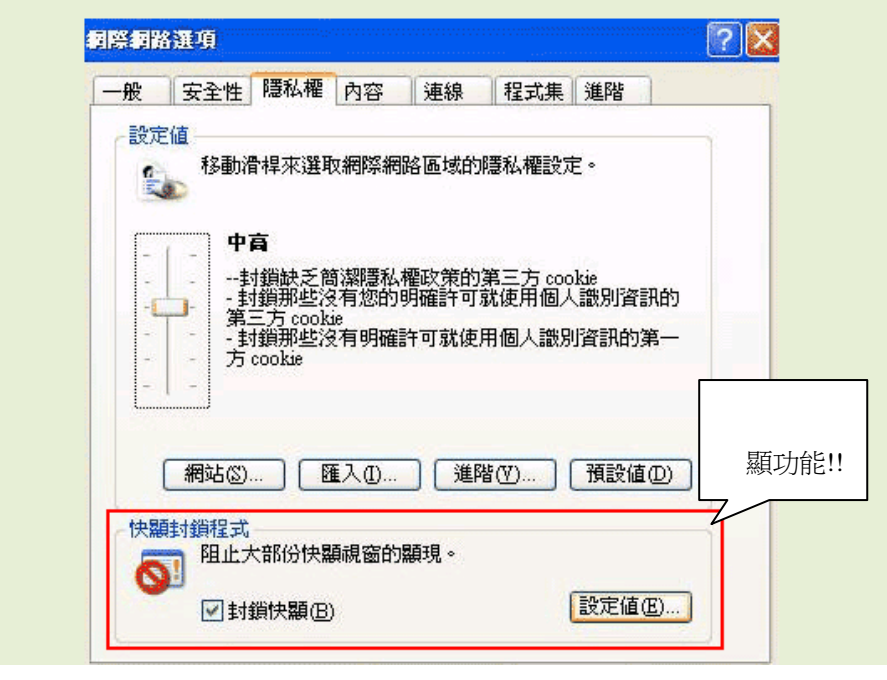

2.MSN 工具列攔截功能:

1. 打開瀏覽器,檢查是否有安裝MSN Bar,若有安裝, 請點選「選項」。

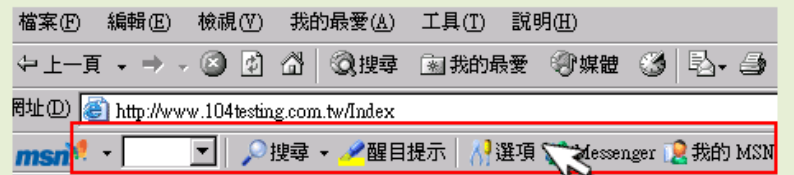

2. 檢查自訂工具列選項中的工具按鈕,是否有勾選「封鎖 快顯視窗」。

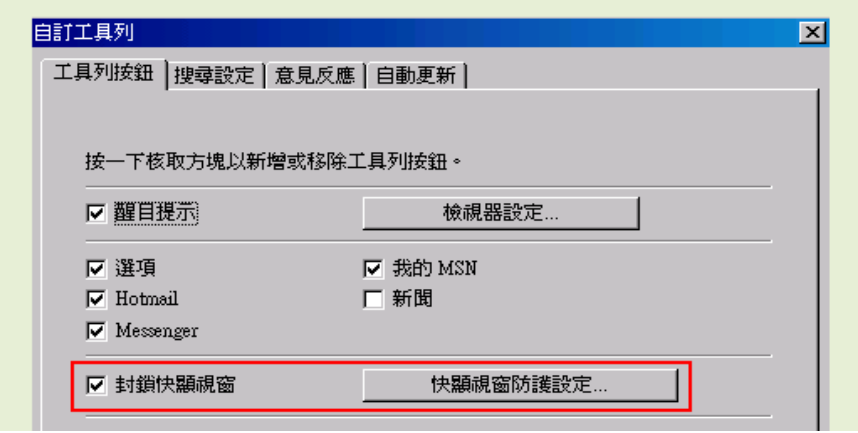

3. 若有勾選「封鎖快顯視窗」選項,請取消勾選,接著按 下「確定」鍵。

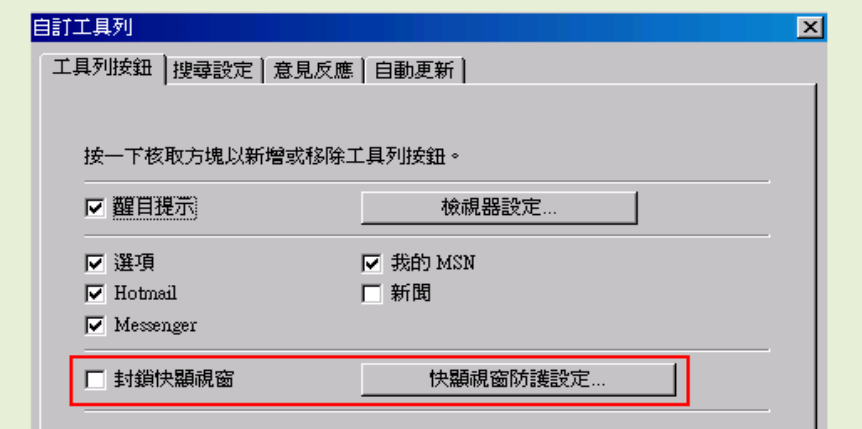

3.Google 工具列攔截功能:

![](_page_39_Picture_32.jpeg)

2. 檢查工具列選項中的附屬應用程式,是否有勾選「彈出 式視窗攔截器」。

![](_page_40_Picture_19.jpeg)

3. 若有勾選「彈出式視窗攔截器」選項,請取消勾選, 接<br>著按下「確定」鍵。

![](_page_40_Picture_20.jpeg)

Q4. 輸入帳號/密碼後,出現以下錯誤畫面

![](_page_41_Picture_19.jpeg)

解決方法:該畫面是因為瀏覽器安全性設定未啟動 Active Scripting 所致。請點選瀏覽器上功 能列的【工具】選項 選取【網際網路選項】

![](_page_41_Picture_20.jpeg)

## 點選【安全行】頁籤下的【自訂等級】

![](_page_42_Picture_19.jpeg)

下拉至『指令碼處理』,將以下3個選項全點選為(啟用)後,逐一【確定】後結束畫面,再重 新登入即可。

![](_page_42_Picture_20.jpeg)